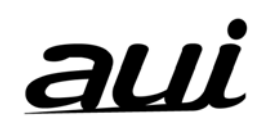

## 実物投影プロジェクタ

## 取扱説明書

# AD-2000X

ı

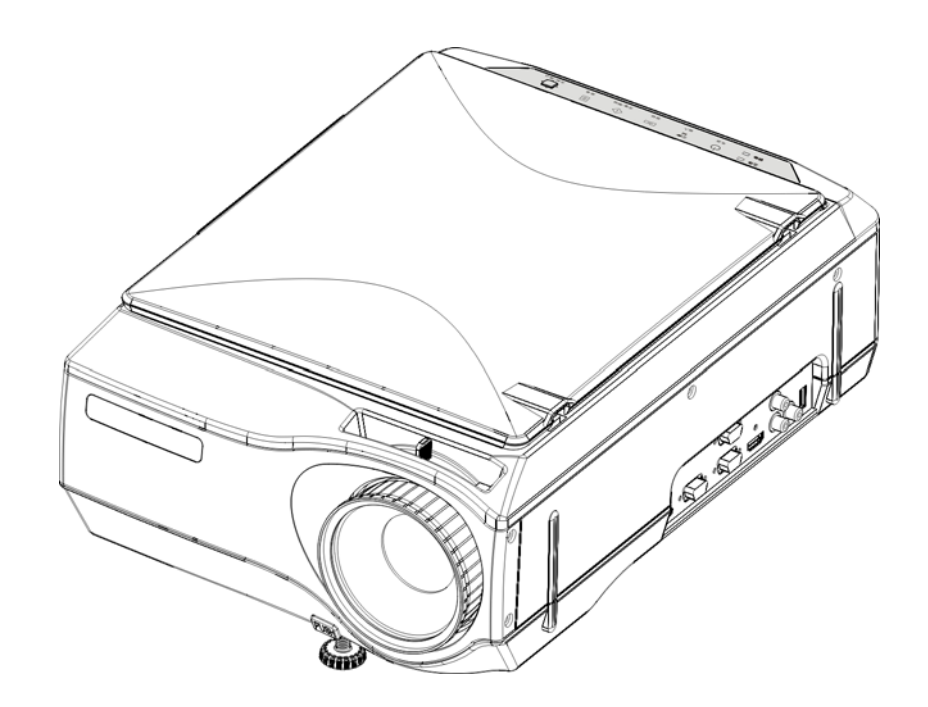

このたびは、AUI の製品をお買い求めいただき、誠にありがとうございました。ご使用の前に、この取扱説明書をよくお読みのうえ、 正しくお使いください。なお、お読みになった後は、保証書と共に大切に保管してください。

### 本機の特長

### ● とっても便利な1台4役。マルチメディアプロジェクタの進化形

- 1 超広角読取レンズ内蔵しているので、資料やカタログなどの印刷物を載せるだけで簡単に投写できます。
- 2 パソコン画面を投写。パソコンを利用したキメ細かなプレゼンテーションができます。
- 3 ビデオやDVDなどの映像もそのまま投写。視覚に訴えかけるプレゼンテーションが実現できます。 HDTV(1080P.720P)とSDTV(576P.480P)に対応しています。
- 4 USBメモリを用いてPCレスでプレゼンテーションすることができます。

#### ● だれでも、わかりやすい簡単操作

印刷物、パソコン画面、ビデオ映像の投写は、ボタンひとつで簡単に切り替えることができます。

#### ● コストパフォーマンスに優れた省資源設計

OHP専用フィルムの作成が不要ですので、ムダな時間や経費を削減できます。

#### ● 表現力豊かなカラー画像

分解能の高い315万画素CMOSカメラを内蔵しているので、カラー原稿の微妙な中間色も、1,677万色のフルカラーで忠実かつ鮮明に再 現します。

● スクリーンサイズを変えずに拡大表示

カタログ、ワープロ原稿など、プレゼンテーション用に作成されていない小さな文字がある資料を投写するときには、拡大して、見や すく表示することができます。

#### ● パソコン画面の圧縮、拡大表示機能搭載

1024×768を超える映像は、文字が欠けることなく1024×768に圧縮して表示します。また、640×480などの映像は1024×768に拡大し て表示できます。 \*対応する解像度については、本書J-57,58ページをご参照ください。

## 商標について

DLP<sup>®</sup> および DLP ロゴはテキサス・インスツルメンツの登録商標です。 Windows、Windows7 は米国マイクロソフト社の商標です。

## 警告及び安全注意事項

#### 絵表示について

この取扱説明書と製品への表示は、重要なことがらについて次の絵表示を使って注意を呼びかけています。 製品を安全に正しくお使いいただくために、絵表示と注意内容を理解した上で、取扱説明書をお読みください。

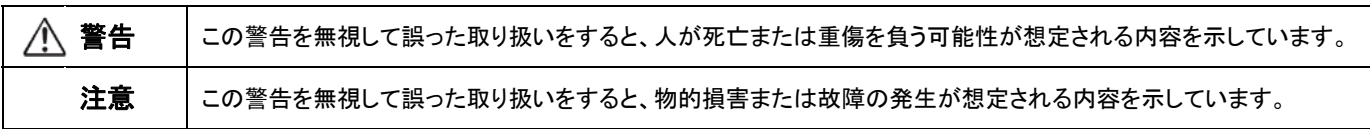

#### 絵表示の例

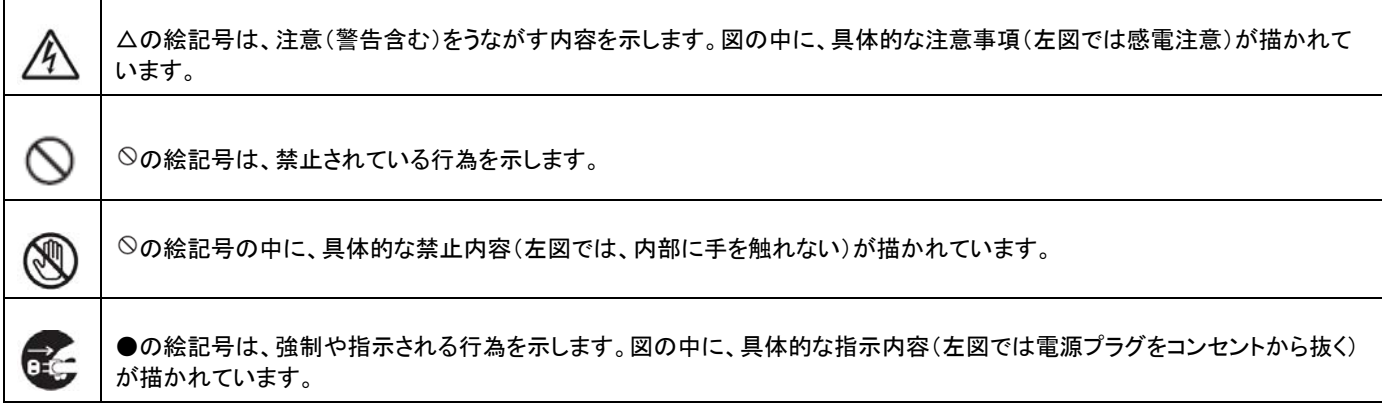

## 警告

<span id="page-2-0"></span> $\overline{a}$ 

Ŀ

Œ

 $\infty$ 

Œ

ℕ

 $\infty$ 

 $\infty$ 

## ● 本機のご利用にあたって

本機は、大人の方が使用されることを想定しております。特に中学生以下のお子様が使用される場合は、危険防止のため必ず大  $\infty$ 人が付き添って䛾ご使用をお願いいたします。

## ● 故障したときは

- 本機から煙が出たり、変なにおいや音がするときには、すぐに電源プラグをコンセントから抜いてください。
- y 故障したまま使用を続けると危険です。お買い求めになった販売店に修理を依頼してください。

● 内部に異物が入らないような配慮を

- 本機の通風孔に金属類・燃えやすいものが入らないように注意してください。
- 水の入った容器を本機の上やそばに置かないでください。

#### ● 内部に異物が入ったときは

万一、水や金属片などの異物が本機の内部に入ったときは、すぐに電源プラグをコンセントから抜いてください。そのまま使用を続ける と危険です。お買い求めになった販売店に点検を依頼してください。

### ▶ 本体を分解しない

△へ (※) 本体を分解しないでください。内部には一部電圧の高いところがあり、触れると感電・故障の原因になります。

#### ● 電源コードはたいせつに

- 電源コードの上に重いものを置かないでください。コードに傷がついて、断線・火災・感電などの原因になります。
- $\mathcal{P}(\mathbb{C})$  電源プラグをコンセントから抜くときは、コードをひっぱらないでください。コードをひっぱるとコード内部で断線することがあり、火災・ 感電などの原因になります。必ずプラグ部分をつかんで抜いてください。

### ● 電源コードが傷んだら販売店より新規ご購入を

傷んだ電源コード(芯線の露出・断線等)は、使用しないでください。そのまま使用すると火災・感電の原因となります。新しい電源コー  $\mathbb{A}$ ドを販売店よりご購入ください。

### ● レンズをのぞかない

本機で投写中は、レンズから中をのぞかないでください。レンズを通して強い光が投写されており、目を痛める原因になります。  $\circledcirc$ 

#### ● 通風孔に顔を近づけない

へへ ランプが破裂したときに粉塵やガスに含まれる水銀が目や口に入る場合がありますので、通風孔に顔を近づけないでください。 けがの原因となることがあります。(目に異物が入った場合は、お近くの病院の診察をお受けください。)

#### ● 不安定な設置禁止

ぐらついた台の上や傾いた所など、不安定な場所に置かないでください。落ちたり、倒れたりしてけがの原因となります。

- 水平設置以外では点灯させない
	- 本機を水平以外の逆さま・上向き・横向き・下向きの状態で点灯させないでください。火災やランプ破裂の原因となることがあります。

## ▶ 表示以外の電圧で使用しない

 $\infty$ 表示された電源電圧(交流 100ボルト)以外での電圧で使用しないでください。火災・感電の原因となります。

#### ● ガラス面に衝撃を与えない

資料読み取り部のガラス面は衝撃を与えないよう注意してください。場合によっては、ガラスが割れてけがの原因となります。

#### ▶ 本機の上に乗らない 重い物を置かない

破損・故障の原因となりますので本機の上に乗ったり、重い物(2kg以上)を載せないでください。またガラス面の一部に重さが集中する  $\infty$ ものは載せないでください。場合によっては、ガラス面が割れてけがの原因となります。

### ● 通風孔・ランプキャップを触らない

- 本機を一定時間投写すると、通気孔、ランプカバー周辺の温度は非常に高くなります。冷却する前に触らないでください。
- $\circledR$ • 本機の動作中は、排気孔周辺の温度が非常に高くなりますので、不耐熱のテーブルに載せないでください。場合によって、色が あせたり、変形の恐れがあります。

#### ● レンズの前をふさがない

本機の動作中は、レンズの前をふさがないでください。動作中はレンズを通して強い光を投写されており、レンズ前を物や手でふさぐ  $\otimes$ と、火災ややけどの原因となります。

## 注意

 $\circledcirc$ 

ЛN

 $\infty$ 

᠗

ΛŅ

 $\mathcal{N}$ 

 $\mathcal{N}$ 

## ● 設置場所について

- 次のような場所での使用はお避けください。
	- 熱に弱い材質のテーブルまたはデスクマットの上
	- 強い振動や衝撃が加わるところ
	- 油煙や湯気があたるところ
- 直射日光があたるところ、熱器具などの近くで熱くなるところ。(35℃以上)
- 湿気やほこりの多いところ
- 極端に寒いところ(5℃以下)
- 強力な磁界、電界を発生するものの近く
- ぐらついたり、ゆれたりする不安定なところ
- 設置環境(壁際や空調排気など)によっては、前面から排気された熱風が陽炎となり、投写映像が揺らぐことがあります。

## 通風孔をふさがない

- y 布やも䛾などで通風孔をふさがないでください。
- ᠗ 本機のまわりにものを置くときは、通風孔との間に 10cm 以上のすきまをあけてください。本体側面の通風孔に紙や布などが吸い付 かないようにしてください。内部䛾温度が上昇し、動作が異常になることがあります。

### ● 強い衝撃を与えない

• 持ち運びや取り扱い時に、強い衝撃を与えないでください。故障の原因になります。  $\infty$ 

### お手入れについて

- 万一の事故を防ぐため、お手入れの際は雷源プラグをコンセントから抜いてください。
- Œ • レンズの表面は、市販のブロワーやレンズクリーニングペーパーを使ってお手入れしてください。
	- y ティッシュペーパーやハンカチなどでふくと、レンズを傷つける原因になります。
- $\bigwedge$ • キャビネット、操作パネル部分、ガラス面の汚れは、柔らかい布で軽くふいてください。特に汚れがひどいときは、水でうすめた中性 洗剤を柔らかい布に含ませてからよく絞ってふきとり、乾いた布でからぶきしてください。  $\circ$ 
	- ベンジン、シンナーなどの揮発性の薬品で本機をふかないでください。表面が変質したり、表示がはがれたりすることがあります。 化学ぞうきんを使用するときは、その注意書きに従ってください。

#### ● ガラス面を傷つけない

- 資料読み取りのガラス面を、固いものや鋭利なものでこすらないでください。
	- ガラス面に傷がつくと投写映像が悪くなることがあります。

#### ● 電池について

- 電池をリモコンに入れる場合、極性表示(プラスとマイナスの向き)に注意し、機器の表示通り正しく入れてください。間違えますと 電池の破裂・液漏れにより火災・けがや周囲を汚損する原因となることがあります。
- 機器で指定されていない電池は使用しないでください。電池の破裂・液もれにより、火災、けがの原因となることがあります。
- 電池を、加熱したり、分解したり、火や水の中に入れないでください。電池の破裂、液もれにより、火災、けがの原因となることがあり ます。

#### ● 結露について

急激に温度差の大きい場所へ本機を移動させると本体に水滴が付着(結露)します。結露の状態での投写は故障の原因となります。

#### ▶ 点検・清掃について

ー年に一度を目処に、内部の清掃を販売店にご相談ください。内部の掃除は、湿気の多くなる梅雨期の前におこなうとより効果的で す。

長い間清掃をしないと、本機の内部にほこりがたまり、火災や故障の原因となる場合があります。内部掃除費用につきましては販売 店などにご相談ください。

#### ● 長期間使わないとき

56 長期間ご使用にならないとき䛿,安全䛾ため電源プラグをコンセントから抜いてください。

#### ▶ 廃棄について

本機やランプユニットの廃棄については各自治体の廃棄方法に従ってください。 ᠗

#### ● 運送について

- 本機を運送する場合は必ず専用の梱包箱を使用してください。他の梱包箱を使用され破損等の事故がおきましても当社は責任を 負いかねます。
- 専用の梱包箱は繰り返し使用すると緩衝効果が減少し、本機の破損等の事故につながりますので繰り返し使用は2回までとしてくだ さい。また、使用済の梱包箱の廃棄は各自治体の廃棄方法に従ってください。
- 前後のチルトフットは、完全に収納してから運送してください。
- 運搬用収納ケースが必要となった場合は販売店にご相談ください。

## 安全説明

## ● ランプの破裂について

本機には高圧水銀ランプを採用していますが、ごくまれに使用中に破裂することがあります。破裂に至るまでの時間は高圧水銀 ランプの個体差や使用条件によって、大きな差があり、使用開始後すぐに破裂することがあります。また、2500時間を超えると、 破裂する確率が高くなるため、強制的にランプを消灯するようにしています。(J-46~J-48ページ参照)

### 下記の事項にご注意ください!

 $\mathcal{N}$ 

 $\mathcal{O}$ 

 $\mathbb{A}$ 

 $\mathbb{A}$ 

 $\infty$ 

ல

᠗

- ランプが破裂すると、大きな音がする場合があります。これは、高圧水銀ランプ内の圧力が非常に高いために生じます。 その際、ランプ破裂によるガラスなどの粉塵が、通風孔から外に出る恐れがあります。ご使用の際は、通風孔周辺(装置側面、 真後ろ)に顔を近づけないでください。
- ランプが破裂すると、ランプ内のガスが通風孔から外に出て白い煙のように見えますが、これは発熱や発火により発生したので はありません。但し、ランプ内のガスには水銀が含まれていますので、破裂した場合は窓や扉を開ける等の処置をおこなってく ださい。また、万一、ガスを吸い込んでしまった場合に䛿、速やかに医師にご相談ください。

#### 処置

ご使用中にランプが破裂した製品は、ランプ破片が製品内部に散乱している可能性がありますので、ランプ交換せずに、ご購入 時の販売店、代理店等に修理をご依頼ください。ランプが破裂した場合、お客様によるランプ交換はおやめください。ランプ破片 等によりけがの原因となります。

## ● ランプ交換について

- 動作中や停止直後にランプユニットを交換すると高温のため、やけどの原因となることがあります。ランプユニットの交換は、ランプ を消灯し、冷却ファン停止後、電源プラグをコンセントから抜き、1時間以上経ってからおこなってください。ランプユニットの交換手順 につきましてはJ-47ページ「ランプユニットの交換手順」をお読みください。
	- ランプユニットの廃棄については一般家庭用の蛍光灯と同分類とし各自治体の廃棄方法に従ってください。

## ● 吸気孔エアフィルタの清掃について

• 吸気孔エアフィルタを清掃するときは、冷却ファン停止後、電源プラグをコンセントから抜いておこなってください。冷却ファン回転中 に取り外すと、けがの原因となることがあります。吸気孔の清掃手順につきましてはJ-49ページ「吸気孔エアフィルタの清掃」をお読 みください。

## ● 次のようなところへの設置は故障・事故の原因

- 本機を水平の状態に調整してからご使用ください。
- 傾いた状態で使用すると本体が転倒してけがの原因となることがあります。
- 調整手順につきましてはJ-24ページ「チルト(傾斜)を調整する」をお読みください。

### ● 次のようなことはしない

- y 本機を手に持ったまま投写しないでください。
- 本機の上に重いものを置かないでください。
- 本機や本機が置かれている台などにのらないでください。また本機につかまったり、ぶらさがったりしないでください。倒れたり、壊れ たりしてけがの原因となることがあります。特に、小さなお子様のいるご家庭や場所ではご注意ください。
- キャスター付き投写台に本機を設置する場合にはキャスター止めをしてください。動いたり、倒れたりしてけがの原因となることがあ ります。
- ランプのON. OFFは時間(1分以上)をおいてからおこなってください。雷源を入れた直後はランプに非常に高い雷圧がかかりま す。そのためランプのON、OFFを短時間に繰り返すとランプの劣化及び破損・プロジェクタの故障の原因となります。
- レンズキャップを付けたままの映像投写はおこなわないでください。
- エアフィルタを本体から外したままの映像投写はおこなわないでください。故障や破損の原因となります。
- フォーカスレバーをつかんで持ち上げたりしないでください。故障や破損の原因となります。
- 電源コードを本機から抜いた後、再び挿入するまで5秒以上の間隔をあけてください。

## ● 持ち運びについて

- y 据え置きで䛾ご使用を想定しております。
- 本機の取手を持って移動する場合は、ガラス面に注意し持ち運んでください。 ∕∖∖
	- 原稿カバーは十分に差し込まれていないと持ち運びの際、外れる場合があります。
	- 本機を振り回したり、乱暴な取扱いは避けてください。

## ● 電源コード・電源プラグについて

- 電源コードを熱機具に近付けないでください。コードの被覆が溶けて、火災・感電の原因となることがあります。
- 濡れた手で電源プラグを抜き差ししないでください。感電の原因となることがあります。
- 必ずアース接続をおこなってください。アース接続は必ず、電源プラグをコンセントにつなぐ前におこなってください。 アース線はアース端子以外に接続、または挿入しないでください。
- 移動させる場合は、必ず電源プラグをコンセントから抜き、機器間の接続ケーブル、盗難防止用ロックを外したことを確認の上、 Œ おこなってください。接続したまま移動させるとコードに傷付き、火災・感電の原因となることがあります。

## ◯ ● ランプカバーネジとランプユニット取り付けネジ2個以外のネジは外さないでください、感電の危険があります。

## 光源ランプ及びその他の光学部品について

• 光源ランプやファン、カラーホィールなどの光学部品は定期的な交換が必要となる部品(定期交換部品)です。長時間(毎日5時間以  $\mathcal{N}$ 上)連続でご使用されると、一年未満でもそれらの交換が必要になる場合があります。また、たばこの煙、ほこりの多い場所でのご 使用は、定期交換部品の交換サイクルを早める恐れがあります。詳しくはカスタマーサポートセンサーにお問い合わせください。

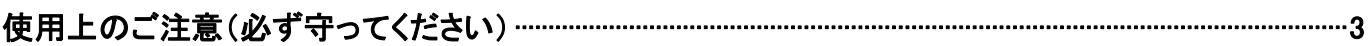

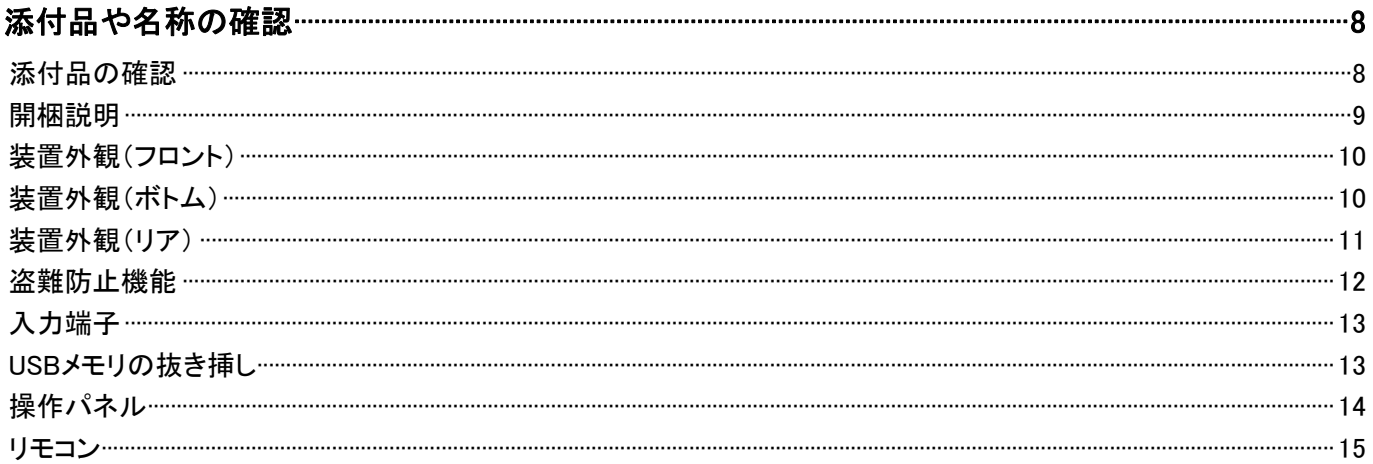

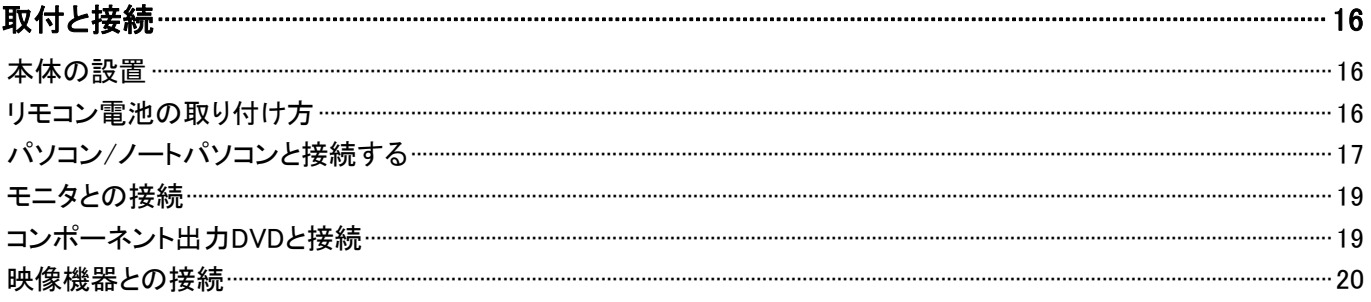

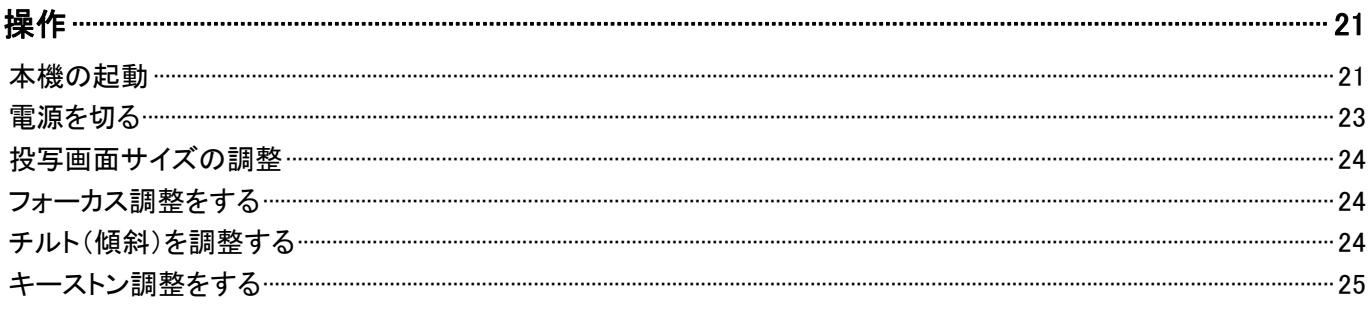

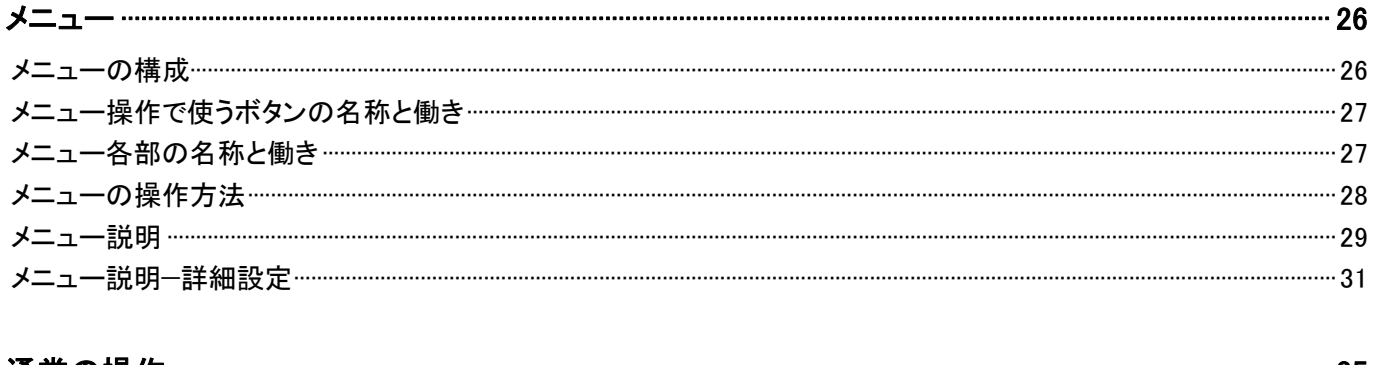

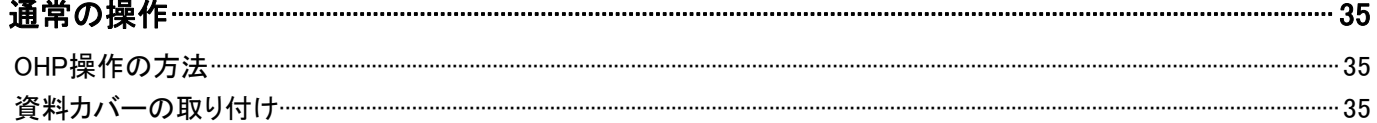

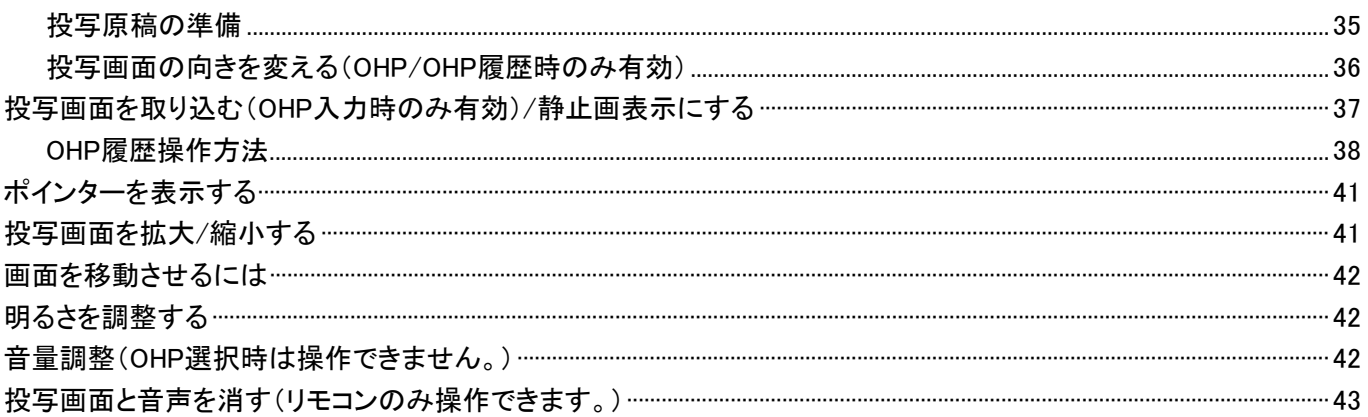

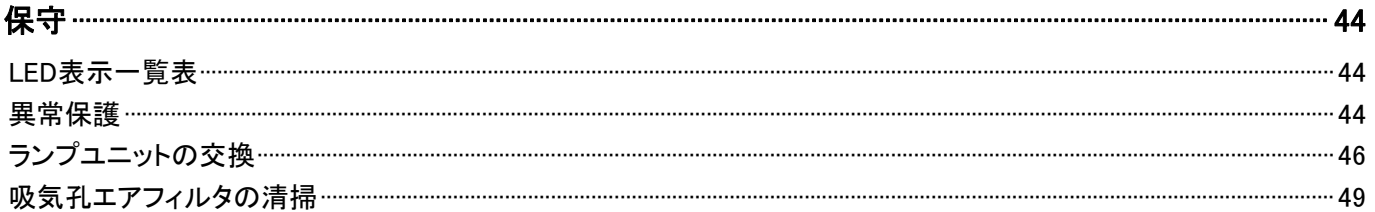

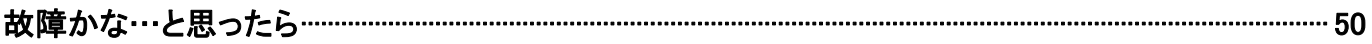

## 

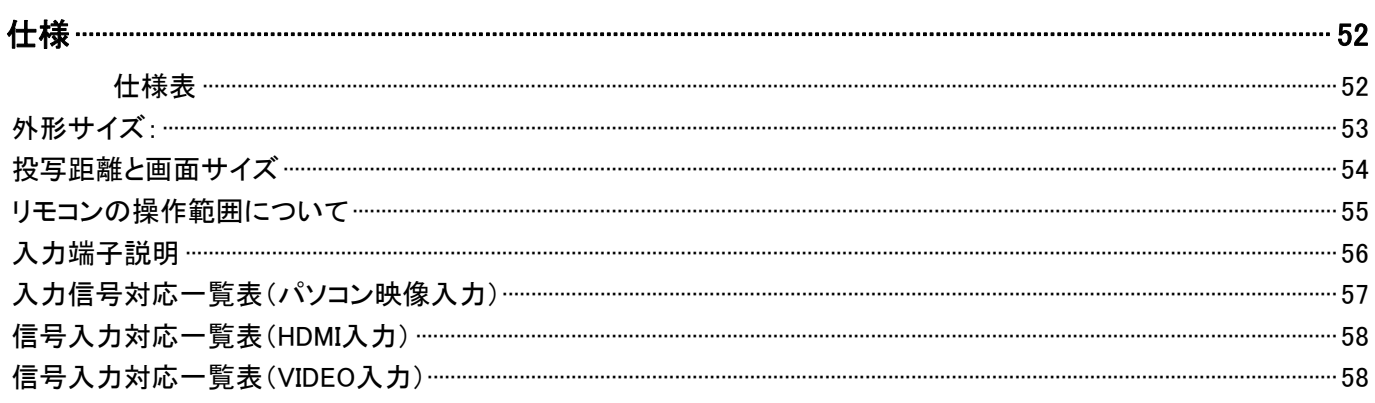

## <span id="page-7-0"></span>添付品や名称の確認

添付品の確認

添付品の内容を確認してください。

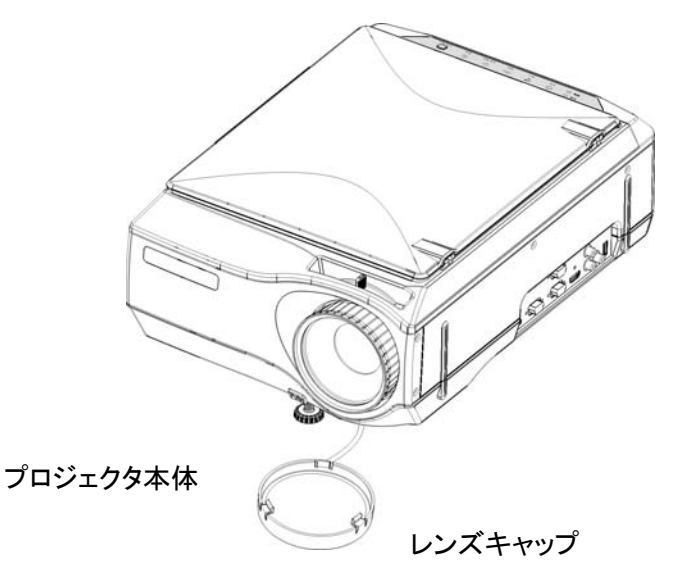

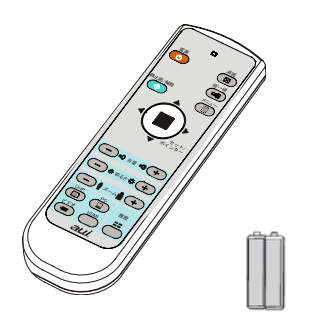

リモコン及䜃 単四型アルカリ乾電池2本

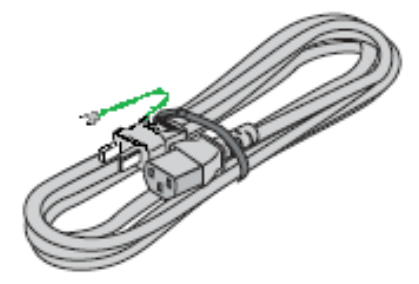

電源ケーブル $(3m)$  WGA ケーブル $(3m)$ 

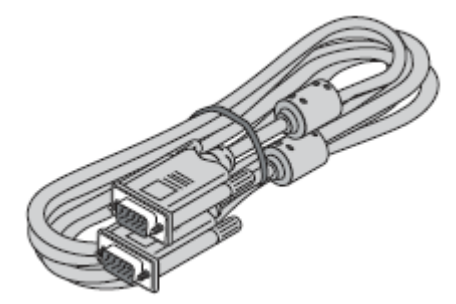

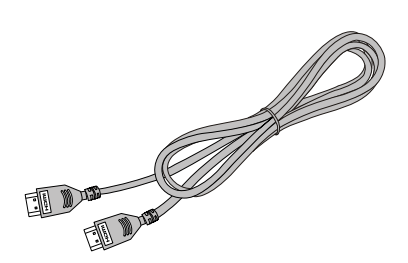

HDMI ケーブル(2m)

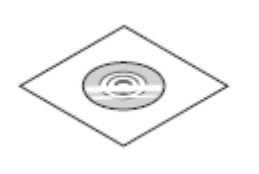

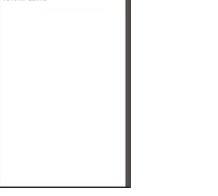

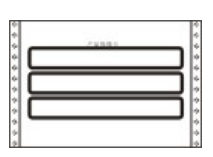

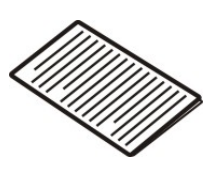

CD-ROM (取扱説明書、Image Converter soft 及び 操作説明を含む))

簡易マニュアル

保証書 かいしゃ 添付品リスト

## <span id="page-8-0"></span>添付品や名称の確認

## 開梱説明

運送の際、梱包箱を使用してください。

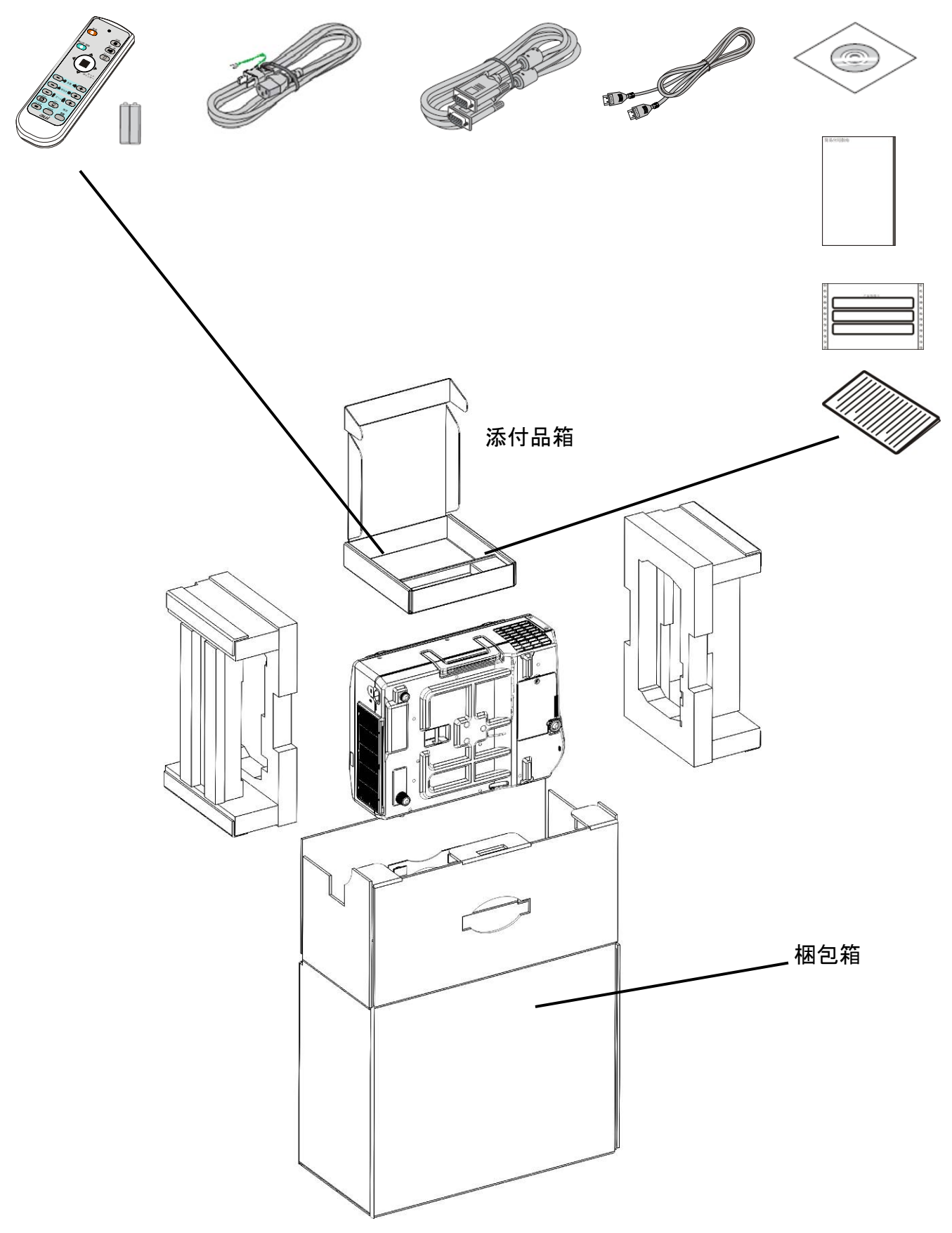

<span id="page-9-0"></span>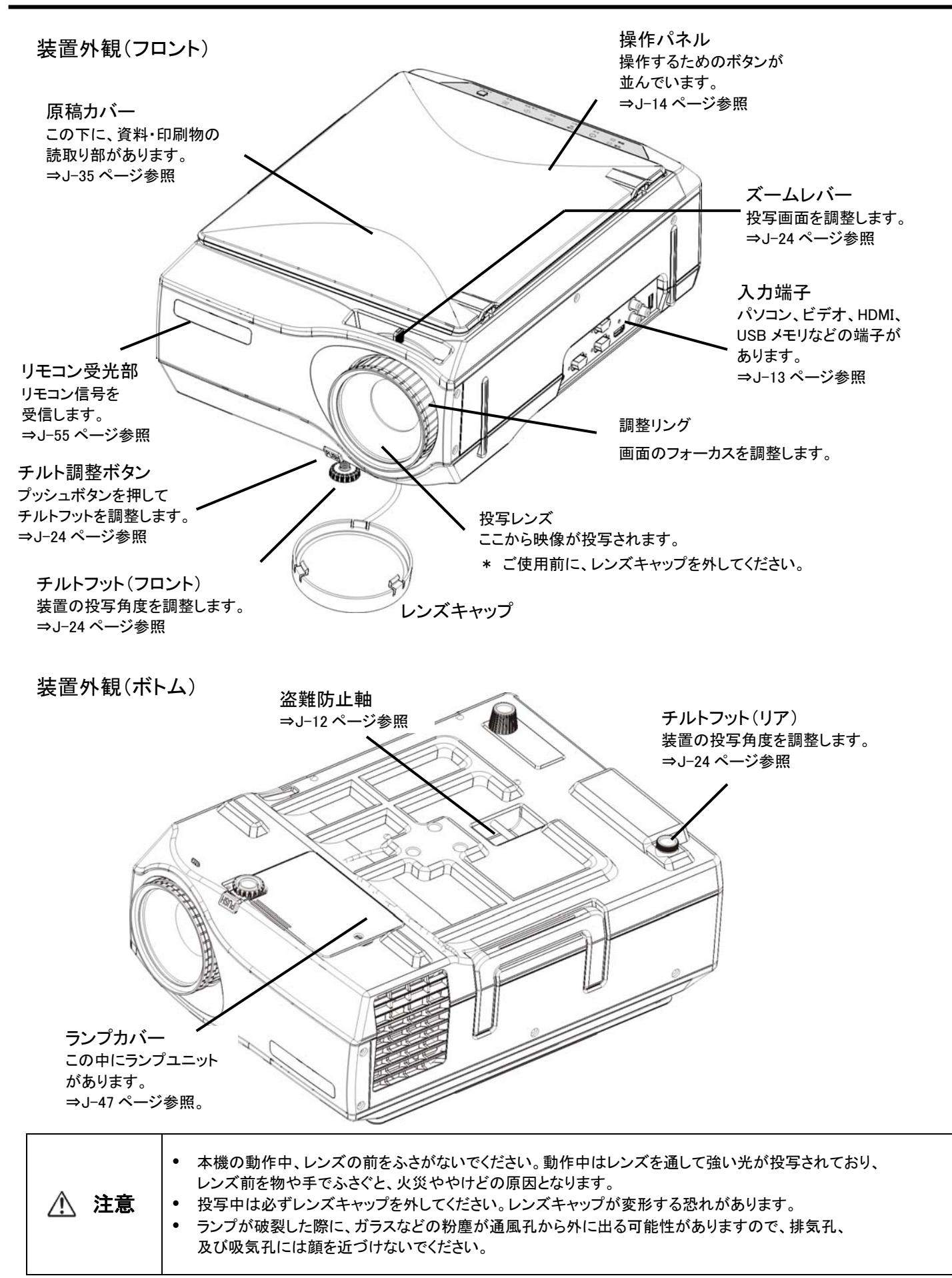

<span id="page-10-0"></span>装置外観(リア)

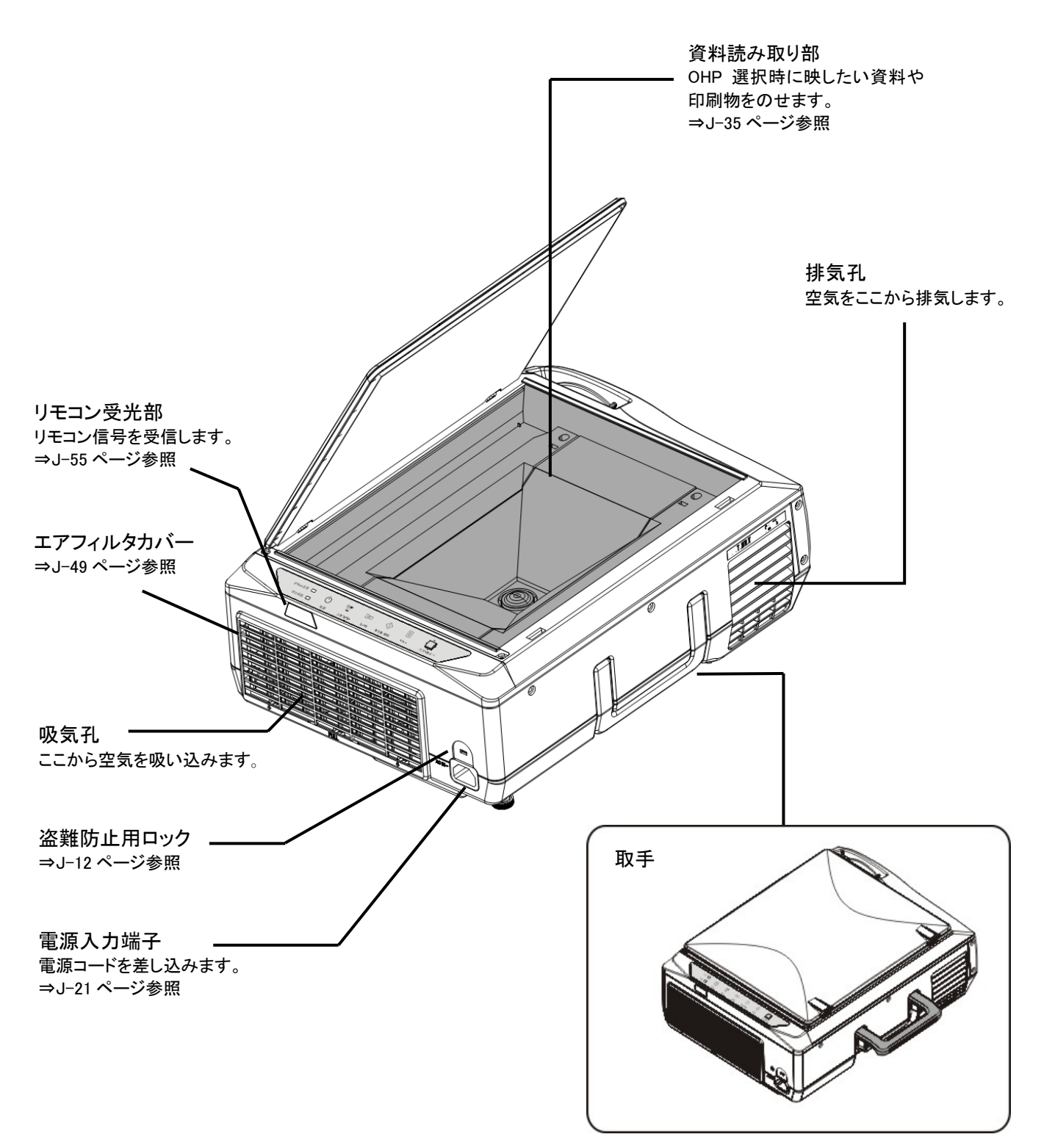

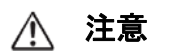

ランプが破裂した際に、ガラスなどの粉塵が通風孔から外に出る可能性がありますので排気孔、及び吸気孔には 顔を気づけないでください。

## <span id="page-11-0"></span>盗難防止機能

本機には、2つの盗難防止装置があります。

1、盗難防止ロックのご利用方法

図のように プロジェクタのリア側の盗難防止用ロック孔があります。 これは、スマートケーブルロック等のセキュリティワイヤに対応しています。

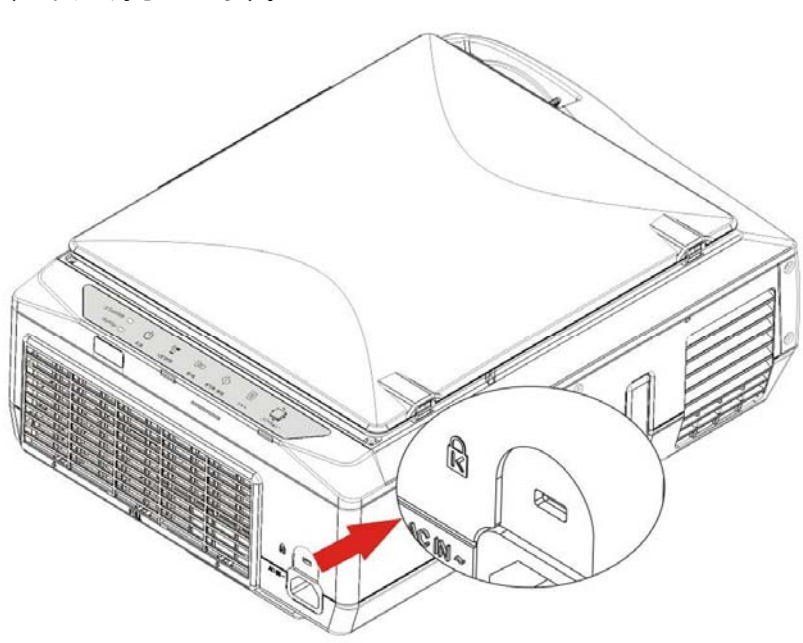

二、盗難防止軸のご利用方法

図のように プロジェクタのボトム側には盗難防止軸が有ります。 盗難防止ワイヤやチェーンを図のように取り付けてご使用してください。

\* 直径 5mm 以下䛾ワイヤを使ってください。

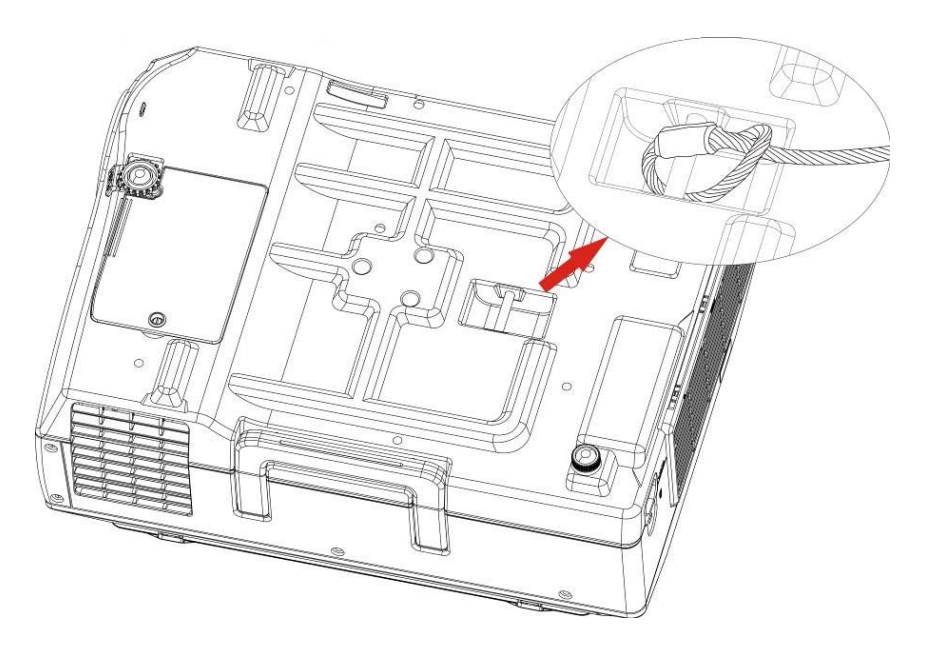

## <span id="page-12-0"></span>入力端子

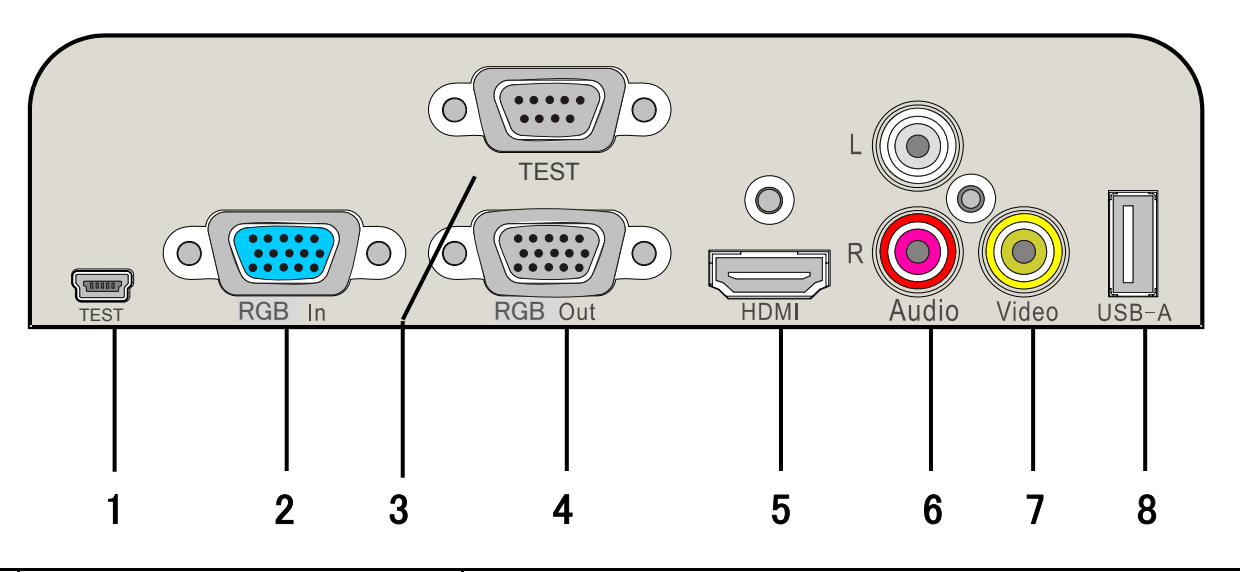

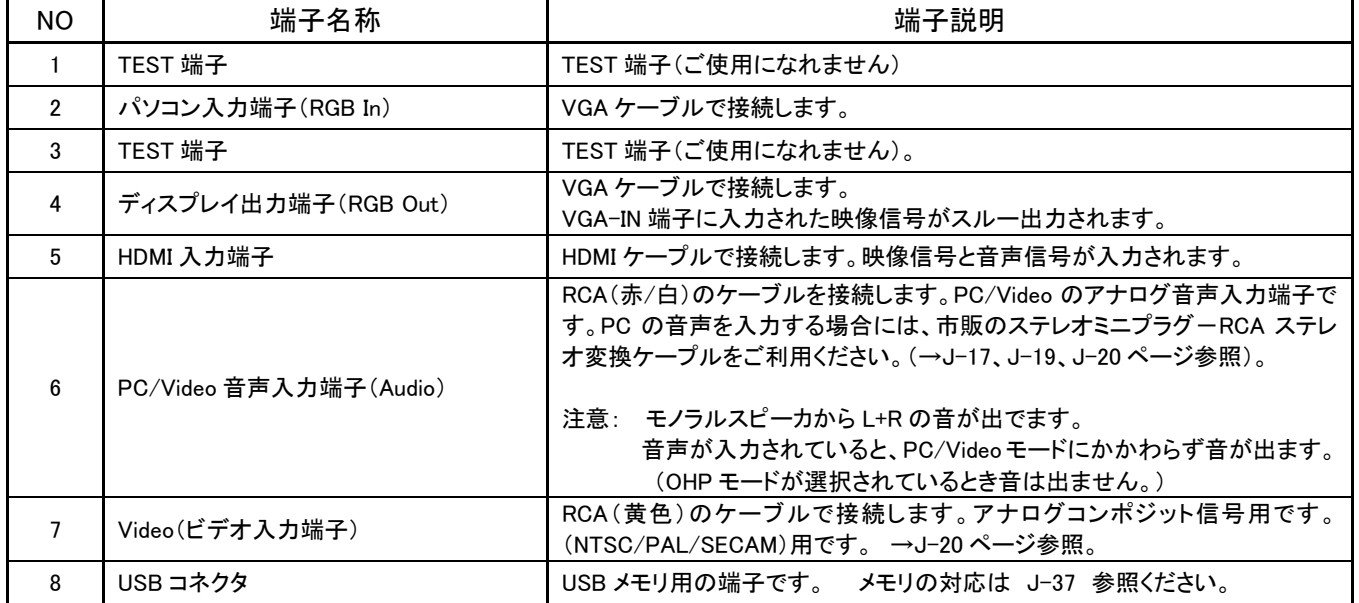

USB メモリの抜き挿し

. . . . . . . . . . . . . .

USB メモリをセットする USB 端子に真っ直ぐ、奥まで差し込んでください。 \* USB メモリ以外を挿入しないでください。

. . . . . . . . . . . . . . . . .

USB メモリを外す

\* OHP 以外に入力を切り替えてから抜き取ってください。

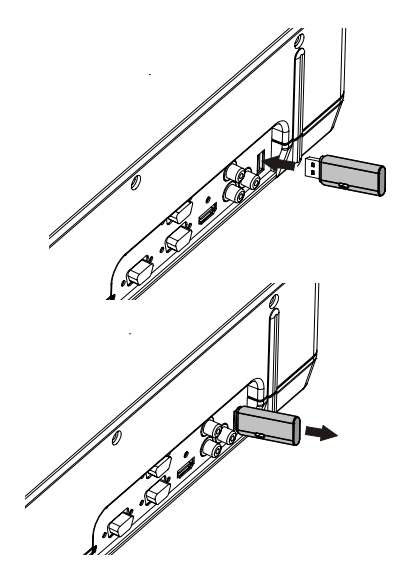

<span id="page-13-0"></span>操作パネル

本装置の操作パネルはタッチ式ボタンです。

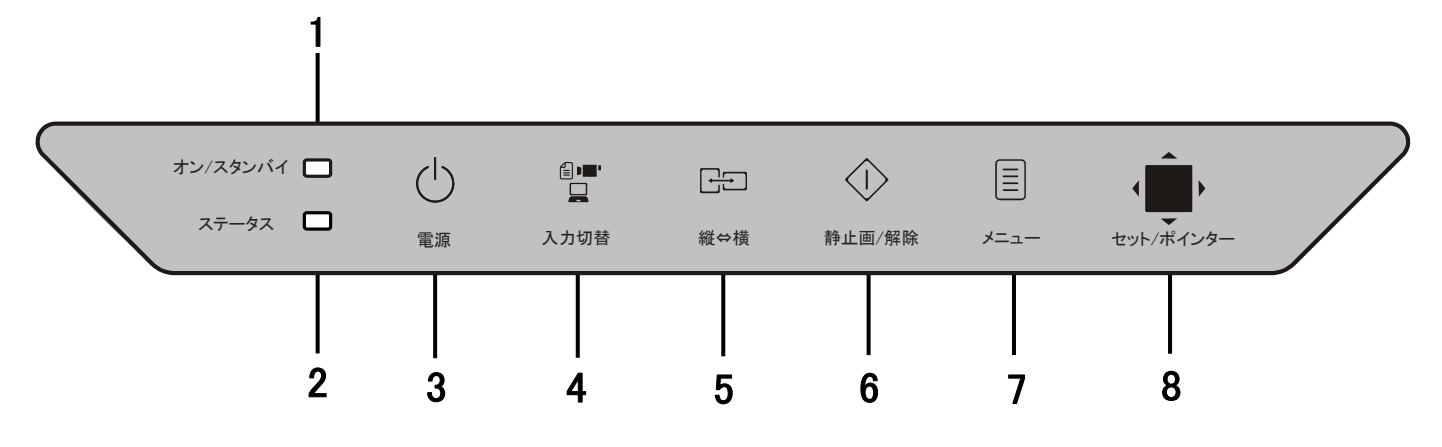

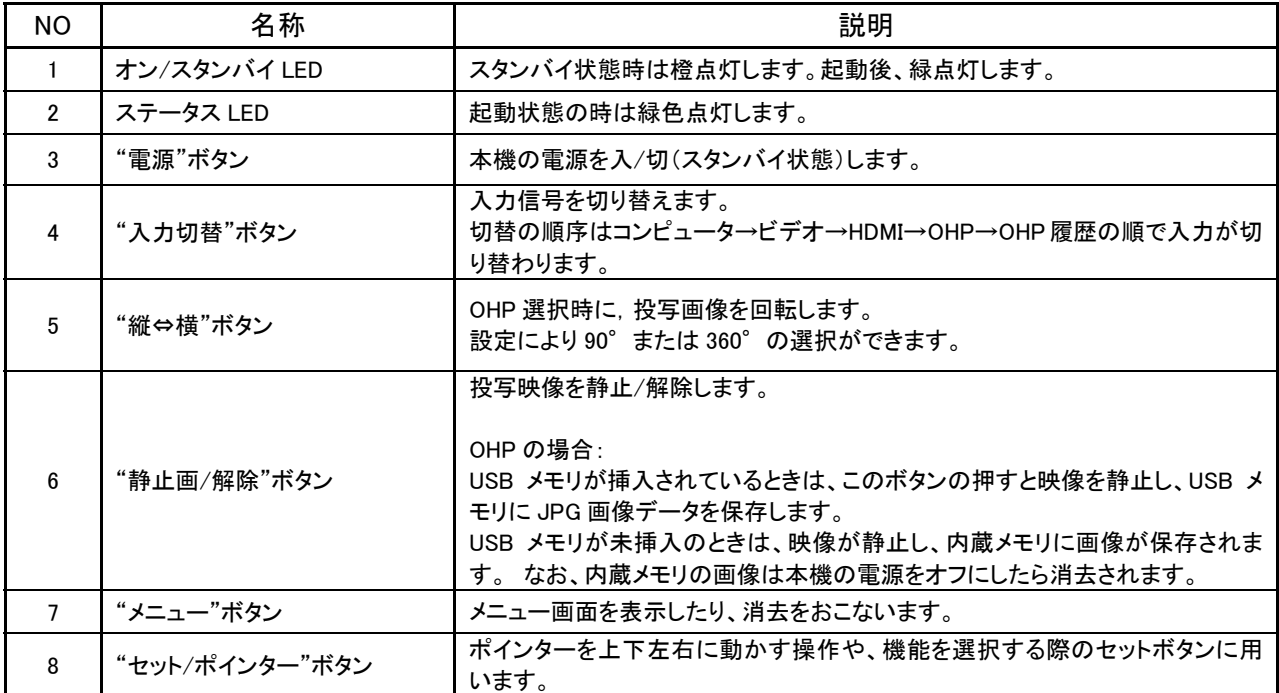

## "セット/ポインター"ボタン䛾使い方

"セット/ポインター"ボタンは、表面を指でスライドする(擦る)操作とボタンを押す操作ができます。

表面を指でスライドする操作は、 メニュー䛾ポインター、調整バー(+,-)、ポインター表示(矢印、水平線)、ズームスクロール 画面を動かすときに使用します。 ・下から上に指をスライドすると上方向に動きます。 ・上から下に指をスライドすると下方向に動きます。 ・左から右に指をスライドすると右方向に動きます。

・右から左に指をスライドすると左方向に動きます。

なお、スライドした後にボタンの端に指を静止させた状態のままにすると、何度もスライドしなくても連続的に同じ方向に動作し ます。

ボタンを押す操作は、ポインター表示を出すとき、またはメニューで選択した設定を確定するときに使用します。

<span id="page-14-0"></span>リモコン

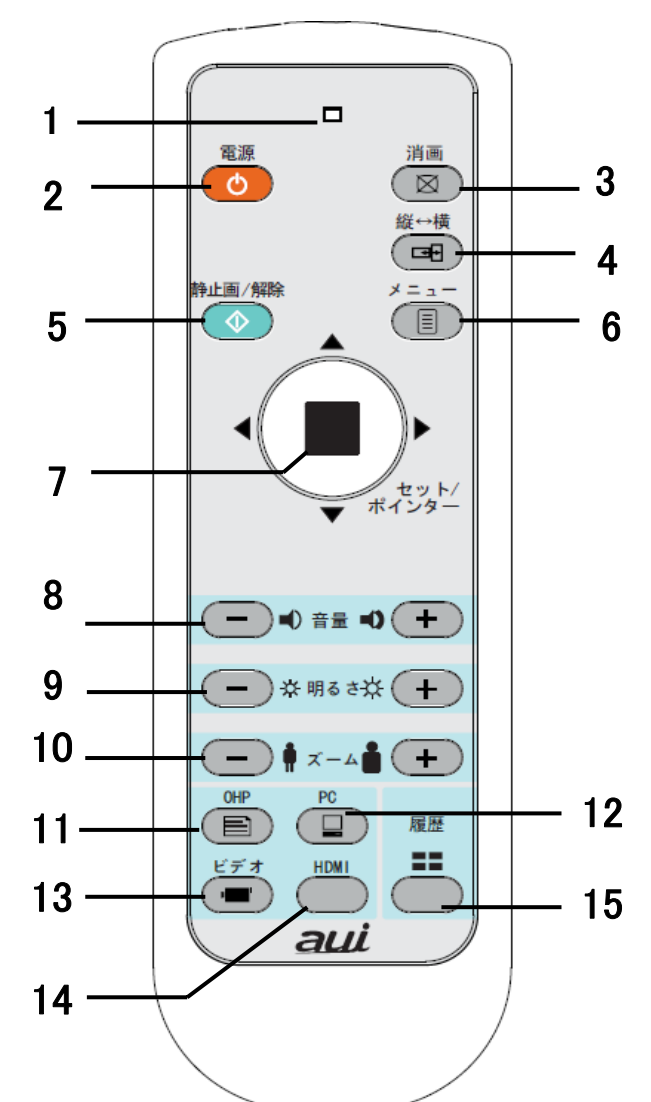

- 1. 表示 LED リモコン操作時に点灯します。
- 2. 電源ボタン 本体の電源を入/切(スタンバイ状態)します。
- 3. 消画ボタン 映像と音声を消します。 一定時間、消画が解除されない場合は 自動的にスタンバイ状態になります。
- 4. 縦⇔横ボタン OHP の場合, 投写画面の方向が 90°と 360° で回転し横幅に合わせて表示されます。
- 5. 静止画/解除ボタン 投写映像を静止/解除します。

**OHP の場合·** 

USB メモリが挿入されているときは、このボタンの押すと 映像を静止し、USBメモリにJPG画像データを保存します。 USB メモリが未挿入のときは、映像が静止し、内蔵メモリに 画像を保存します。 なお、内蔵メモリの画像は本機の電 源をオフにしたら消去されます。

- 6. メニューボタン メニュー画面䛾表示と消去をおこないます。
- 7. セット/ポインターボタン ポインターの操作、メニューの選択などで使用します。 操作方法については J-14 ページを参照してください。
- 8.音量ボタン 音量調整をおこないます。
- 9. 明るさボタン 投写画面の明るさ調整をおこないます。
- 10.ズームボタン 投写画面の倍率調整をおこないます。
- 11. OHP ボタン OHP 入力に切り替えます。
- 12. PC ボタン PC 入カモードに切替えます。
- 13.ビデオボタン ビデオ入力に切り替えます。
- 14. HDMI ボタン HDMI 入力に切り替えます。
- 15.履歴ボタン USB メモリ、または内蔵メモリに取り込んだ OHP 画像 をサムネイル表示します。

## お知らせ

\_\_\_<br>電池の消耗を抑えるため、"セット/ポインター"ボタンは長時 間無操作の場合には省雷力状態になります。任意のボタン を押すと、正常動作状態に復帰します。 電池の電力が不足の時に、表示 LED が点滅状態になりま す。早めに新しい電池に交換ください。

## <span id="page-15-0"></span>取付と接続

## 本体の設置

スクリーン及びプロジェクタの設置場所 を決めます。水平で安定した丈夫な台 の上に設置します。

\* 投写距離と画面サイズについては J-54 ページを参照してください。

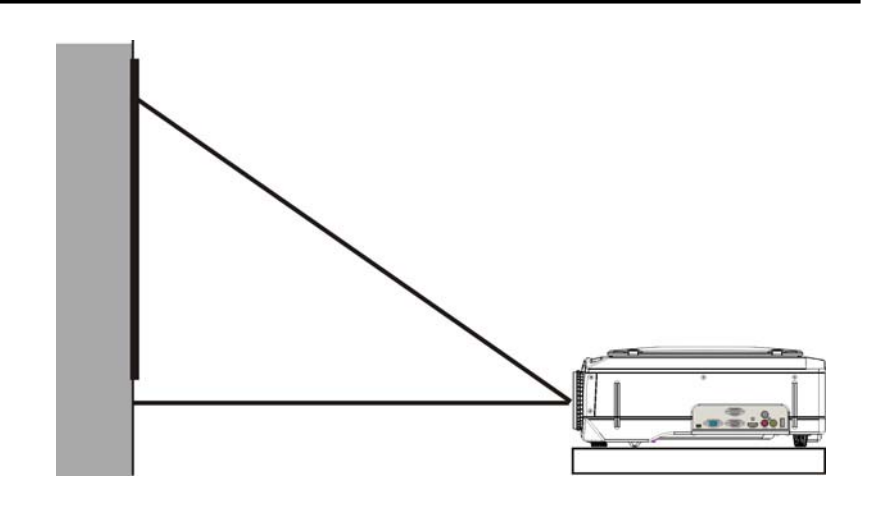

リモコン電池の取り付け方

- 1 下記の方法で電池BOXカバーを開けます。 リモコンの裏面を上にしてください。指で電池カバーの爪を押し、矢印の方向からカバーを押し上げてください。
- $2$  電池BOXに表記された極性通りに、単4アルカリ乾電池2個を取り付けてください。
- $3$  電池BOXカバーを元の位置に戻し、カチッという音が鳴るまでカバーを上から軽く押してください。

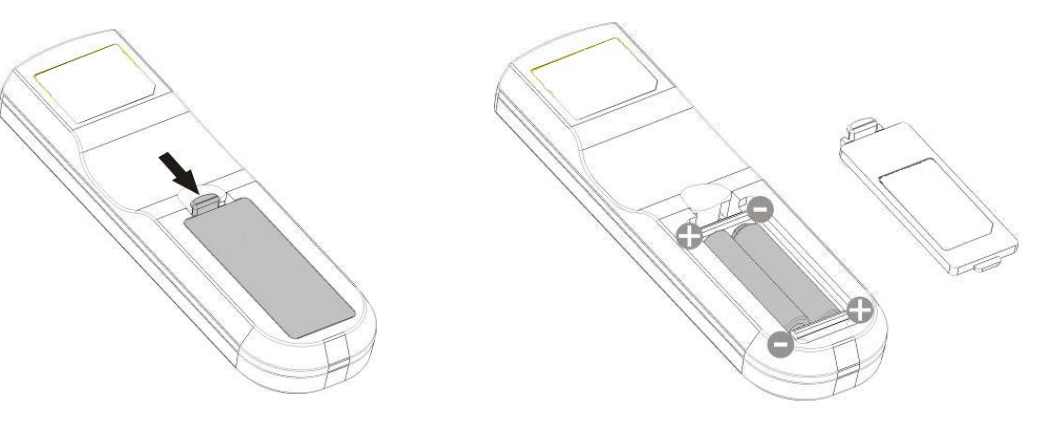

## △ リモコンの取り扱い

- y 机から落とすなど強い衝撃を与えないでください。破損し動作しなくなる場合があります。
- 水などをかけないでください。かかった場合はすぐにふき取ってください。
- y 熱や湯気を避けてください。
- 使用済みの電池は、各自治体の廃棄方法にしたがってください。
- 使用済みの電池は火の中へ投入しないでください。爆発の原因となります。
- y インバータ機器が近くにある場合、リモコンが動作しないことがあります。
- インバータタイプの蛍光灯をお使いの場合、リモコンが動作しない、または効きが悪くなることがあります。
- 長時間リモコンを利用しない場合には, 電池をはずしてください。
- 電池は幼児の手の届かないところに保存してください。万一、飲み込んだ場合はただちに医師の診断を受けてください。
- リモコンでしかできない操作がありますので、取り扱いには注意してください。

<span id="page-16-0"></span>j

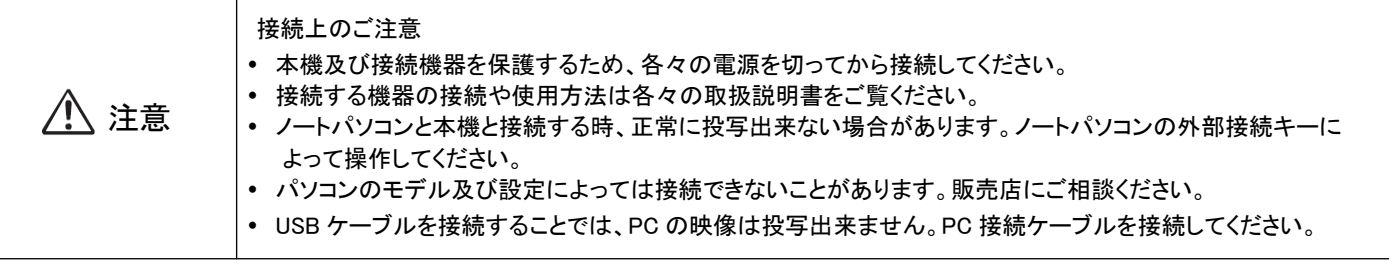

パソコン/ノートパソコンと接続する

パソコン/ノートパソコンを VGA ケーブルで接続します。

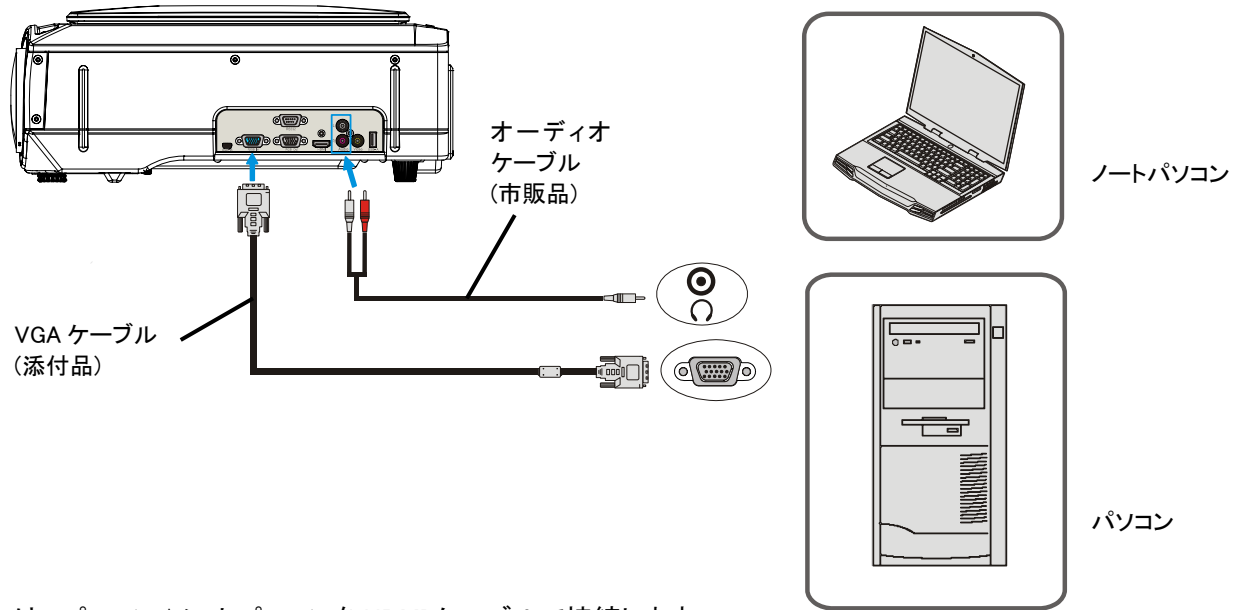

または、パソコン/ノートパソコンを HDMI ケーブルで接続します。

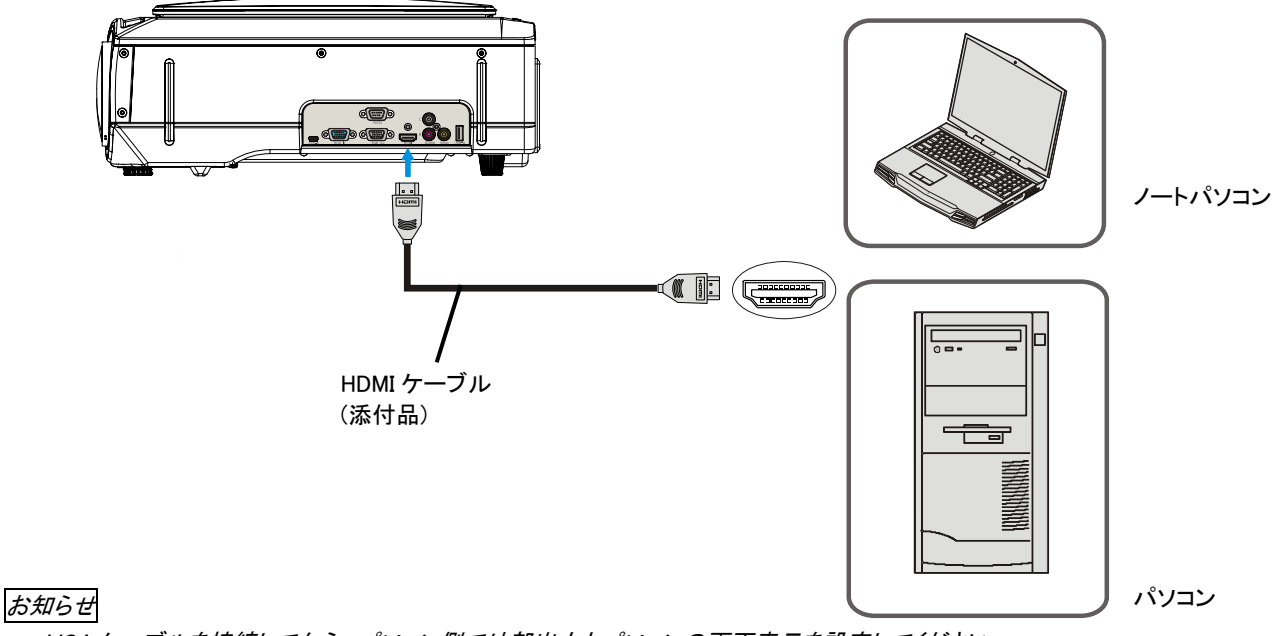

- VGA ケーブルを接続してから、パソコン側で外部出力とパソコンの画面表示を設定してください。
- パソコンで外部出力の設定がされていないと"信号が入力されていません"と表示されます。
- 信号が入力されていない状態が続くと、オートパワーオフ機能が働き、自動的にランプを消灯します。 (オートパワーオフが"ON"の場合のみ有効です。→J-33 ページ参照)

パソコン䛾映像が投写されない場合や、投写される映像が正常でない場合に䛿、次に示すことをご確認ください。

• 映像が投写されない場合

## 1 ノートパソコンを再起動してみてください。

パソコンを起動した後にプロジェクタの接続をおこなうと、パソコン側でプロジェクタの接続が認識されない場合があります。認識されないと、 パソコンからの外部出力信号が出力されないため投写されません。

## 2 ノートパソコンの機能を調べてください。

外部出力信号を出力するために、ノートパソコンのメーカによっては、他の操作の必要があります。その操作を実施しないと、ノートパソコン の外部出力信号が出力されません。 外部機器へ出力する信号の操作についてはお使いのノートパソコンの取扱説明書を参照してください。

操作例:

 $\overline{1}$ 

Windows のノートパソコンの場合

【Fn】キー+"【F1】~【F12】キーのいずれか(機種によって操作は異なります)を押します。 通常、キーを押す毎に『外部出力』⇒『コンピュータ画面と同時出力』⇒『コンピュータ画面』・・・と繰り返します。 Windows7の場合は、Windows キーを押したまま『P』キーを押すと、外部出力(モニタ出力)にすることができます。

## パソコンとの接続不具合時の対応一覧(参考)

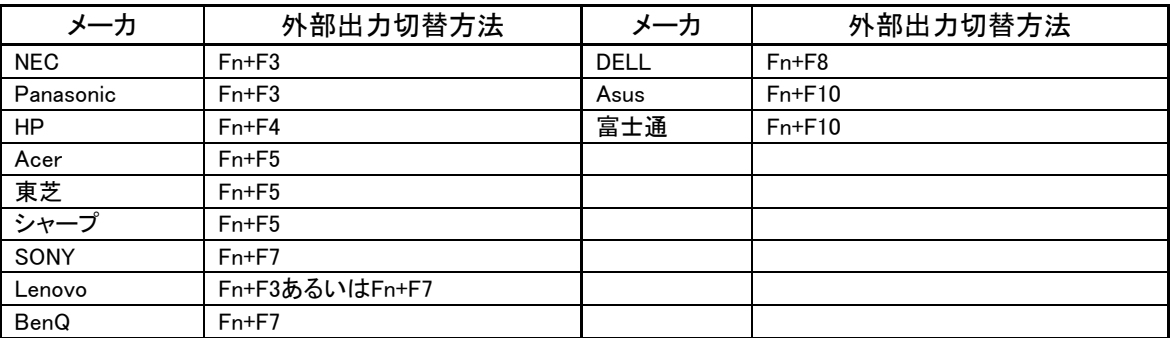

\* 記載された会社名、商品名は各社の商標または登録商品です。

## モニタとの接続

<span id="page-18-0"></span>٦

映像をモニタとスクリーンに同時に出力する場合、本機のRGB.Out端子からVGAケーブルで外部モニタと接続してくださ い。

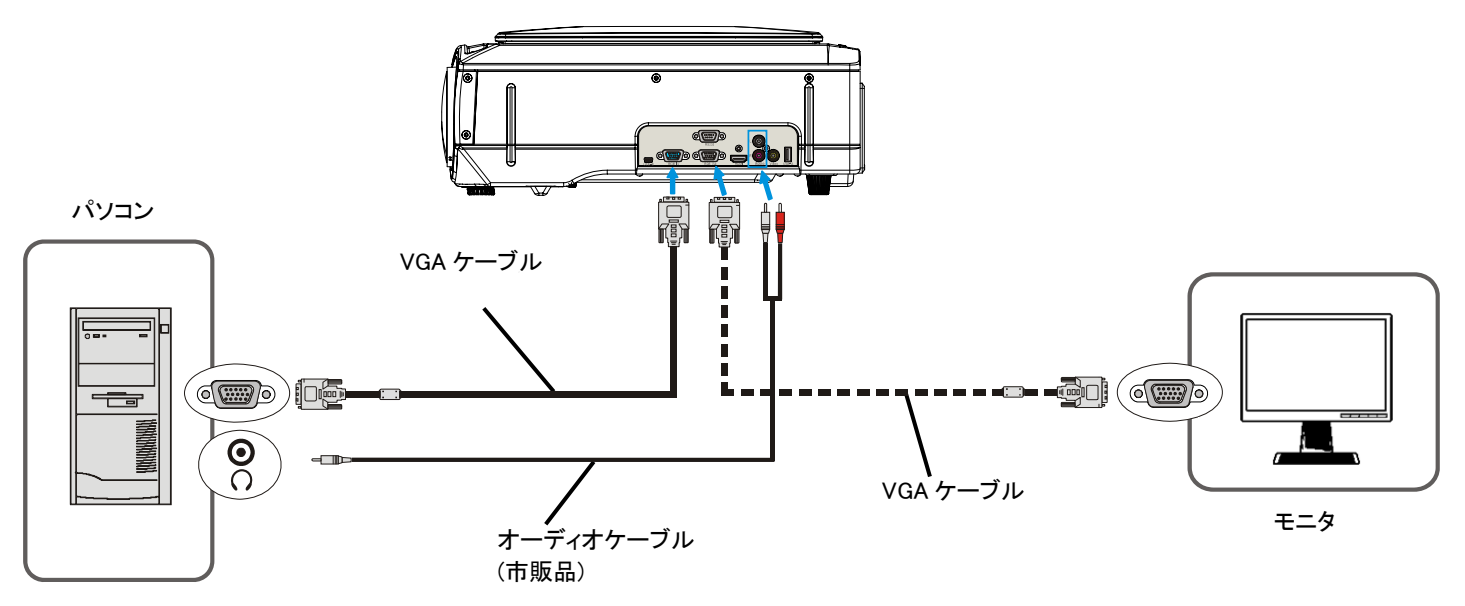

## お知らせ

- RGB.out 端子からは、VGA 入力端子に入力された信号がスルー出力されます。OHP や HDMI の映像信号は出力されません。
- RGB.out 端子からの、映像信号はスタンバイ状態では出力されません。

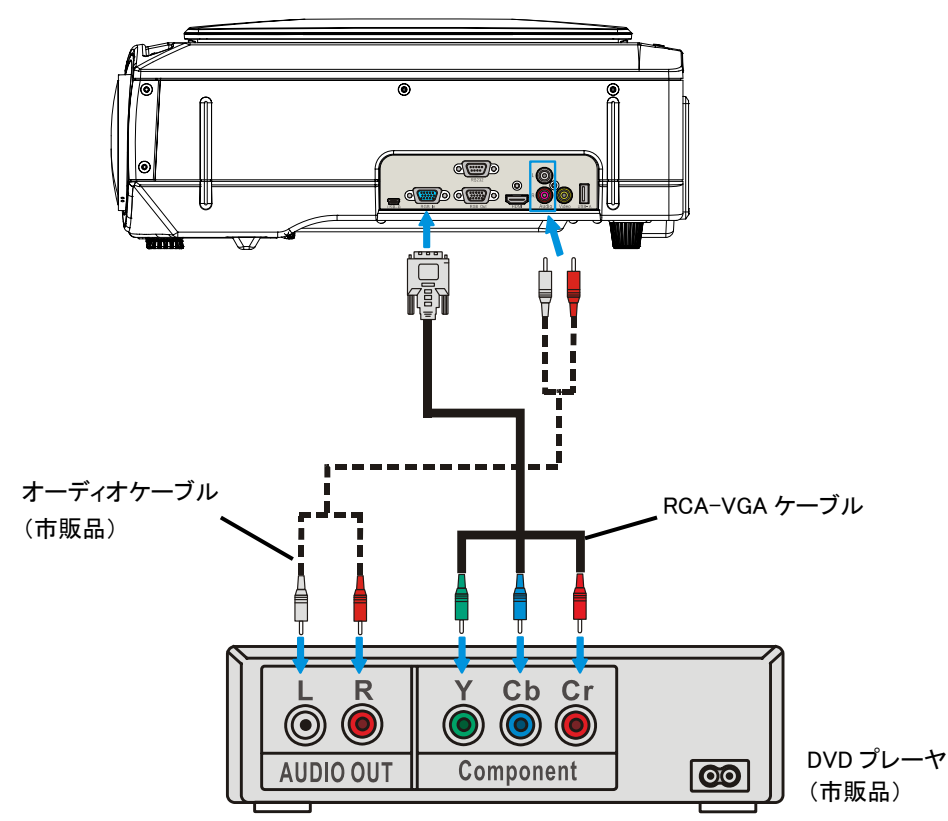

コンポーネント出力 DVD と接続

コンポーネント出力設定:メニューの【詳細設定】→【PC 入力方式】→【コンポーネント】をおこなってください。 お知らせ

DVD プレーヤから出力する詳細情報については DVD プレーヤの取扱説明書を参照してください。

<span id="page-19-0"></span>映像機器との接続

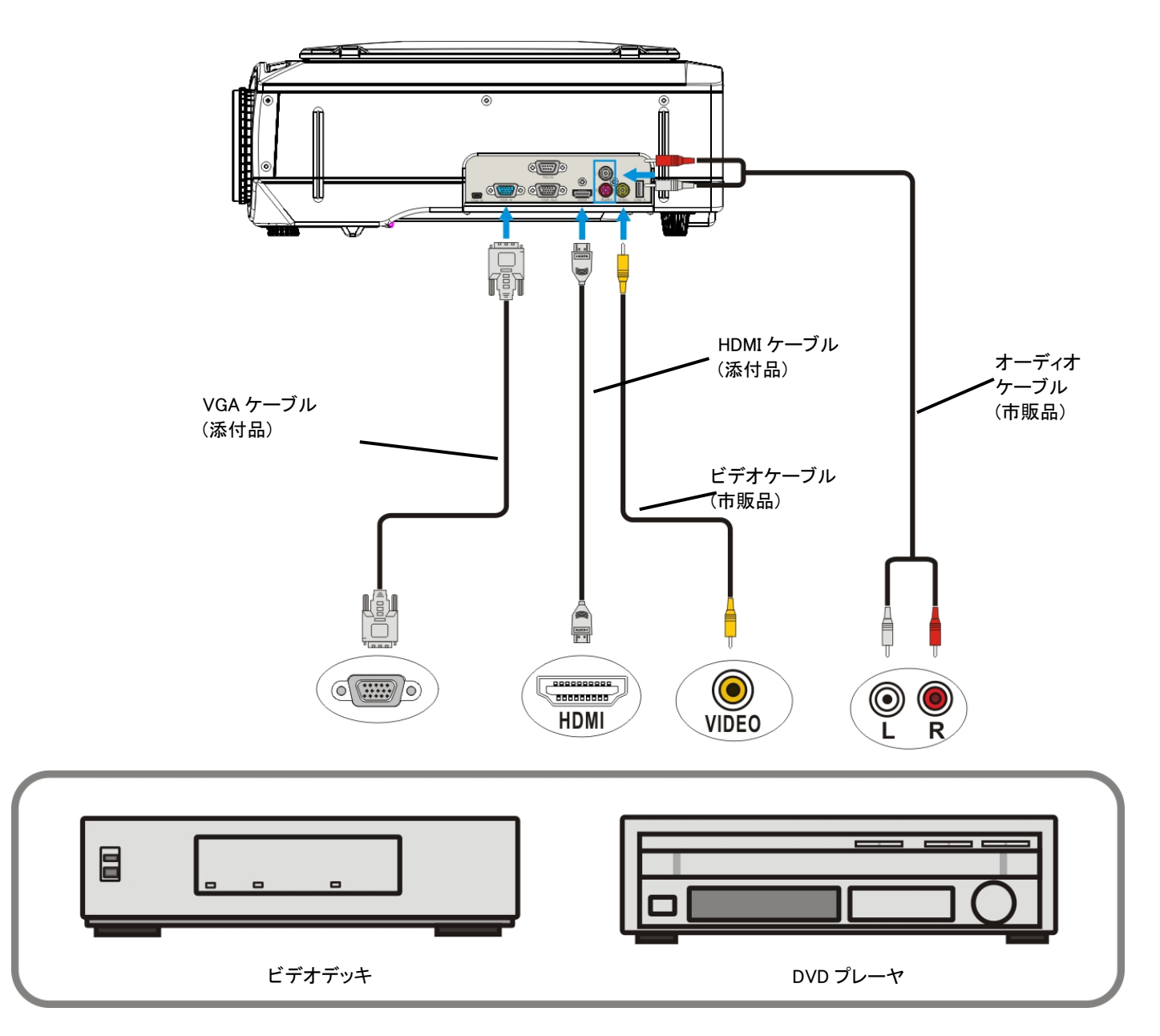

お知らせ

HDMI ケーブルとオーディオケーブルが接続されていても、HDMIを選択した場合は HDMI からの音声が出力されます。

<span id="page-20-0"></span>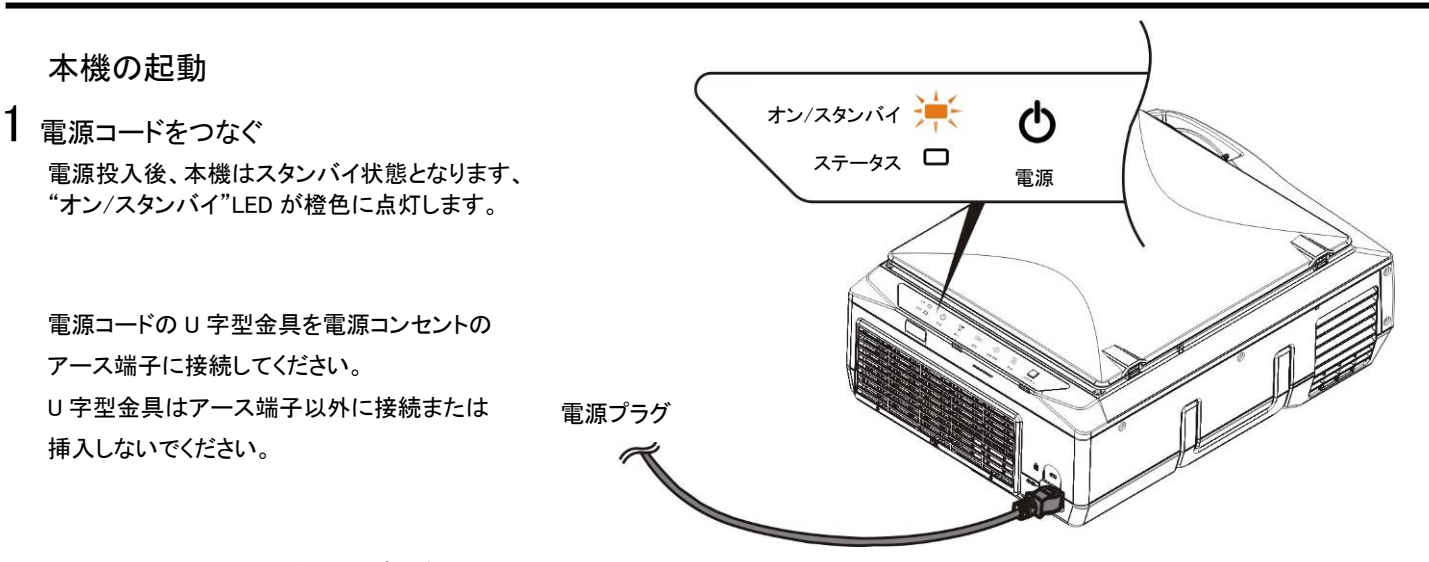

アース端子の接地は必ず、電源プラグを

接続する前におこなってください。また、接地接続を外す場合は、必ず電源プラグを電源コンセントから切り離してからおこなってください。

2 レンズキャップを取り外します。

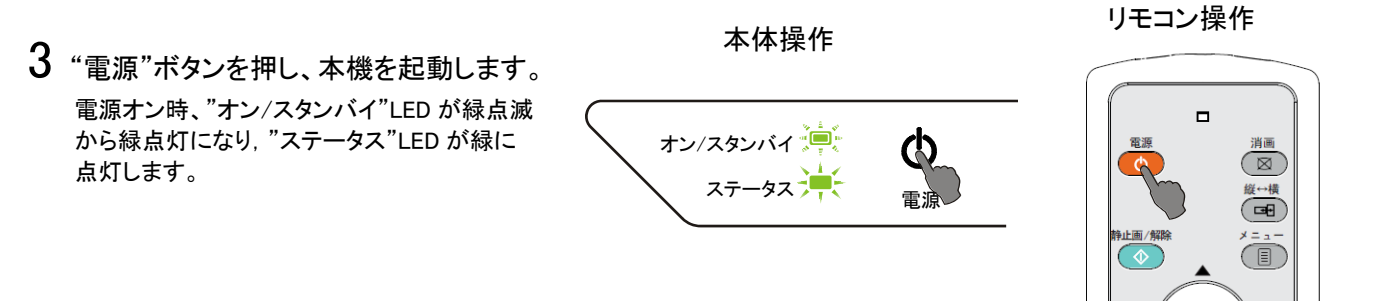

- ●本体の起動については 10~20 秒間ぐらいかかり、起動ロゴが表示されます。
- "雷源"ボタンを押しても、映像が正常に投写されない場合は、操作パネルの"オン/スタンバイ","ステータス"LED をご確認ください。 LED 点灯パターンにより装置の状態がわかります。→詳細は J-44 ページを参照してください。

## お知らせ

電源オフ直後に、再点灯させた場合、まだランプが放熱していないため,再点灯に時間がかかる場合があります。

4 投写したい高さに本機をチルト調整する。 チルトフットで投写画面を調整します。 調整角度は0から5度です。 →J-24 ページを参照してください。

5 入力機器と接続する。

お手持ちのパソコン/映像機器と接続します。 パソコンの電源は、本機と接続してから投入してください。 特に、ノートパソコンの場合、接続してからコンピュータを 起動しないと、外部信号出力がされないことがあります。

パソコンと接続→J-17 ページを参照してください。 映像機器と接続→J-20 ページ を参照してください。

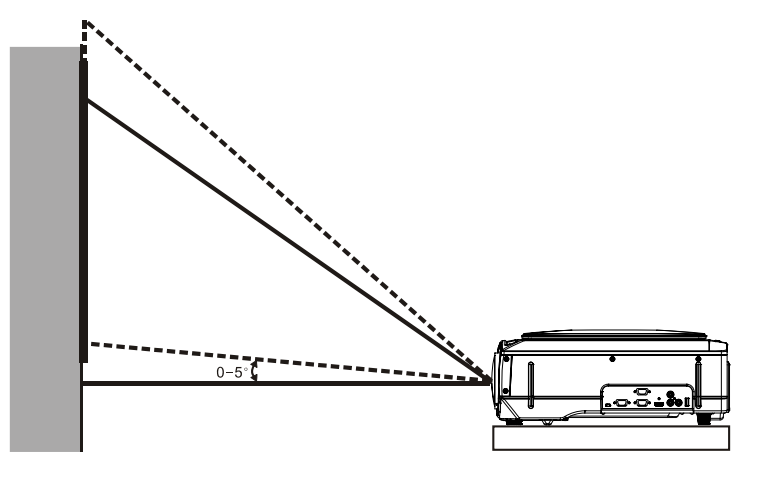

٦

 $6$  入力信号を選択する。

本機の電源を入れると入力選択(コンピュータ/ビデオ/HDMI/OHP/OHP 履歴)のいずれかのアイコンが表示されます。 (PC 入力=RGB の時)

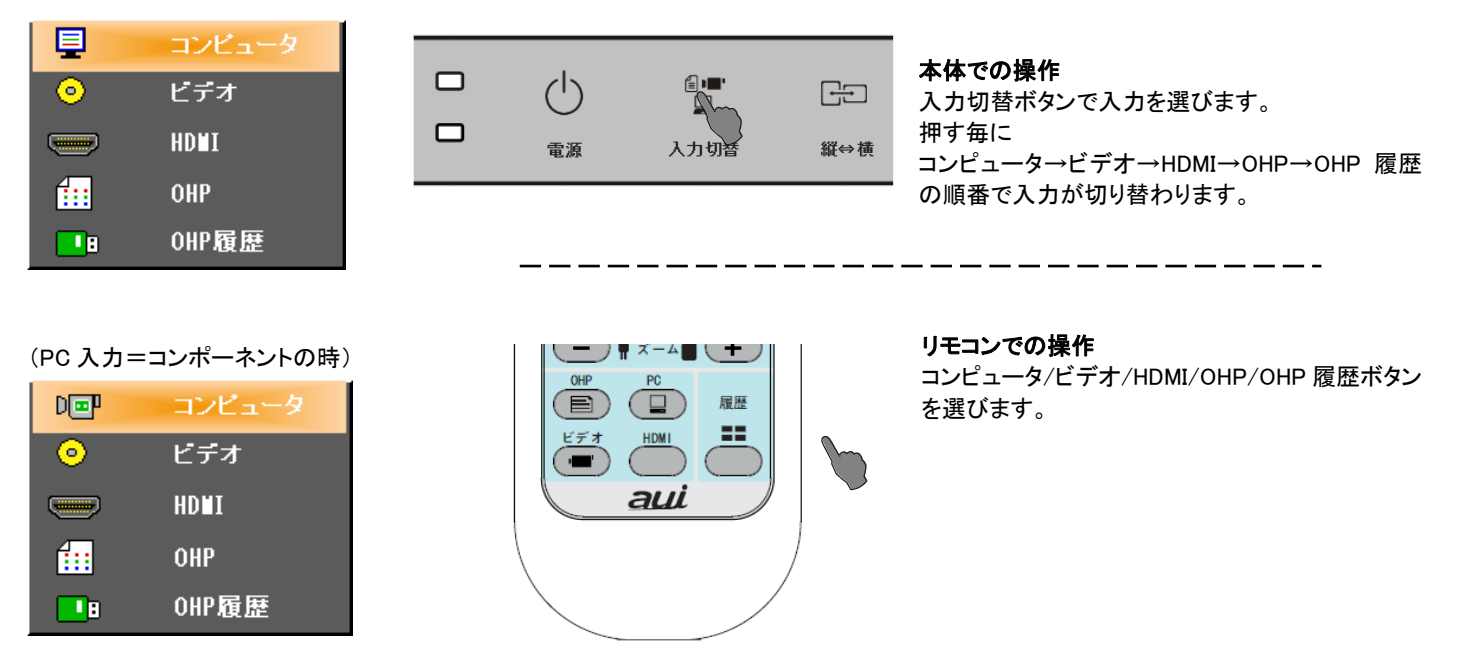

\* コンピュータ入力の入力方式につきましては J-33 ページを参照してください。

お知らせ

●起動時の入力設定は、前回終了時の設定が保存されています。

•投写画面にアイコンが表示されている時は、"セット/ポインター"ボタンの上下スライド操作でも入力切替ができます。

7 投写画面を調整する

必要に応じて最適な状態に調整してください。 →J-24 ページを参照してください。

 $8$ 使用可能な状態になります。

## <span id="page-22-0"></span>電源を切る

1 "電源"ボタンを押す

投写画面に、"もう一度電源ボタンを押すと消灯します。"と表示されます。

リモコン操作

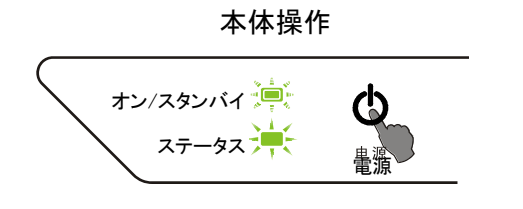

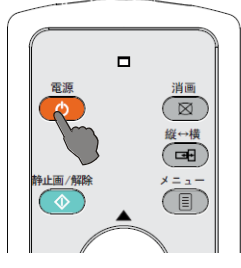

- 2 もう一度、"電源"ボタンを押すとランプ冷却状態に入ります。 ("オン/スタンバイ"LED が緑点滅し、"ステータス"LED が 緑点灯します。) FAN が停止して、ランプ冷却完了後、スタンバイ状態になります。 ("オン/スタンバイ"LED が橙点灯、"ステータス"LED が消灯します。)
	- お知らせ ランプを冷却している間䛿、"電源"ボタンを押しても、ランプ䛿点灯しません。
- 3 電源コードを抜きます。
- 4 レンズキャップを取り付けます。

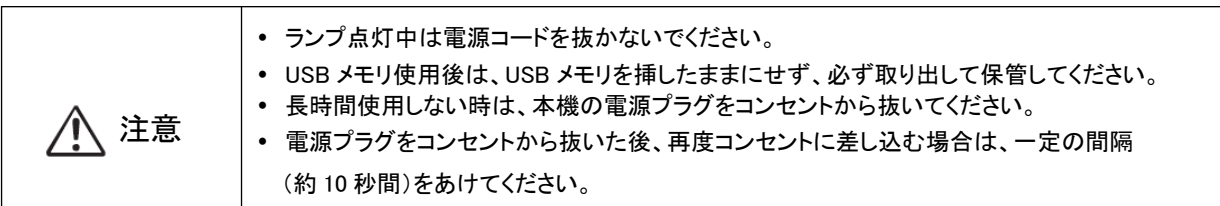

<span id="page-23-0"></span>投写画面サイズの調整

スクリーンに投写画面を合わせます。

- 左右方向にずれている場合は本体を横に移動します。 (スクリーンの中心と本体レンズの中心を合わせます。)
- 上下方向にずれている場合はチルトフットで上下方向を調整します。
- y 映像が傾いている場合、チルトフット(後)を調整してください。
- 台形状に歪んでいる場合は、メニュー操作のキーストンで調整します。

投写レンズ䛾フォーカスリングを調整し、ピントを合わします。 ズームレバーを調整して投写サイズを決めます。

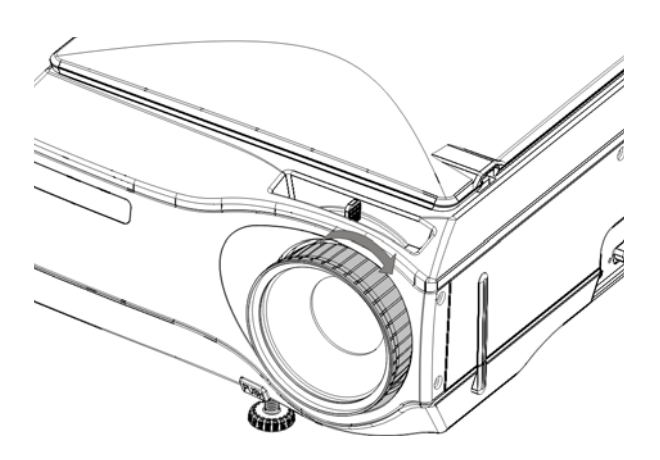

投射距離によって画像サイズを決めます。 →J-54 ページを参照してください。

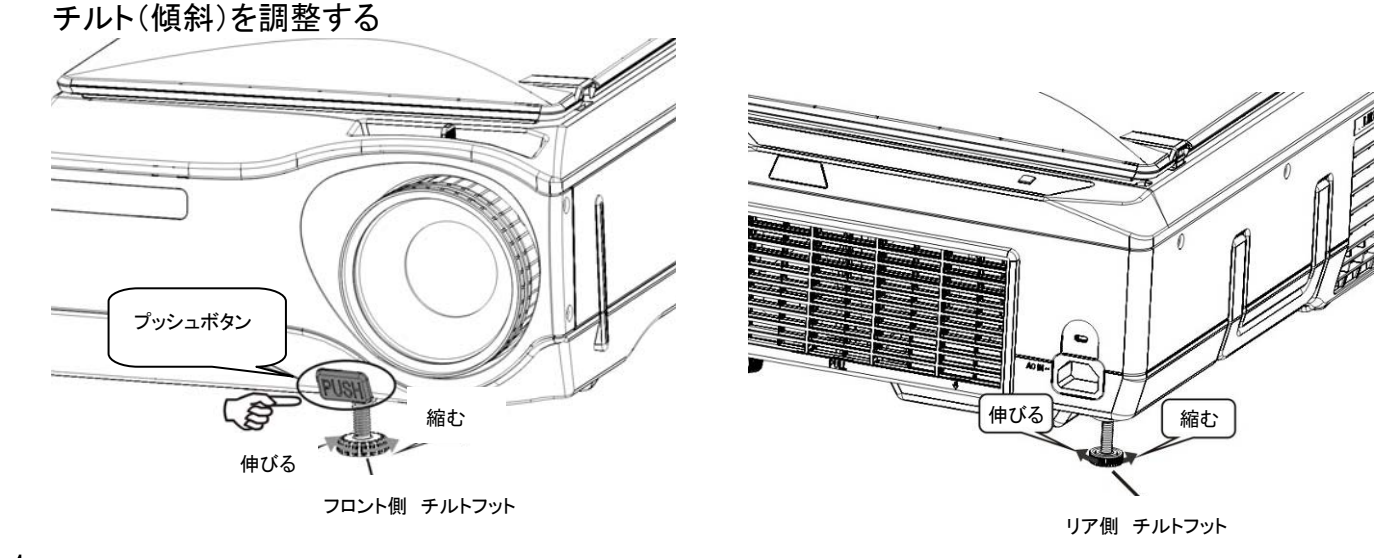

- 1 プッシュボタンを押すと投写角度を素早く調整できます。また、チルトフット(フロント側)を回転させて、少しずつ角度を 調整することもできます。
- 2 投写台が水平でない場合、チルトフット(リア側)により、映像の高さを調整できます。

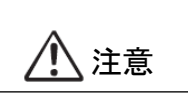

チルトフット(フロント)の金属部分は、ランプ発熱のために温度が高くなります。一定時間投写した後に チルトを調整する時には、金属部に触れないよう注意してください。

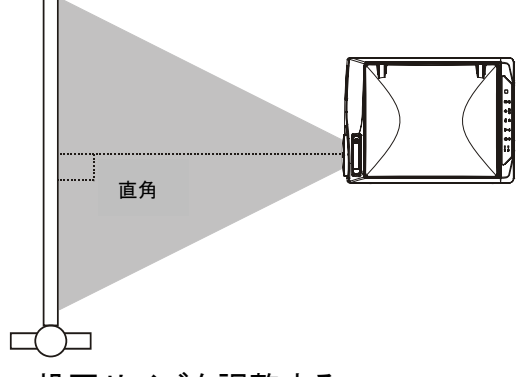

·フォーカス調整をする ·投写サイズを調整する

 $\Box$ ⊢

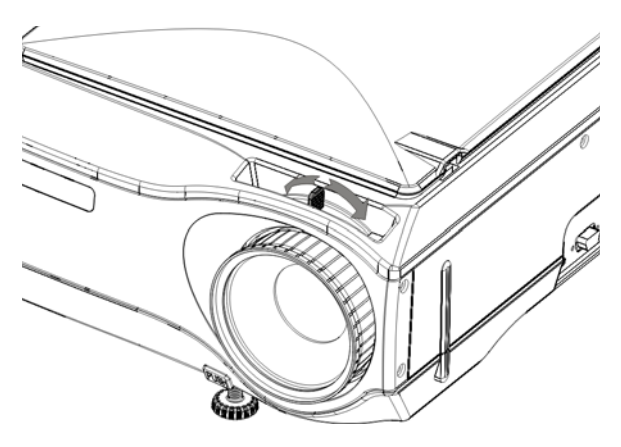

<span id="page-24-0"></span>キーストン調整をする

斜めに投写した時など、投写した映像が台形に歪む場合は、キーストン補正をおこないます。

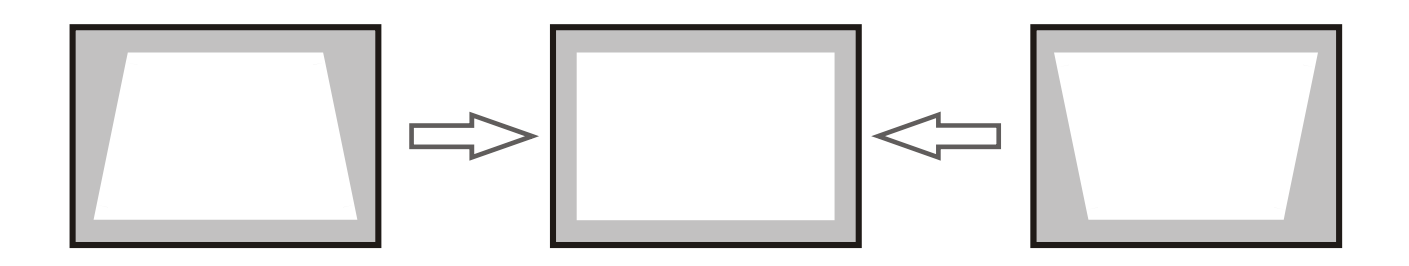

## 本体での操作

操作パネルの"メニュー"ボタンを押すと、 メニュー画面が表示されます。"セット/ポインター" ボタンを使って、メニューポインターをキーストンに合わせ "セット/ポインター"ボタンを押すと、キーストン調整バー が表示されます。 調整バーを"セット/ポインター"ボタンを指でスライドして、 操作します。

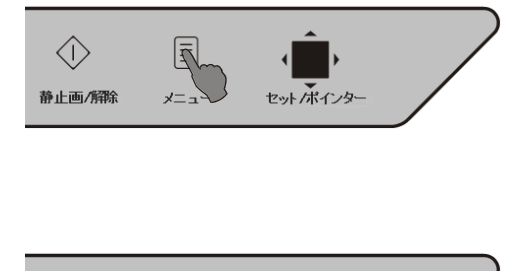

 $\mathbf{L}$ 

セットポイ

目

メニュー

詳細な操作は J-28 ページを参照してください。

リモコンでの操作

リモコン䛾"メニュー"ボタンを押すと、 メニュー画面が表示されます。"セット/ポインター" ボタンを使って、メニューポインターを キーストンに合わせ"セット/ポインター"ボタンを押すと、 キーストン調整バーが表示されます。 調整バーは"セット/ポインター"ボタンを指でスライドして、 操作します。

詳細な操作は J-28 ページを参照してください。

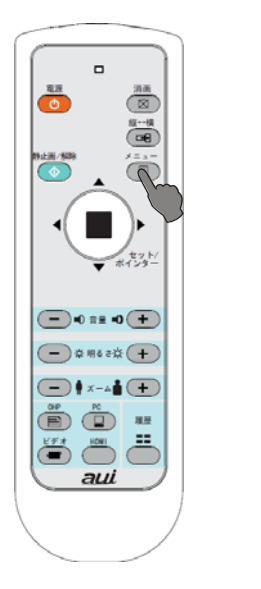

 $\langle \hat{v} \rangle$ 

静止画/解除

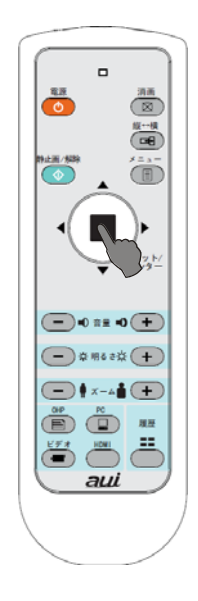

<span id="page-25-0"></span>メニュー䛾構成

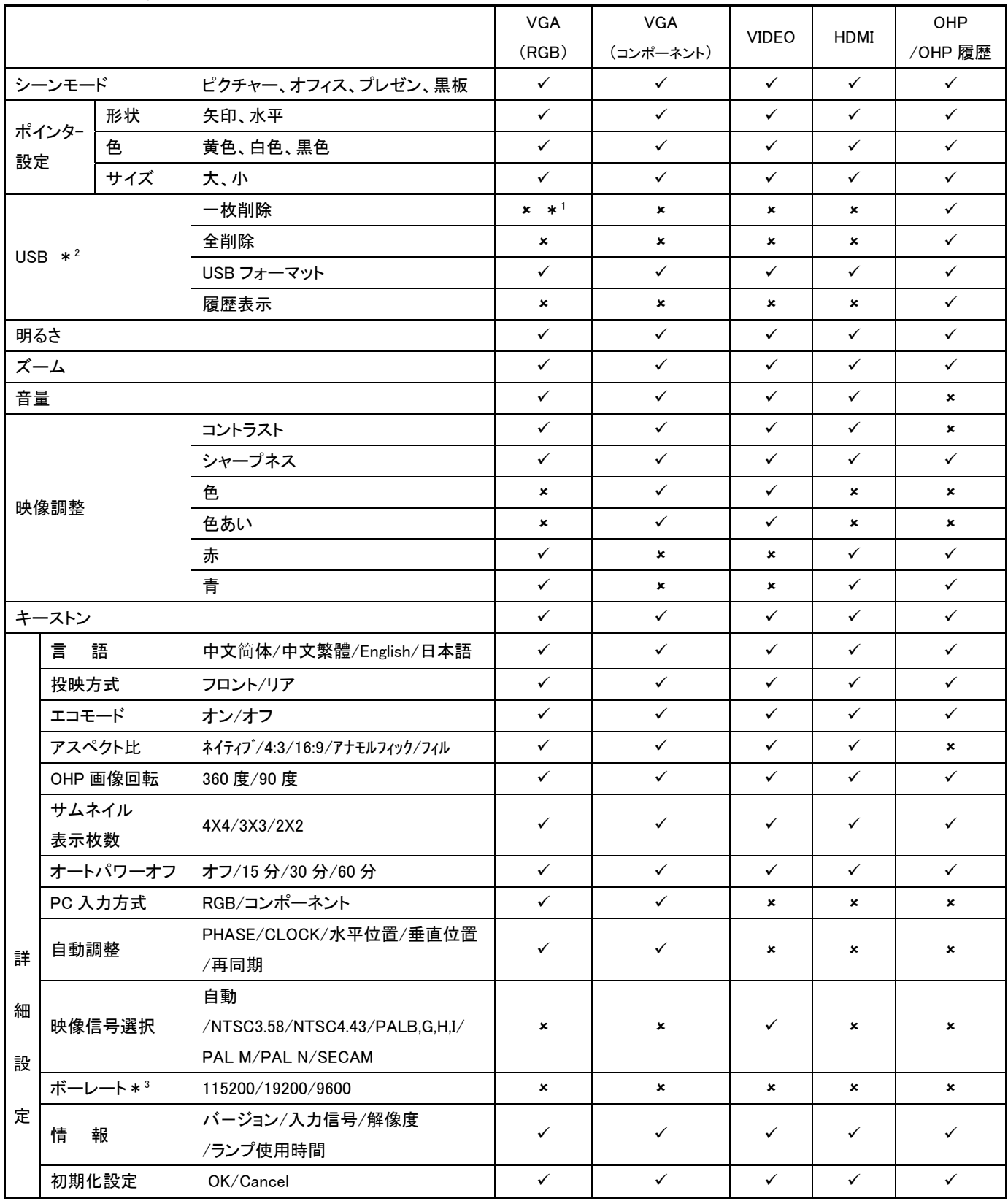

\*<sup>1</sup> "\*"は操作できない項目です。

\*<sup>2</sup> 【USB】メニューにて、USB メモリが挿入されている時のみ操作できます。

 $*^3$ 本機能はご使用になれません。

## <span id="page-26-0"></span>メニュー操作で使うボタンの名称と働き

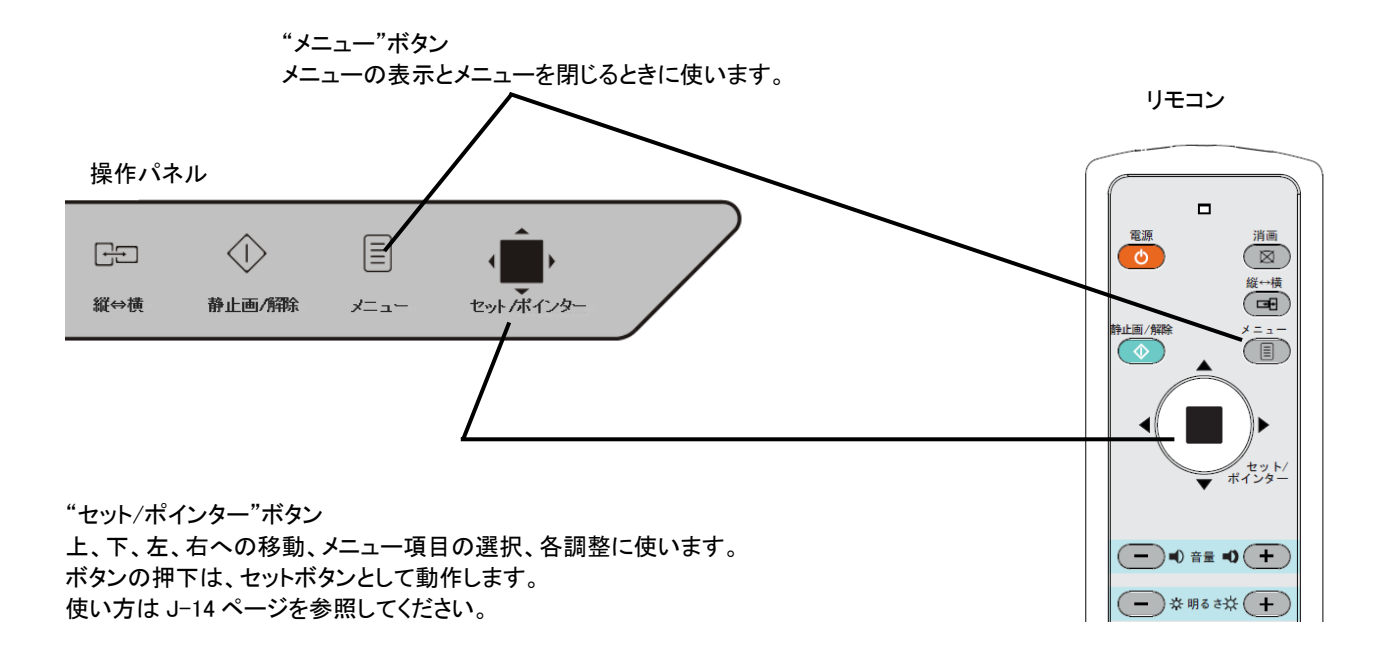

メニュー各部の名称と働き 各調整や本体䛾設定をします。 メニューに䛿、図に示すようにメインメニューとサブメニュー䛾二つあります。 メニュー画面は、操作パネルあるいはリモコンで操作します。

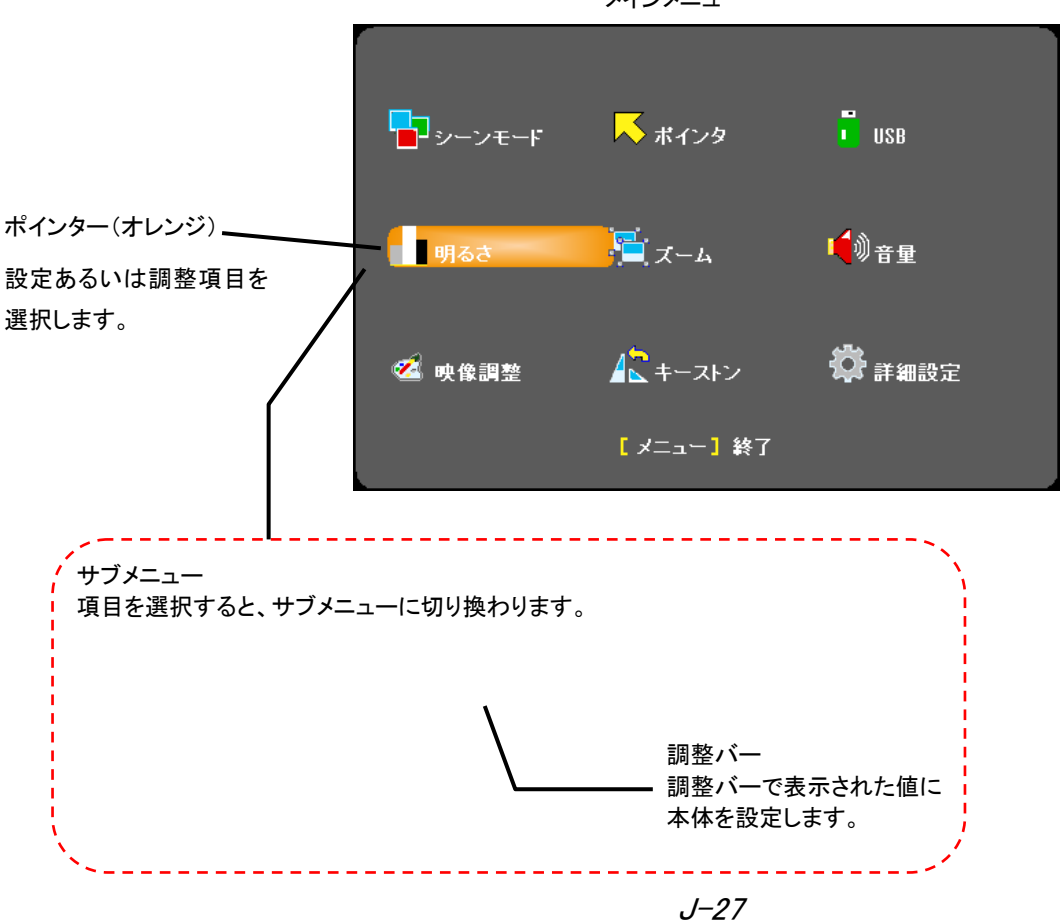

メインメニュー

<span id="page-27-0"></span>メニューの操作方法

実際の操作方法を説明します。例としてリモコンで「キーストン」の調整をおこないます。

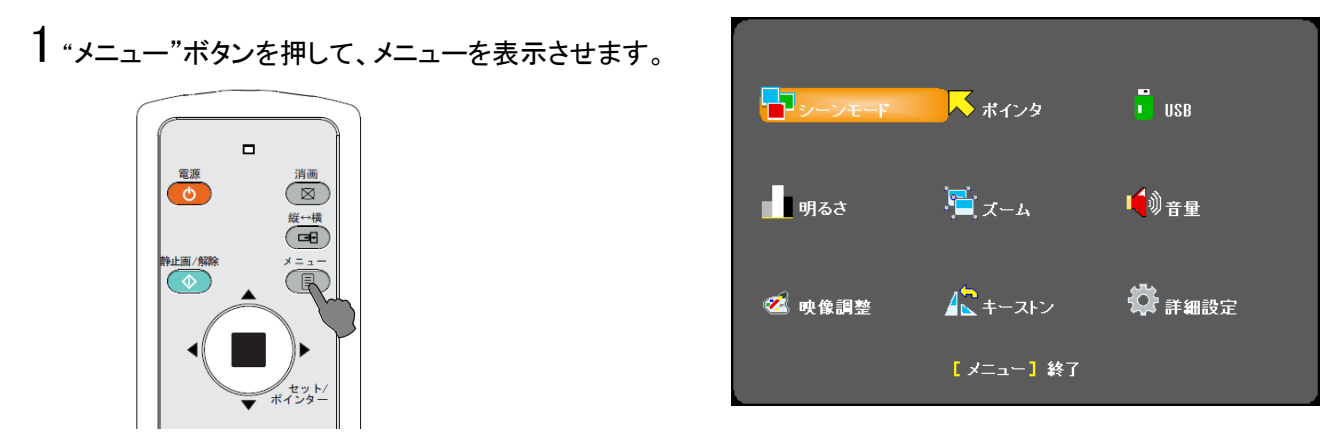

2 上、下、左、右へは"セット/ポインター"ボタンを操作して、「キーストン」を選択します。

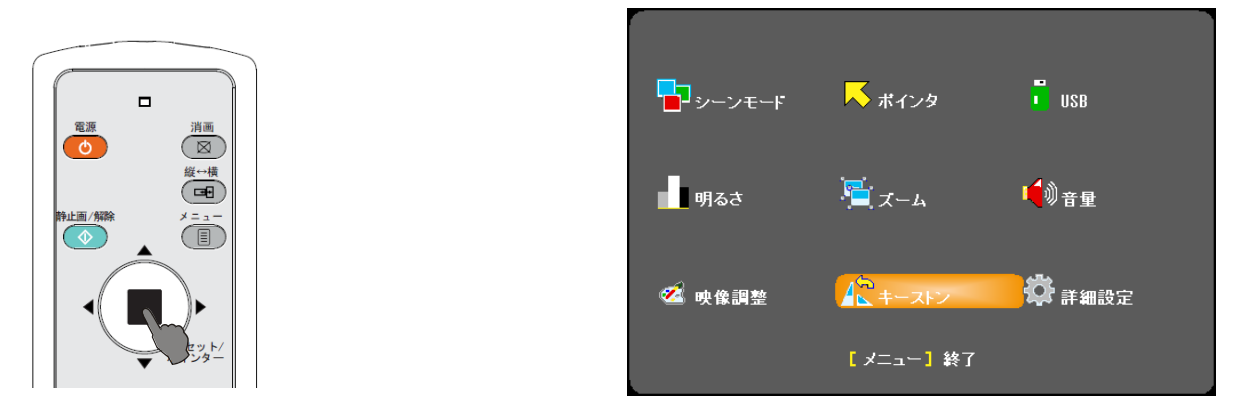

3 "セット/ポインター"ボタンを押すと調整バーが表示されます。調整バーは"セット/ポインター"ボタンを指で左右にスラ イドして調整します。

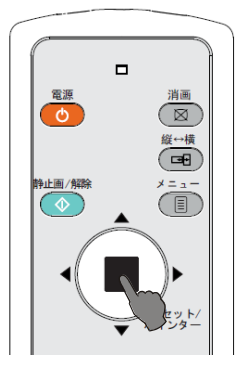

4 "メニュー"ボタンを押して、メニューを閉じます。

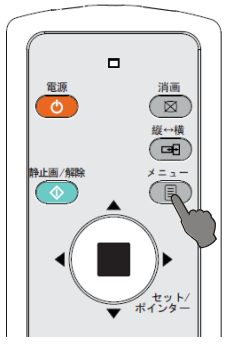

これで「キーストン」の調整が終わりました。

## <span id="page-28-0"></span>メニュー説明

メインメニュー

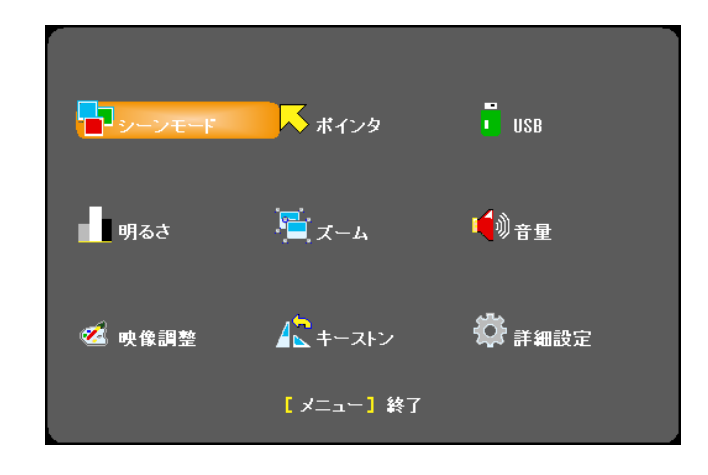

- ◆ シーンモード •••••••••••••••画像に応じて最適なモードしてください。
- 【ピクチャー】 色再現性を重視し、自然な色合いで表示するモードです。
- 【オフィス】 色再現と明るさ䛾バランスを取ったモードです。
- 【プレゼン】 明るさを重視し、コントラストが効いたメリハリあるモードです。
- 【黒板】 黒板に投写するときに適したモードです。
- ◆ ポインター設定 •••••••••••••••• ポインターの形状、色・サイズを設定します。
	- 【形状】 矢印か線状のポインターを選択できます。
	- 【色】 黄色、白色、黒色䛾選択ができます。
	- 【サイズ】 大、小䛾選択ができます。
- ◆ USB ••••••••••••••••• USB メモリのファイルを操作します。

【一枚削除】 表示している履歴画像を削除します。画面䛿次䛾履歴画像を表示します。 【全部削除】 内蔵メモリの使用時は、内蔵メモリ内の画像を全て消去します。 USB メモリ使用時は、現在表示されている画像が保存されているフォルダ内 にあるデータを消去します。

- 【㼁㻿㻮 フォーマット】 㼁㻿㻮 メモリをフォーマットします。
- 【履歴】 OHP 履歴画像を投写する時、前の履歴画面へ、あるいは次の履歴画面へ 切り換えます。

\* USB メモリ挿入し、OHP ファイル一覧時のみ操作できる項目です。

◆明るさ •••••••••••••• 投写された映像の明るさを調整します。

◆ ズーム ………………投写された映像を拡大/縮小します。

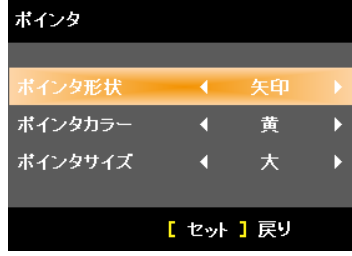

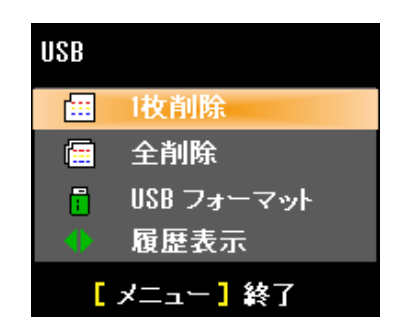

## ◆ 音量 ••••••••••••••音量を調整します。

\* 入力信号が OHP と OHP 履歴の時、この項目は設定できません。

◆ 映像調整 ••••••••••••••• 映像の画質を調整します。

VGA 信号又は HDMI 信号を入力する時

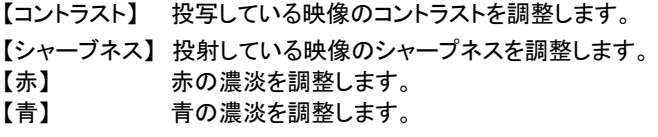

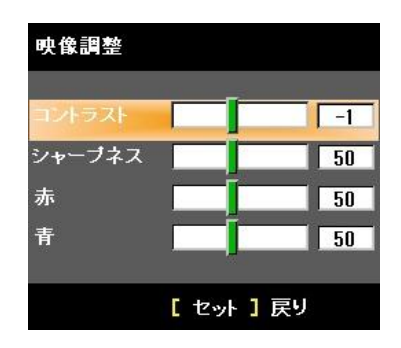

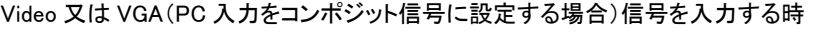

- 【コントラスト】 投写している映像䛾コントラストを調整します。
- 【シャーブネス】投射している映像のシャープネスを調整します。
- 【色】 色の濃淡を調整します。
- 【色あい】 色あいを調整します。

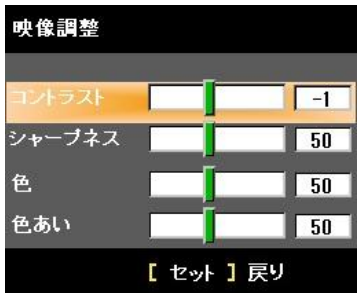

OHP 信号を入力する時、又は OHP 履歴を選択する時 【シャーブネス】投射している映像のシャープネスを調整します。 【赤】 赤の濃淡を調整します。 【青】 青の濃淡を調整します。

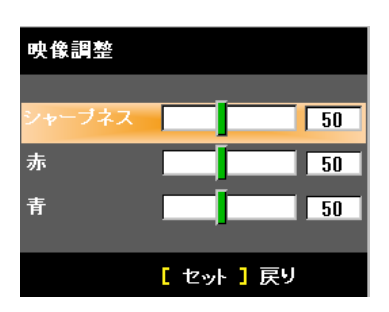

◆ キーストン ••••••••••••••投写画面の台形補正をおこないます。

<span id="page-30-0"></span>メニュー説明—詳細設定 VGA 信号を入力する時又 は VGA(PC 入力をコンポジ ット信号に設定する場合) 信号を入力する時

Video 信号を入力す る時

HDMI 信号を入力す る時

OHP信号を入力す る時又はOHP履歴 を選択する時

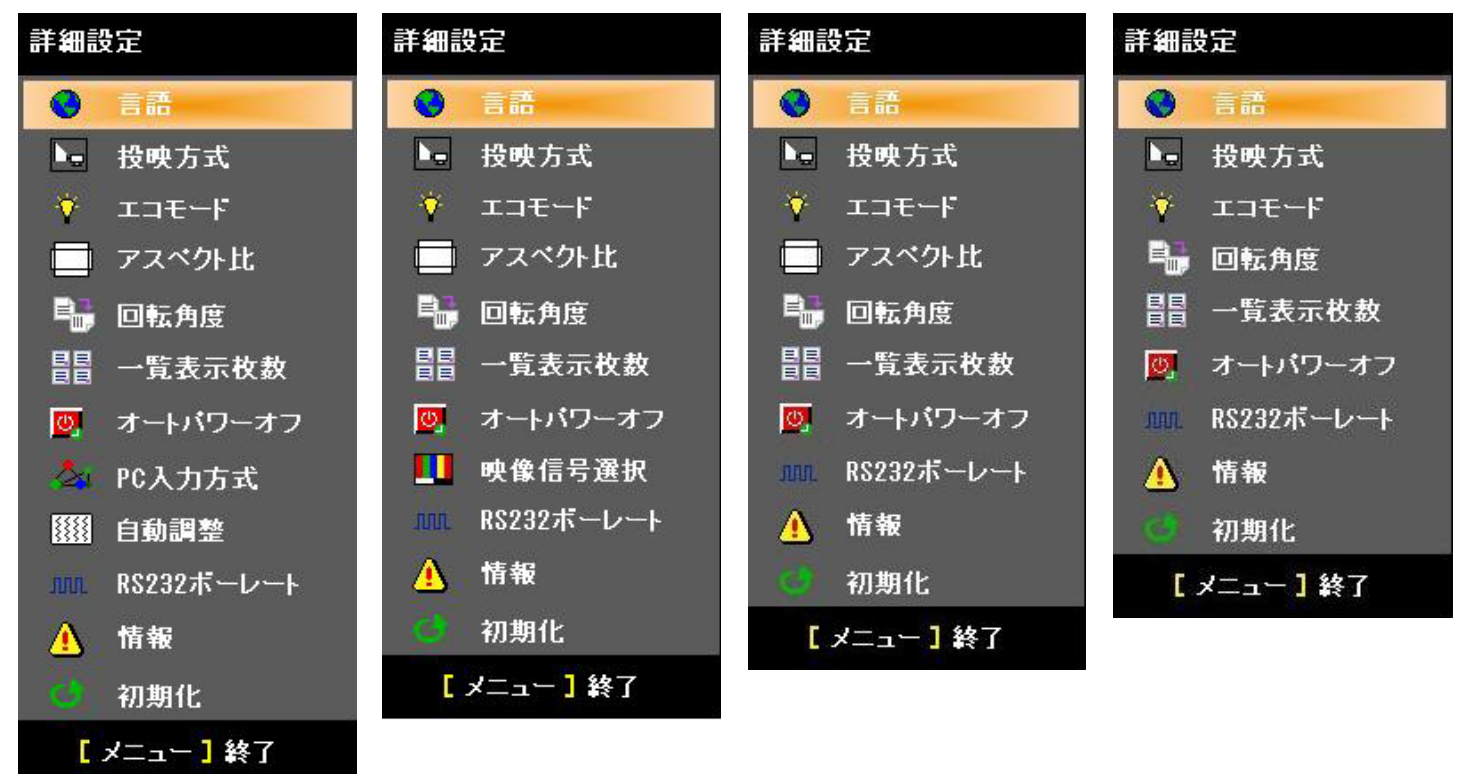

◆言語 ••••••••••••••• メニュー及びメッセージの表示言語を選択します。

【中国語簡体】 メニューやメッセージ表示が、中国語簡体になります。 【中国語繁体】 メニューやメッセージ表示が、中国語繁体になります。 【英語】 メニューやメッセージ表示が、英語になります。 【日本語】 メニューやメッセージ表示が、日本語になります。

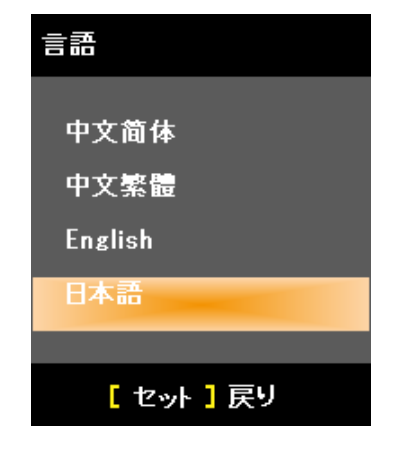

投映方式 フロント リア 【セット】戻り

## ◆投映方式 •••••••••••••• プロジェクタの投映方式を設定します。

【フロント】 プロジェクタをスクリーンに向けて前方から投写するときに使います。 【リア】 プロジェクタをスクリーンの裏側から投写するときに使います。

- ◆ エコモード•••••••••••••••• エコモードのオン/オフを設定します。
	- 【オン】 照度が約 83%になります。ランプ寿命が延びます。
	- 【オフ】 照度が 100%となり、明るい画面になります。

◆ アスペクト比 ••••••••••••••• 投写される映像のアスペクト比を設定します。

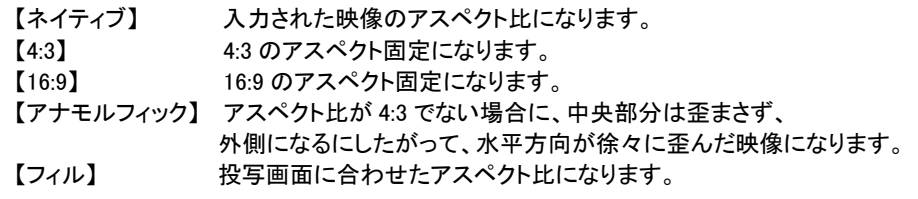

\* 入力信号が OHP や OHP 履歴の時には、この項目はありません。

- ◆ OHP 画像回転角度 •••••••• 360 度と 90 度の選択ができます。
	- 【360 度】 㻻㻴㻼 モードで"縦⇔横"ボタンを押下したときに、90 度毎に右回りに 360 度 回転する設定になります。
	- 【90 度】 㻻㻴㻼 モードで"縦⇔横"ボタンを押下したときに、左周りに 90 度回転と 0 度を トグル動作する設定になります。
- ◆ 一覧表示枚数 ••••••••••• 履歴一覧表示方式
	- 【4X4】 16 枚のサムネイル画像が表示されます。
	- 【3㼄3】 9 枚䛾サムネイル画像が表示されます。
	- 【2㼄2】 4 枚䛾サムネイル画像が表示されます。

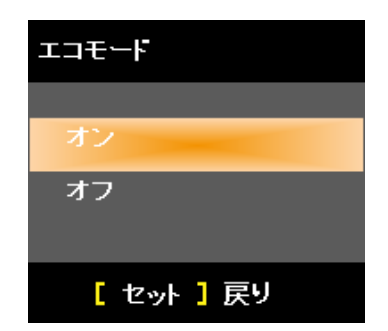

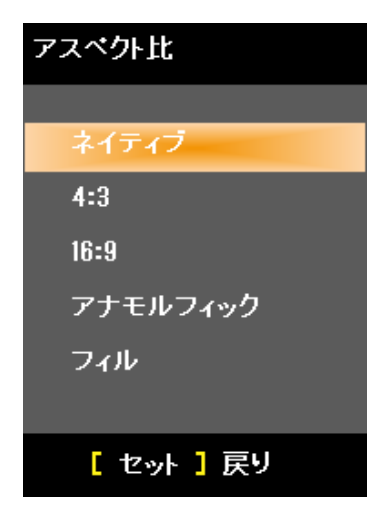

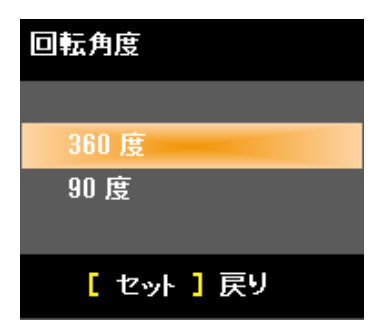

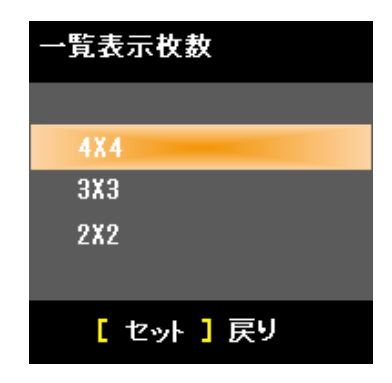

◆ オートパワーオフ ……………… オートパワーオフの時間を設定します。

オートパワーオフ機能䛿、一定時間プロジェクタに信号が入っていないときに自動的に ランプをオフにして、スタンバイ状態にする機能です。

- 【オフ】 オートパワーオフ䛾機能をオフにします。
- 【15 分】 無信号状態が 15 分間継続したときにランプを自動的に消灯します。
- 【30 分】 無信号状態が 30 分間継続したときにランプを自動的に消灯します。
- 【60 分】 無信号状態が 60 分間継続したときにランプを自動的に消灯します。

\*本機能は信号入力が無い場合に有効になります。 OHP 及び OHP 履歴の場合はオート パワーオフは働きません。また、メニュー画面に表示されません。 オートパワーオフの設定は、消画状態の解除時間と共通な設定になります。

- ◆ PC 入力方式 ••••••••••••••• RGB in 入力端子への入力が RGB または コンポーネント(色差)信号かを選択します。
	- 【RGB】 **NOCOLOGY RGB 入力のときに選択します。** 【コンポーネント】 色差信号のときに選択します。

自動調整 ••••••••••••••• 映像の位置と同期を調整します。

- 【PHASE】 映像のノイズ/ちらつきを調整します。
- 【CLOCK】 水平サイズが合わないときに調整します。
- 【水平位置】 投写された映像の水平位置を調整します。
- 【垂直位置】 投写された映像䛾垂直位置を調整します。
- 【再同期】 自動で上記項目に対する調整をおこないます。

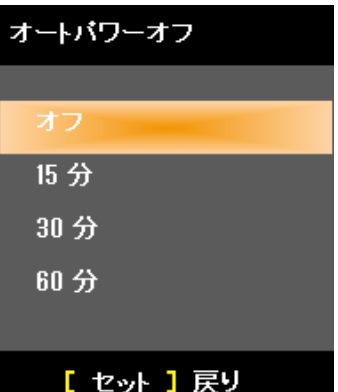

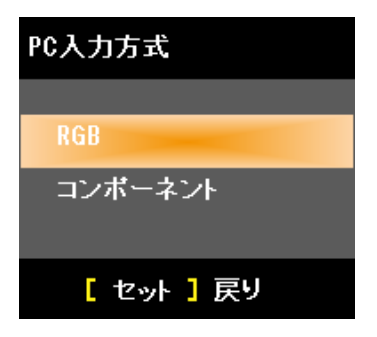

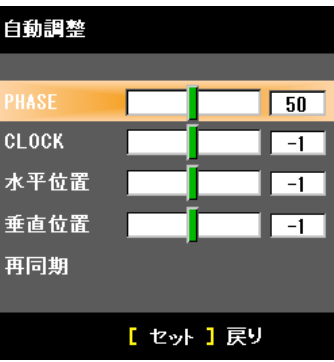

### ◆映像信号選択 •••••••••••••• VIDEO 機器の映像信号方式を設定します。

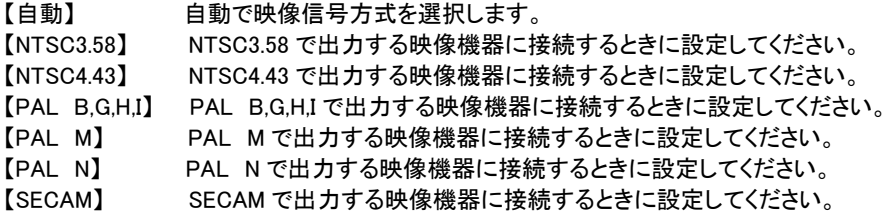

映像信号選択 自動 **NTSC 3.58 NTSC 4.43** PAL B, G, H, I PAL II PAL N SECAN 【セット】戻り

◆ RS232C ボーレート •••••••••••••• 本機ではご使用になれません。

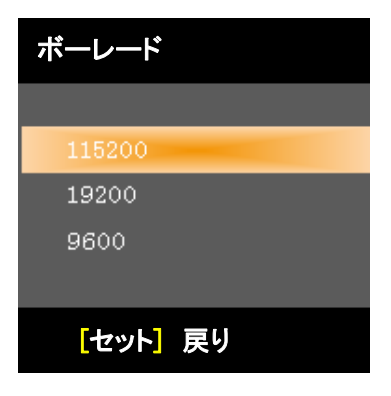

◆ 情 報 ••••••••••••••本機の情報を表示します。

【バージョン】 ソフトウェア䛾バージョンです。 【入力信号】 選択している信号が表示されます。 【解像度】 選択されている入力信号の解像度が表示されます。 【ランプ使用時間】 ランプ䛾使用時間が表示されます。

## <span id="page-34-0"></span>通常の操作

## OHP 操作の方法

## 資料カバーの取り付け

使い勝手によって資料カバー䛿、対向方向に付け替えることができます。

### お知らせ

資料カバーをはずす時は、両手でカバーを持ってはずしてください。

## 投写原稿の準備

投写する原稿は下図のようにして本機に乗せ、資料カバーを閉じてください。

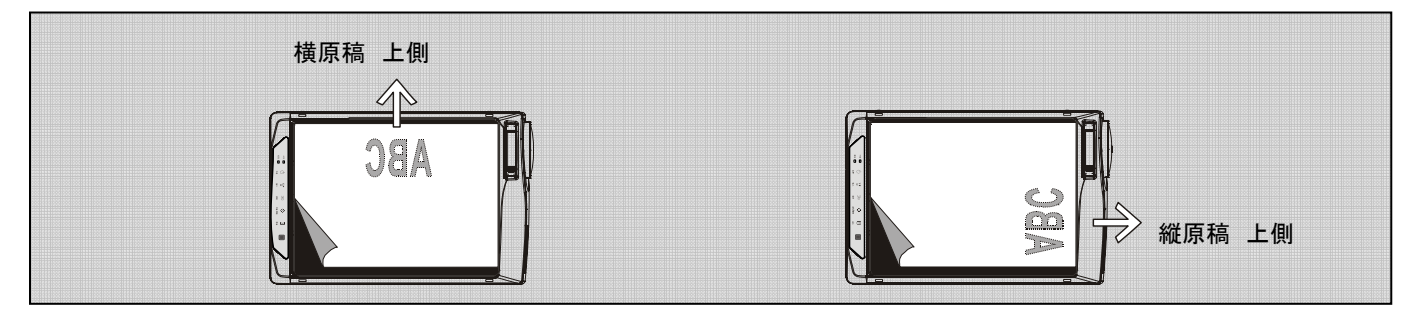

お知らせ

- 資料カバーを閉じなくても映すことはできますが、その場合余分なものが映り込んで映像が見にくくなることがあります。
- 雑誌の表紙など光沢のある紙や黒い紙を載せた場合、内部蛍光灯が写り込み、投写された資料の端が見えにくくなることがあります。

## 投写原稿の読み取りサイズ

資料や印刷物を読み取れる最大サイズは、縦 216mm、横 288mm です。 従って、A4(縦 210mm、横 297.5mm)の用紙を置いた場合は右図のように なります(斜線部が映せる範囲です)。

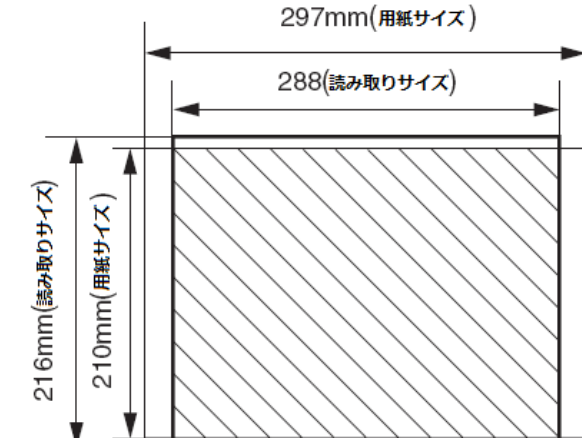

**A4紙** 

**CONSTRUCTION** 

読み取り範囲からはずれた部分は画面に映りませんので、 用紙をずらしてご使用ください。

他の OHP 操作時に使う機能は下記のページを参照してください。

- 入力を切り換える→J-22 ページ参照
- 投写画面を静止画表示にする→J-37 ページ参照
- 投写画面を取り込む→J-37 ページ参照
- 取り込み画像を閲覧する→J-38 ページ参照

## <span id="page-35-0"></span>投写画面の向きを変える(OHP/OHP 履歴時のみ有効)

現在投写している映像の向きを 0°と 90°に切り替えます。 切り替えられた映像は画面の横幅に合わせて表示されます。 \* 回転できる方法は 2 方向(90°、360°)です。J-32 ページを参照してください。

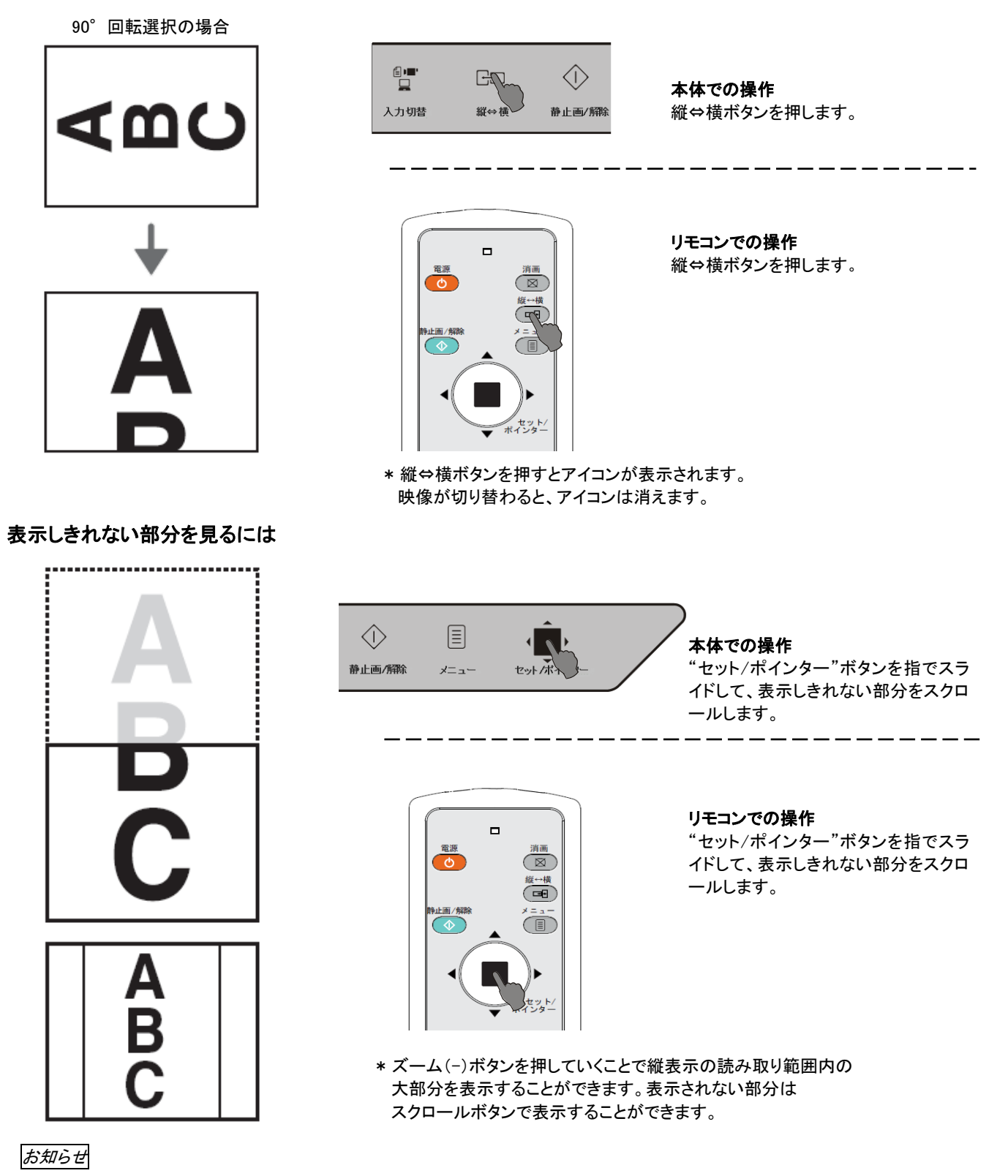

ズーム機能を使用している状態で投写画面䛾向きを変えた場合も同様に横幅に合わせて表示されます。

## <span id="page-36-0"></span>通常の操作

## 静止画像/保存画像

PC、ビデオ、HDMI モードで、「静止画/解除」ボタンを押すことより、画像は静止画表示になります。 但し、画像は保存されません。

OHP モードで、静止画/解除」ボタンを押すことより、画像は静止画表示になり、保存されます。

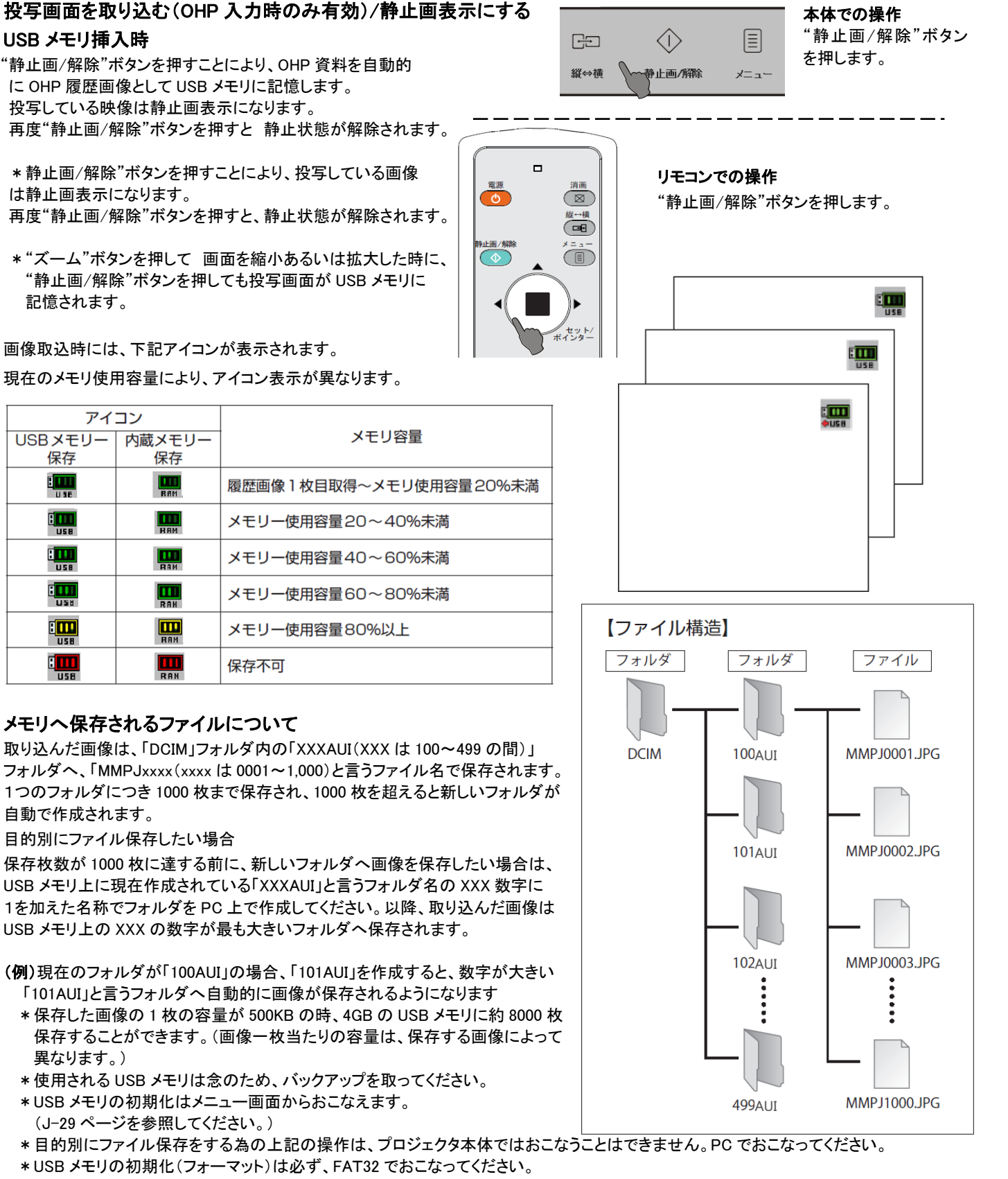

\*記録枚数が多いと、保存/再生スピードが遅くなる場合があります。

## <span id="page-37-0"></span>通常の操作

## USB メモリ未挿入時

"静止画/解除"ボタンを押すことにより、現在投写している映像を静止画表示し内蔵メモリに取り込みます。

\*内蔵メモリのデータは USB メモリにコピーすることができません。電源が切れると、内蔵メモリのデータも削除されます。

お知らせ

- 静止画表示する時, "ステータス"LED が橙点灯します。
- 動画を投写中に"静止画/解除"ボタンを押すと、ズーム倍率/位置はそのままで静止画表示されます。
- OHP 入力時、静止画を投写中に"静止画/解除"ボタンを押すと、ズーム倍率/位置は元に戻ります。
- 静止画表示中に本体の"入力切替"ボタンまたはリモコンの"PC/ビデオ/HDMI/OHP/OHP 履歴"の各ボタンを押すと PC、ビデオ,HDMIの静止画は解除され、その後入力が切替わります。OHP.OHP 履歴は静止画が維持されます。

静止画表示を解除するには

OHP 入力時

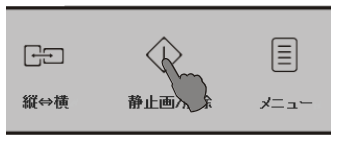

本体での操作

"静止画/解除"ボタンを押します

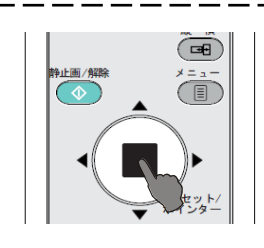

リモコンでの操作 "静止画/解除"ボタンを押します

### 本体での操作

"静止画/解除"ボタン以外他の任意ボタンでも操作を解除できます。

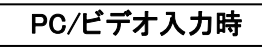

リモコンでの操作

"静止画/解除"ボタン以外他䛾任意ボタンでも操作を解除できます。

 $\left(\begin{smallmatrix}1\end{smallmatrix}\right)$ 

電源

 $+$ 

 $REER$ 

 $\bigcap$ 

OHP 履歴操作方法

内蔵メモリや USB メモリの画像を使ってプレゼンテーションをおこなう

- \* 本機または専用ツール以外で生成したファイルを入れないでください。履歴再生時に映像が乱れるなど誤動作の原因となります。
- \* リモコン上"OHP 履歴"ボタンを押すと、フォルダ画像が灰色に表示されることがあります。そのような場合には、"静止画/解除"ボタンを もう一度を押してみてください。

オン/スタンバイン

ステータス

## USB メモリを使ってプレゼンテーションをおこなう。

1 本機を起動してから USB メモリを挿し込む。

 本機で取り込んだ画像以外も、専用ツールを利用し、画像を変換することで本機を使って投写することができます。 \*専用ツールは添付品の CD-ROM に収納されている Image Converter をご利用ください。 詳細な利用方法は Image Converter の操作画面のヘルプをご参照ください。

2 フォルダ一覧を開く。

本体の"入力切替"またはリモコンの"OHP 履歴"ボタンを押 します。本体の"ステータス"LED が橙点滅(履歴モード)します。 \* 一度に最大 16 枚のフォルダを表示します。

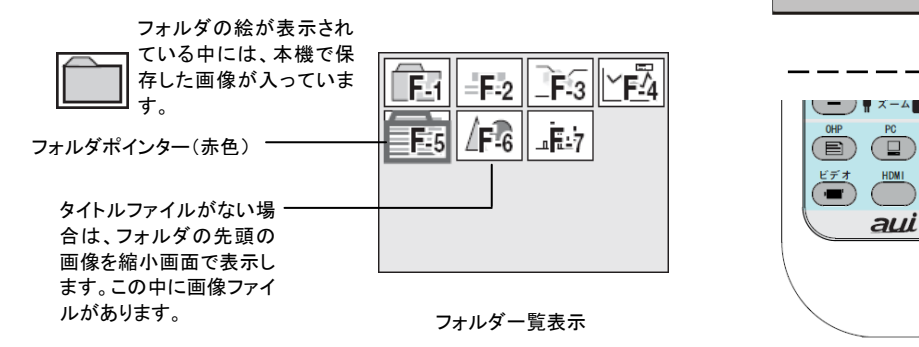

"履歴"ボタンを押す

 $\mathbb{R}$ 

入力协

リモコンでの操作

本体での操作

"入力切替"ボタンにより OHP 履歴を選択します。

 $3$  フォルダを選択する。

 "セット/ポインター"ボタンを操作して 選択したフォルダにポインターを移動します。 ポインターが一番上に移動した時 画面は前頁 移動(最初ページの場合は最後ページに移動) ポインターが一番下に移動した時は、次ページ に移動します。

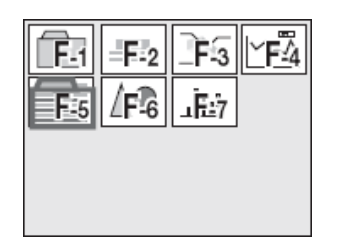

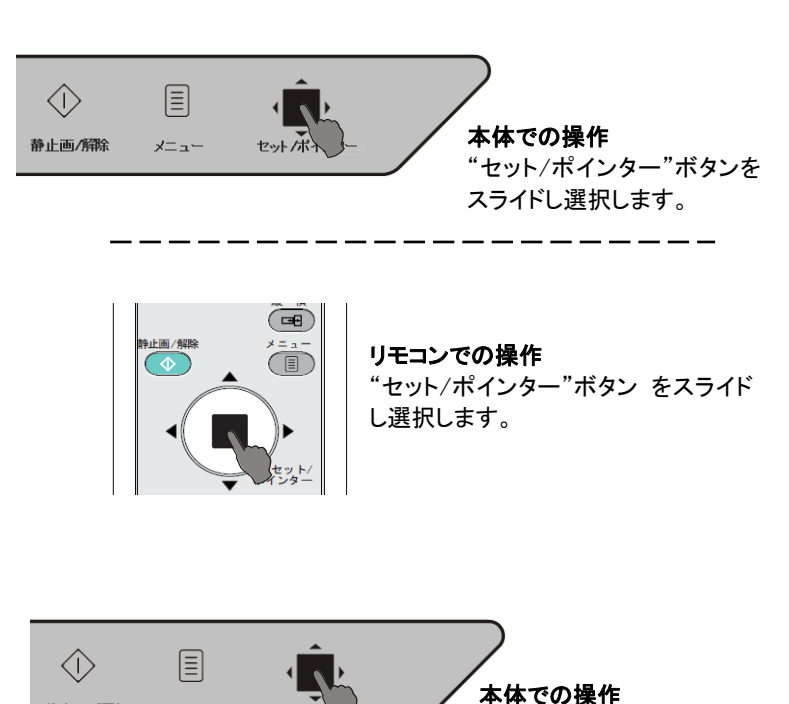

"セット/ポインター"ボタンを

押します。

4 ファイル一覧を開く。

 "セット/ポインター"ボタンを押してファイルを 開きます。

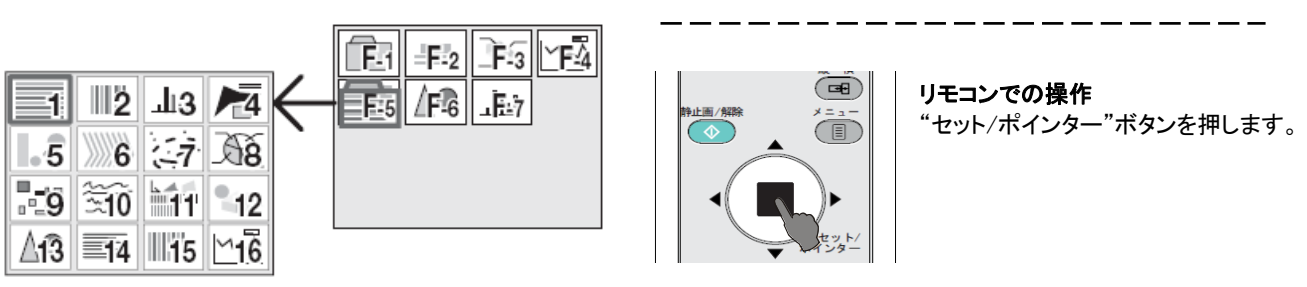

静止画/解除

メニュー

セットグト

お知らせ

縦向きに切り替えて保存した画像は、サムネイル画面で横向きになっていても選択して全画面表示にすると縦向きの画像になります。

## 5 画像ファイルを選択する。

 上記 3 䛾方法で,ポインターを投写したい 画像ファイル上に移動します。

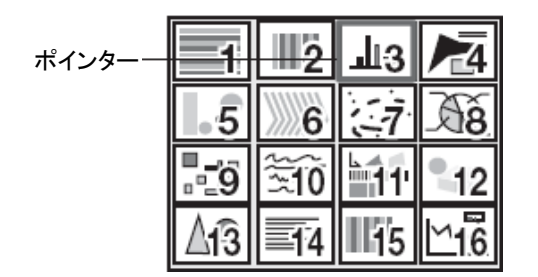

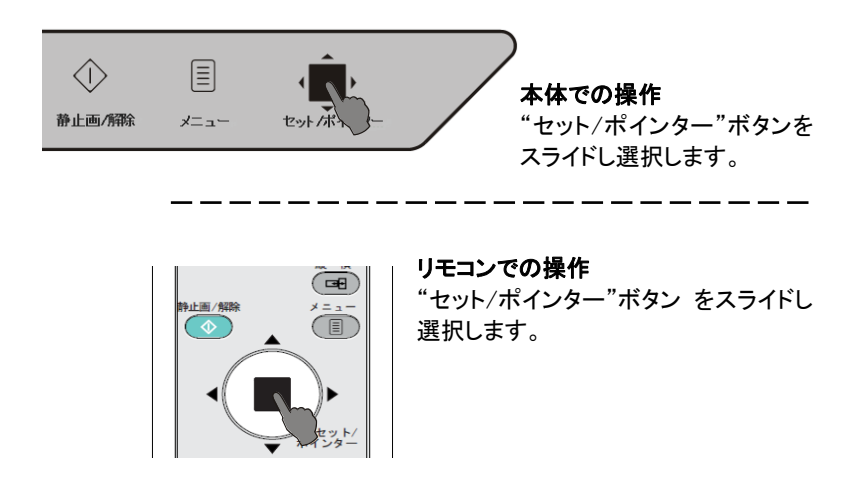

お知らせ 本機で再生できないファイル䛿表示されません。

 $6$  全画面で投写する。

投写したい画像を選定した後、 "セット/ポインター"ボタン を押して画像を投写します。

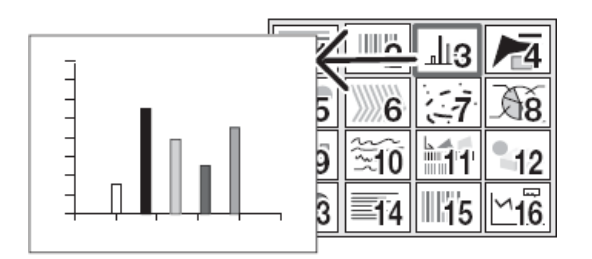

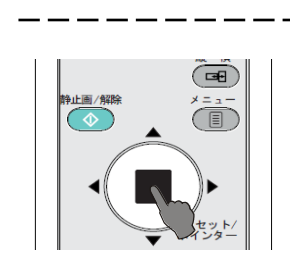

目

 $x=x-$ 

 $\sqrt{k}$ 

セットボイ

 $\Diamond$ 

静止画/解除

"セット/ポインター"ボタンを 押します。

リモコンでの操作 "セット/ポインター"ボタンを押します。

本体での操作

画像を投写する時、本体の"セット/ポインター"ボタンの操作で前後ページに移動されます。 リモコンの"音量+/音量-"ボタンでも同じ操作ができます。

7 他の画像ファイルを選択する。

上記の 2~6 の手順で,他の画像ファイルが選択できます。

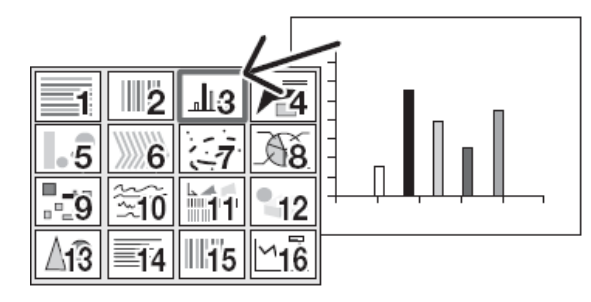

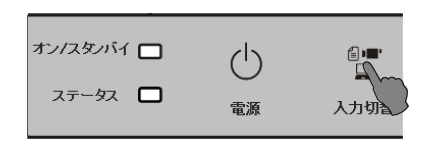

 $\blacksquare$ 

扁麻

еś,

 $\sqrt{2}$  $\bigcap$ 

 $\overline{C}$ 

 $\begin{array}{c}\n\hline\n\hline\n\hline\n\hline\n\hline\n\hline\n\end{array}$ 

aui

OHI

 $\overline{(\overline{E})}$ 

 $\left(\frac{E\neq t}{\Box} \right)$ 

本体での操作 入力切替ボタンにより OHP 履歴を選択します。

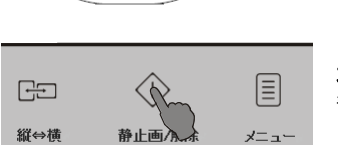

本体での操作 静止画/解除ボタンを押します。

 $8$  OHP 画像を映す/終了する。

本体・リモコン共に"静止画/解除"ボタンを押すと OHP の状態になります。

USB メモリの抜く方法 J-13 ページを参照してください。

## お知らせ

本機で取得した USB メモリのデータをパソコンで操作する時は, 操作後に本機でデータが読み取れなくなる場合がありますので、 USB メモリからコピーしたデータで操作してください。

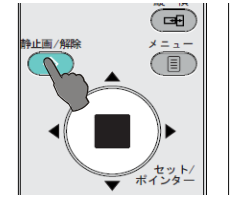

リモコンでの操作 静止画/解除ボタンを押します。

リモコンでの操作

OHP 履歴ボタンを押します。

## <span id="page-40-0"></span>ポインターを表示する

現在投写している映像にポインターを表示します。

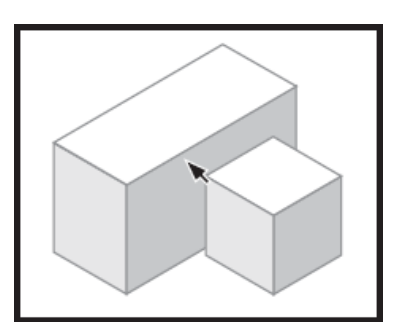

ポインターを移動させるには

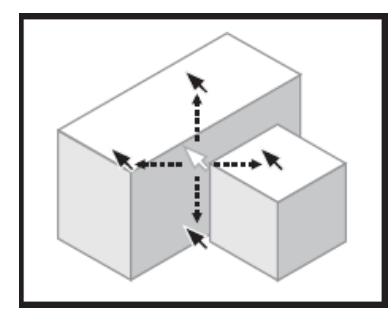

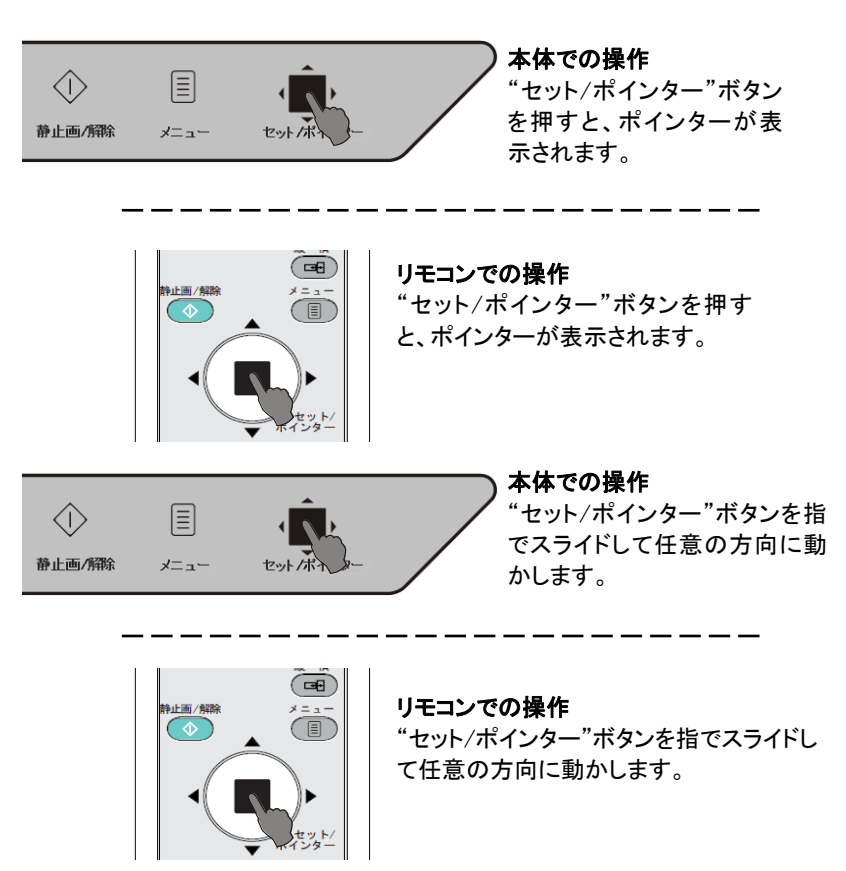

ポインターの形状、色、サイズについては J-29 ページを参照してください。

お知らせ

ポインターを表示しているときに明るさの調整をおこなうと一時的にポインターが消えますが、明るさ調整後に再表示します。 なお、PC、ビデオモード、HDMI モードの静止画状態の時には、ポインター表示ができません。

投写画面を拡大/縮小する

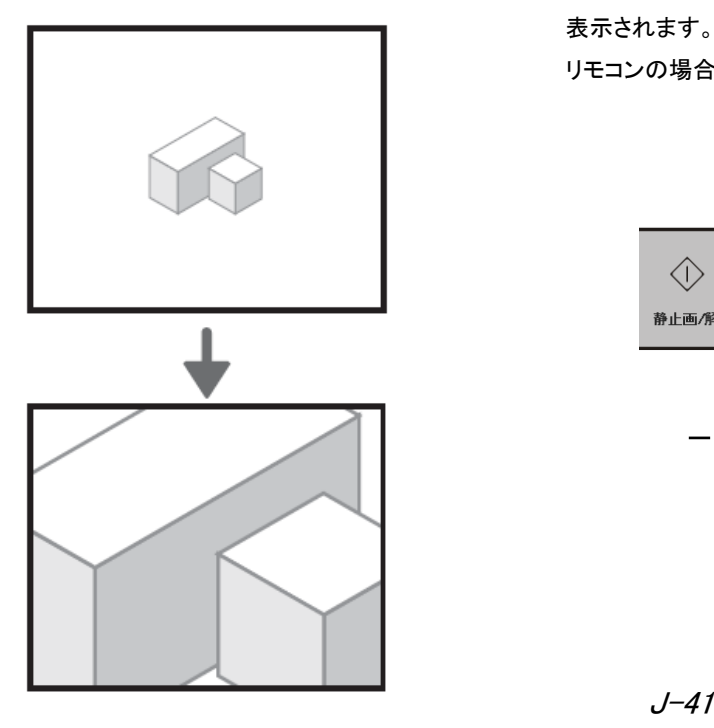

現在投写している映像を拡大/縮小します。 本体の場合は、本体の「メニュー」ー「ズーム」を選択後、ズーム調整バーが 表示されます。本体の"セット/ポインター"ボタンで調整します。 リモコンの場合は、"ズーム"ボタンにより調整します。

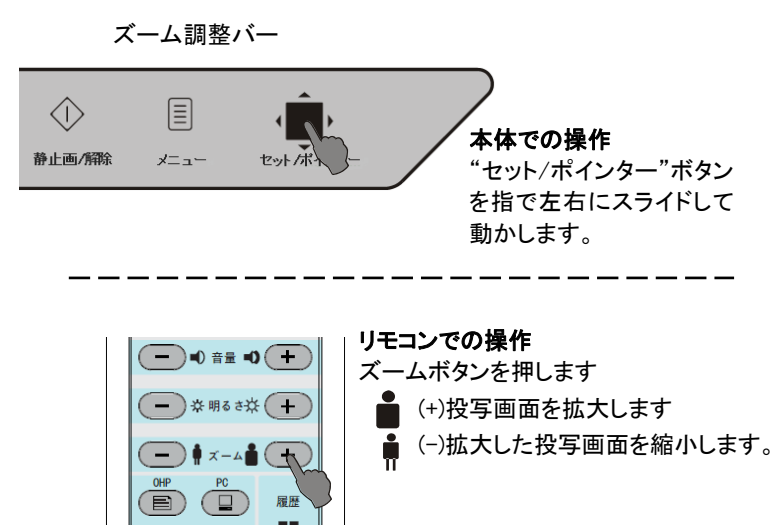

## <span id="page-41-0"></span>画面を移動させるには 移動できる方向は4方向(上下左右)です

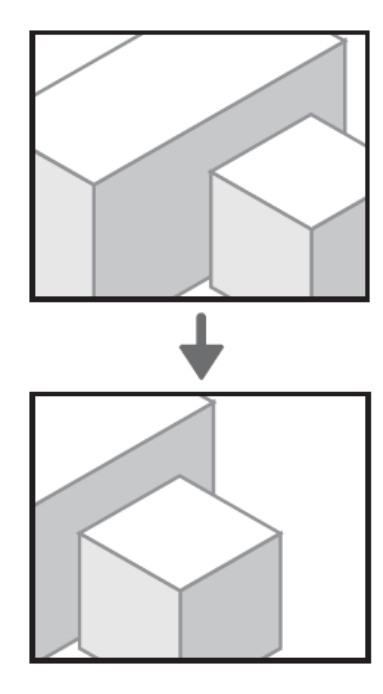

明るさを調整する

本体の場合は、本体の操作で「メニュー」 ー「明るさ」を選択すると、明るさ調整バーが表示 されます。調整バーは"セット/ポインター"ボタン で動かします。

リモコンの場合は、直接"明るさ"ボタンで調整します。

明るさ調整バー

## お知らせ

お知らせ

明るさ調整バーを表示させた状態で数秒間操作がない場合、明るさ調整バー表示が消えます。

音量調整バーを表示させた状態で数秒間操作がない場合、音量調整バー表示は自動的に消えます。

音量調整(OHP 選択時は操作できません。)

本体の場合は、本体の操作で「メニュー」 -「音量」を選択すると、音量調整バーが表示 されます。調整バー䛿"セット/ポインター"ボタン で動かします。

リモコンの場合は、直接"音量"ボタンで調整します。

音量調整バー

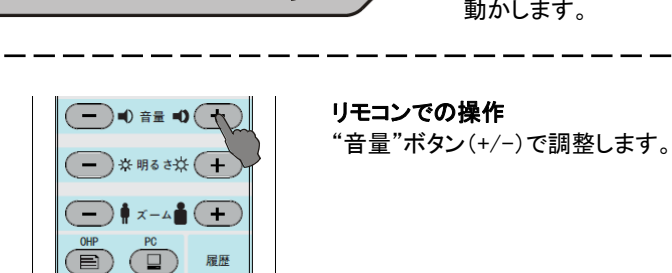

目

メニュー

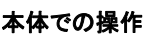

"セット/ポインター"ボタンを指で スライドさせて任意の方向に動か します。

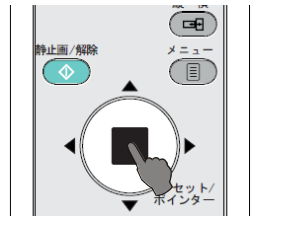

目

 $x=x-$ 

 $\left(\overline{-}\right)$  of  $\texttt{m}$  and  $\left(\overline{+}\right)$  $\bigcap$  \* # 6 2 \*  $\bigcap$  $\bigodot$   $\mathbf{X}$   $\mathbf{A}$   $\bigodot$  $\overline{(\mathbb{E})}$ 

セットグ

履歴

ヤットノポ

目

 $x = -1$ 

 $\langle \hat{v} \rangle$ 

静止画/解除

 $\langle \hat{v} \rangle$ 

静止画/解除

 $\Diamond$ 

静止画/解除

ī

セットバー

×

## リモコンでの操作

"セット/ポインター"ボタンを指でスライドさせ て任意の方向に動かします。

> 本体での操作 "セット/ポインター"ボタンを指で 左右にスライドさせて調整バーを 動かします。

リモコンでの操作 "明るさ"ボタンで調整します。 (+)投写画面が明るくなります。 ☆(-)投写画面が暗くなります。

> 本体での操作 "セット/ポインター"ボタンを指で 左右にスライドさせて調整バーを 動かします。

<span id="page-42-0"></span>投写画面と音声を消す(リモコンのみ操作できます。)

ランプを消灯せずに、現在投写している映像と音声を消します。

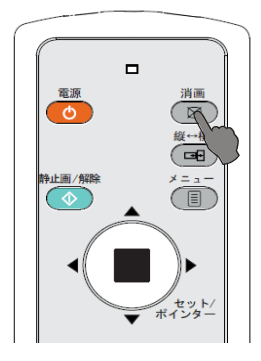

リモコンでの操作 "消画"ボタンを押します。 画面が黒くなり、音声が消えます。

※本体の操作ボタン、またはリモコンの任意のボタン が押されると復帰します。

お知らせ

画面/音声を消したまま䛾状態䛿、オートパワーオフ䛾設定時間まで維持されます。設定時間に達すると投写画面に䛿電源オフにするか のメッセージが表示されます, "はい"を選択すると, 本機はスタンバイ状態になります。"いいえ"を選択した場合は, 再度消画状態になりま す。もし、メッセージが出てから 30 秒間操作がなかった場合には、スタンバイ状態になります。

### <span id="page-43-0"></span>LED 表示一覧表

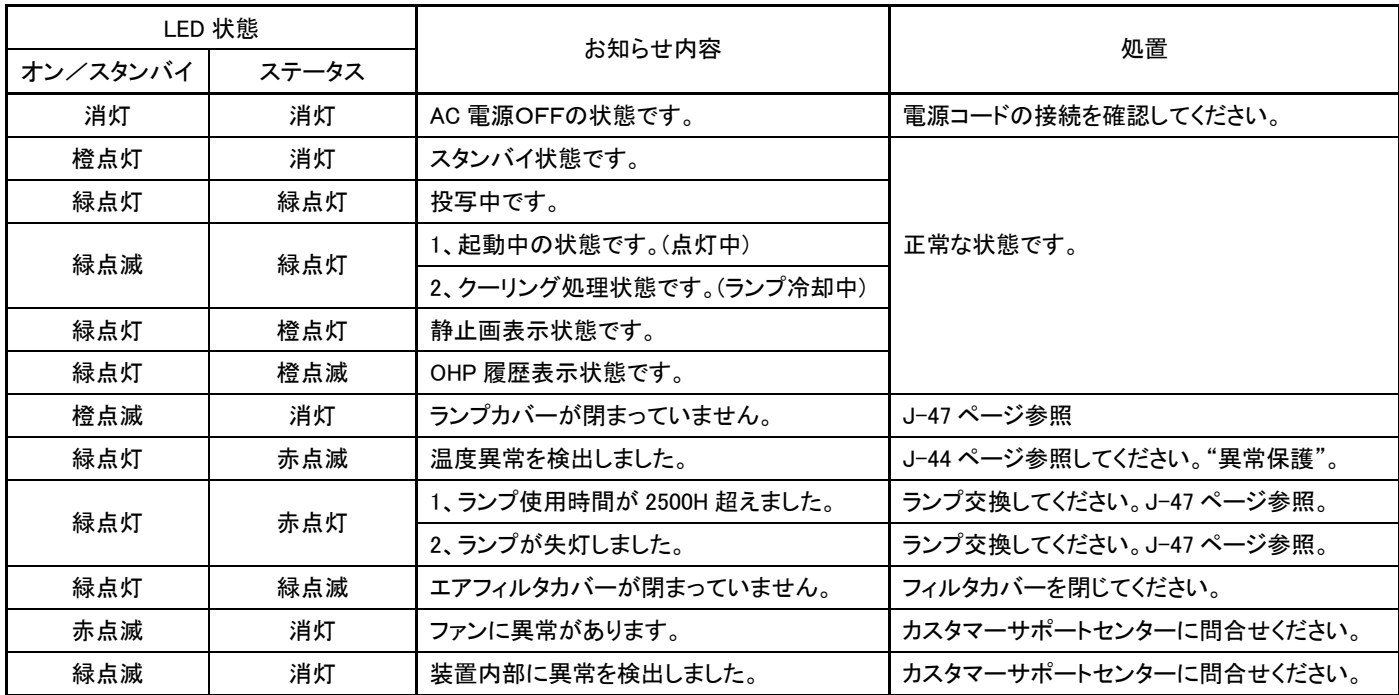

## 異常保護

本機には、異常による火災や故障を未然に防ぐために、保護機能が内蔵されています。

## "オン/スタンバイ"LED が緑点灯して、"ステータス"LED が赤点灯している時

○処置

- 1. 雷源プラグをコンセントから抜いてください。
- 2. J-47 ページ"ランプユニット交換"参照してください。

## "オン/スタンバイ"LED が緑点灯して、"ステータス"LED が赤点滅している時

○処置

- 1. 電源プラグをコンセントから抜いてください。
- 2. 次のことを調べ、正しく対処してください。

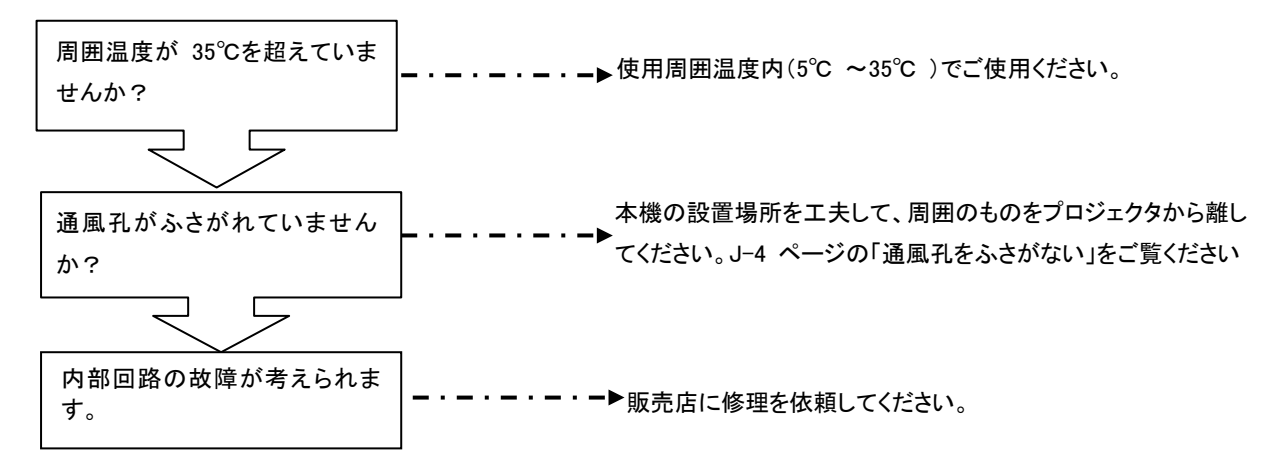

電源の故障(電源 ON で全ての LED が消灯しているとき)

● 処置

1. 電源プラグをコンセントから抜いてください。 2.次のことを調べ、正しく対処してください。

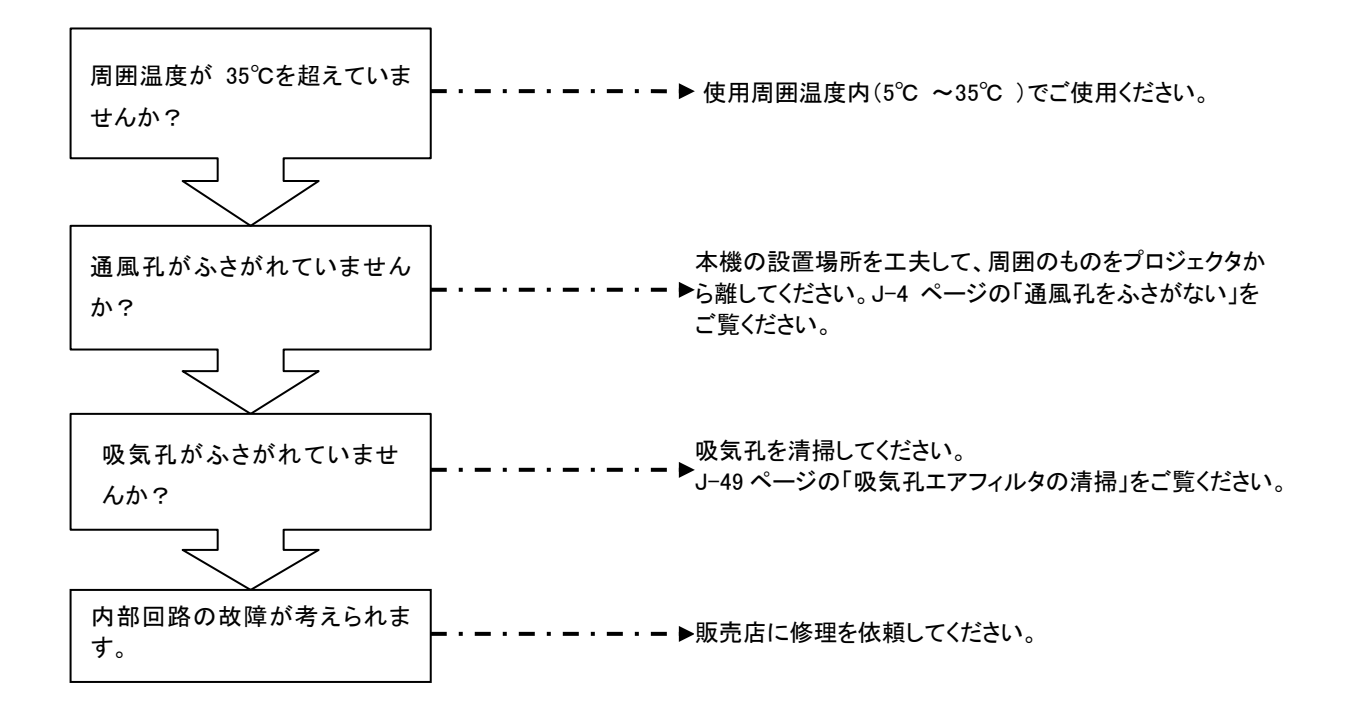

<span id="page-45-0"></span>保守

## ランプユニットの交換

本機で使用している投写ランプの交換の目安は下記の通りです。(使用条件によっては早まる場合があります。) 使用時間が 2500 時間を超えると破裂の確率が高くなるため、強制的にランプを消灯するようにしています。

ランプ使用時間が 2400 時間を超えた場合、2500 時間に達するまでに、ランプユニット(別売品)の交換をしてください。 また、映像が暗くなったときもランプの寿命ですので新しいランプユニットに交換してください。

ランプ使用時間が 2400 時間になったとき

### プロジェクタの投写表示

ランプ使用時間が 2400 時間を超えると表示されます。 「確認」を押すと表示が消えます。

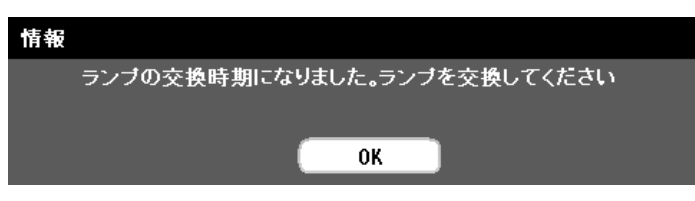

## 本体の操作パネル

"オン/スタンバイ"LED が緑点灯し、"ステータス"LED が赤点灯します。 "メニュー"ボタンから「詳細設定」-「情報」を表示させてランプの使用時間がチェックできます。

ランプ使用時間が 2500 時間を超えたとき

### プロジェクタの投写表示

ランプが点灯せず投写できなくなります。

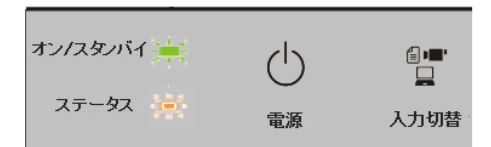

#### 本体の操作パネル

"オン/スタンバイ"LED が緑点灯し、"ステータス"LED が赤点灯します。

\* 情報画面で表示される「ランプ使用時間」はエコモード ON 時、 OFF 時面方の使用時間をエコモード OFF 時の使用 時間に換算した値を表示しています。このため、いつもエコモード ON で使用した場合、実際の使用時間では 3900 ~4000 時間がランプ交換の目安ですが、メニュー画面ではランプ使用時間が 2400~2500 時間でランプ交換時間の 目安となります。

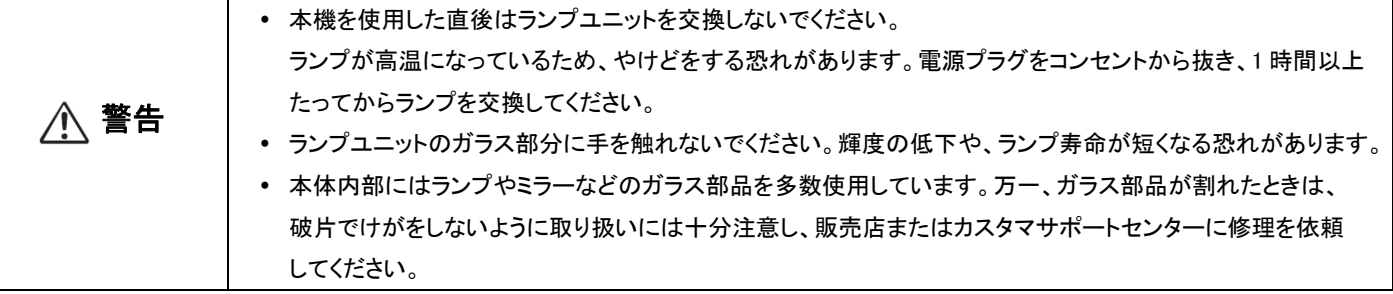

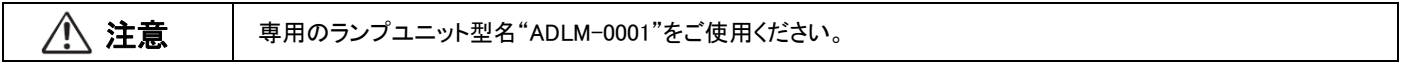

## ランプユニットの交換手順

感電を防ぐために、ランプ交換の前にプロジェクタを OFF にして電源プラグをコンセントから抜いてください。 、やけど防止の為、以下の手順はランプ消灯後、1 時間以上たってから実施してください。 \_<br>^

1 ランプカバーを外す。

マイナスドライバーを使用して、ランプカバーのネジをゆるめ、 矢印方向に引いてカバーを外します。

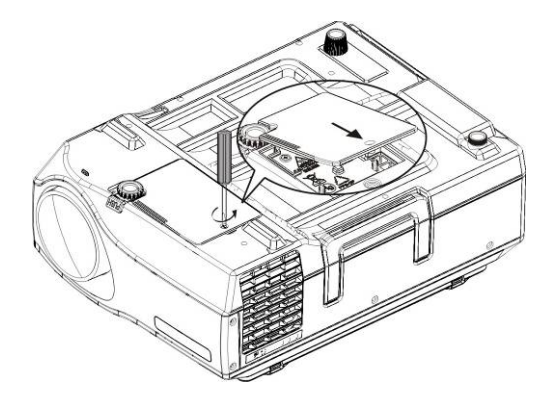

2 ランプユニットの取り付けネジを緩める。

プラスドライバーを使用して、ランプユニットのネジ(2本)をゆるめます。

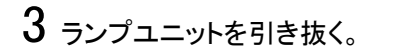

ランプユニット䛾取手を持って、上に引き抜きます。

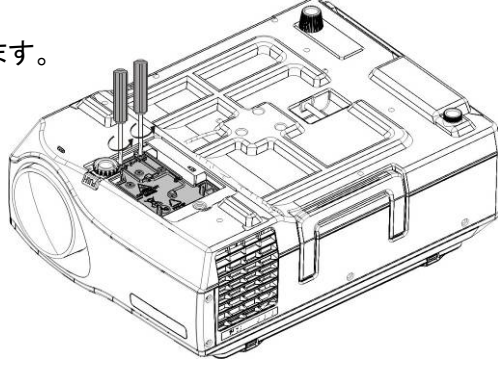

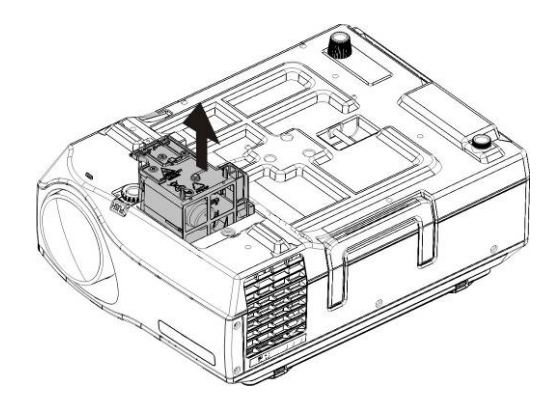

4 新しいランプユニットを取り付ける。

- 0 ランプユニットを持って中に押し込みます。
- <sup>2</sup> ランプユニットの取り付けネジ(2本)を締めます。
- ランプカバーをしっかり閉めて取り付けネジを 締めます。

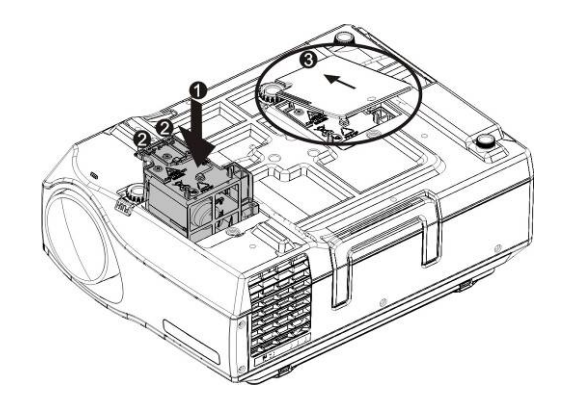

 $5$  ランプ使用時間をリセットする。

以下に示す操作はスタンバイ状態(\*)でおこなってください。

## 本体での操作

"メニュー"ボタンを押しながら。

・"縦⇔横"ボタン、"静止画/解除"ボタン 1 秒程度押してください。

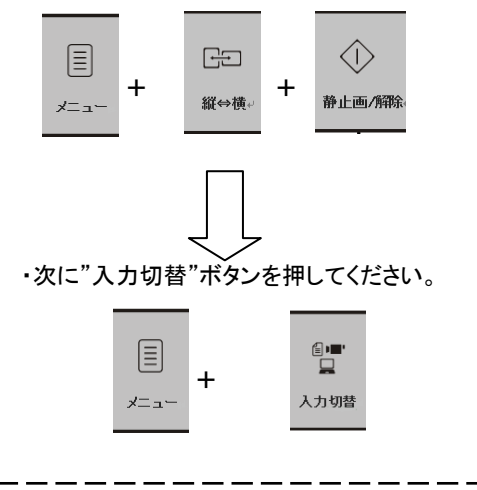

#### リモコンでの操作

リモコンでは、ランプ使用時間リセットはできません。

その後、"オン/スタンバイ"LED が緑点滅し、"ステータス"LED が緑点灯し、投写が開始されます。

\* 電源プラグをコンセントに挿し、"オン/スタンバイ"LED のみ橙点灯しているのはスタンバイ状態を示します。

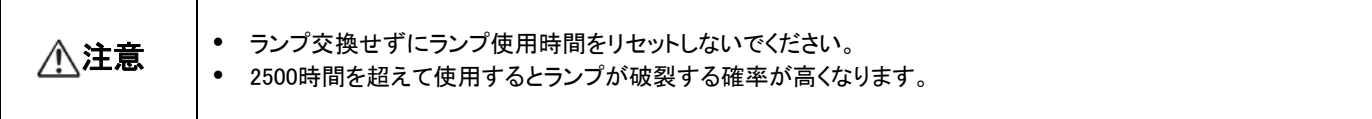

## 6 ランプ使用時間をチェックする。

リセットされていない場合は再度ステップ5 によりリセットしてください。

ランプ使用時間は、

"メニュー"ボタンを押し-「詳細設定」-「情報」により ランプ時間がリセットされて 0 になっていることを確認してください。

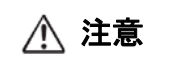

リセットせずに使用すると、正しいランプ使用時間がわからなくなりますので、ランプ交換後には必ずリセットしてくださ い。本機では表示が2500時間を超えると、ランプの寿命にかかわらず強制的にランプを消灯するようにしています。

お知らせ

- 安全のため、ランプカバーが装着されていないと、ランプ点灯しないようになっています。
- ランプユニットの廃棄については一般家庭用の蛍光灯と同分類とし各自治体の廃棄方法に従ってください。

## <span id="page-48-0"></span>吸気孔エアフィルタの清掃

吸気孔のエアフィルタは、ご使用されるうちにほこりがたまることがございます。ほこりがたまりますと、内部の温度が上 昇し、ファンの回転も上昇して寿命低下や故障の原因になりますので、120 時間を超えたら清掃してください。

清掃時間になる時、下記のような提示メッセージが表示されます。

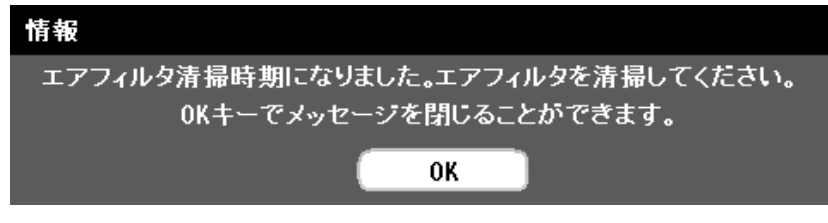

\* エアフィルタが装着されていない時も投写はできますが, "ステータス"LED は緑点滅しエアフィルタカバーがオープンしていることを 示します。

## 清掃手順:

1 矢印方向にエアフィルタを引いて外します。

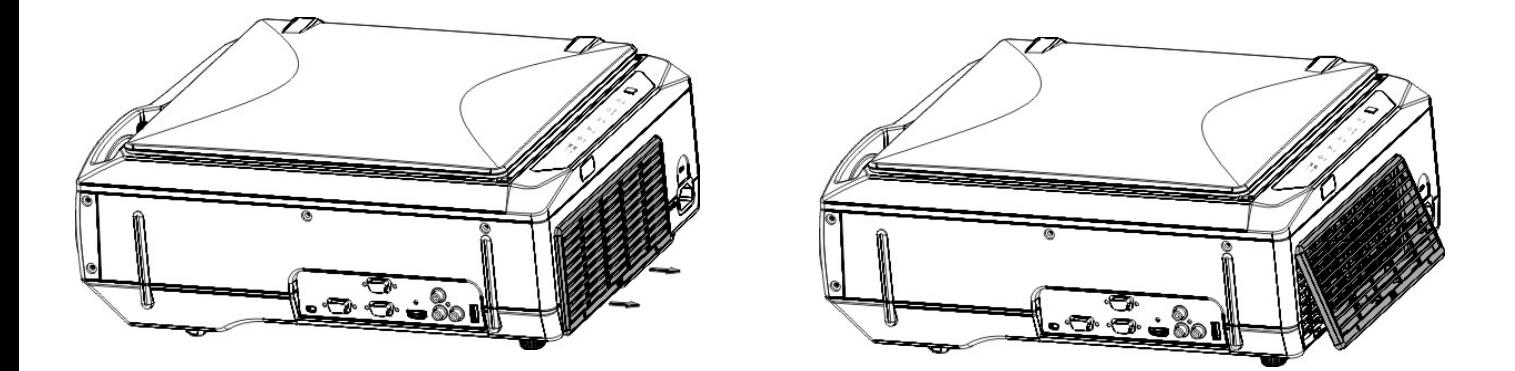

2 掃除機あるいは水でエアフィルタを清掃ください。エアフィルタを壊れる可能性有りますのでアルコールあるいは他 の化学洗剤を使わないでください。

 $3$  エアフィルタは乾燥させてから、本体に取り付けてください。

## <span id="page-49-0"></span>故障かな…と思ったら、修理依頼される前に以下の表をご確認ください。

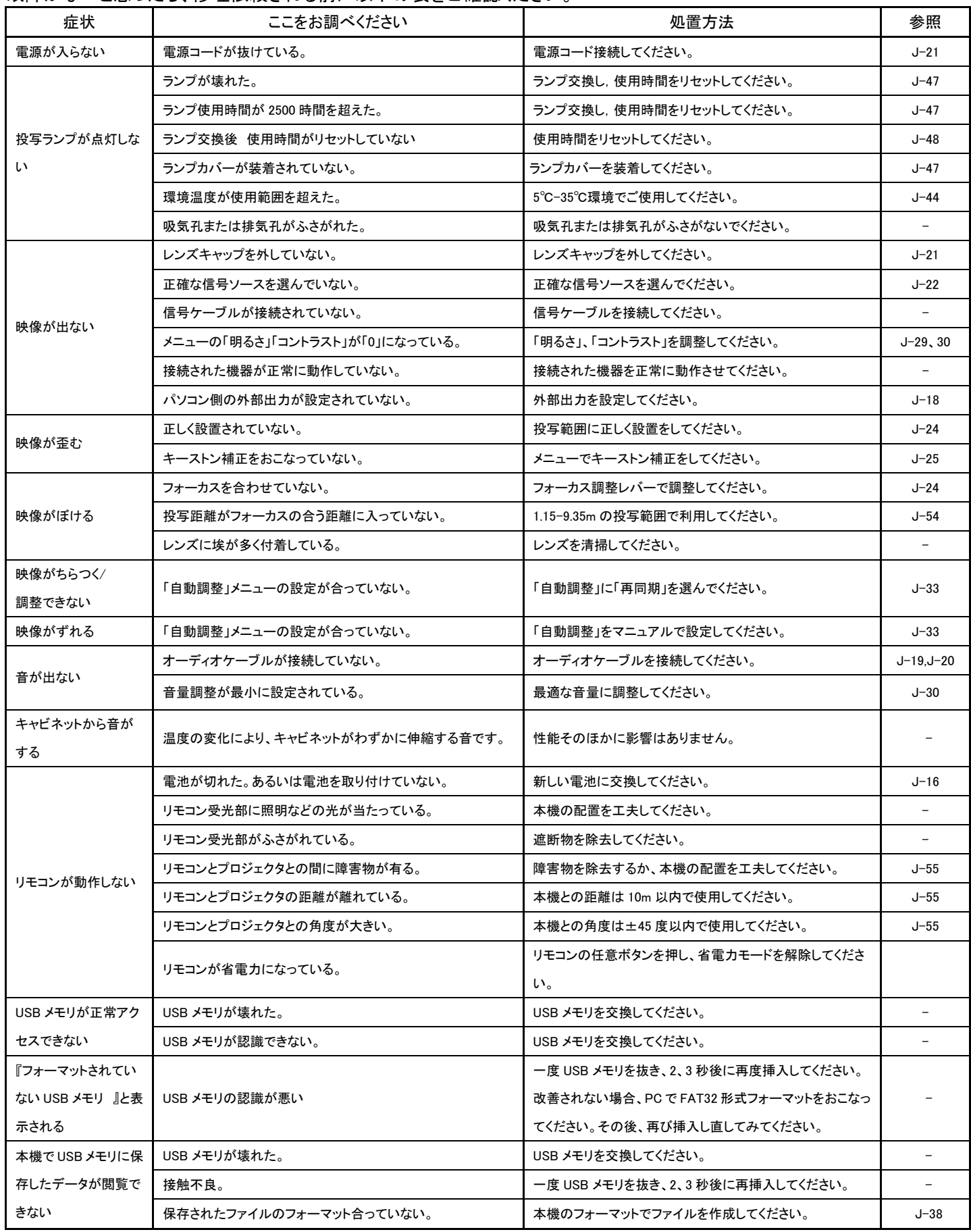

<span id="page-50-0"></span>修理サービスの流れ

- 保証期間中は、保証規定に従い修理させていただきますので、販売店にご依頼ください。 なお、ご依頼の際は保証書をご提示ください。
- 保証期間経過後の修理については販売店にご相談ください。 修理によって機能が維持できる場合は有料にて修理したします。
- 修理を依頼される前にもう一度 J-50 ページの「故障かな…と思ったら」に従ってチェックしていただき、なお異常があ るとき䛿販売店にご相談ください。
- y 修理を依頼されるとき次䛾ことをお知らせください。

故障の状態(できるだけ詳しく) お買い上げ年月日 お名前 ご住所 電話番号 品名・型名

## お問い合わせ先

カスタマーサポートセンター フリーダイヤル TEL0120-356164

<span id="page-51-0"></span>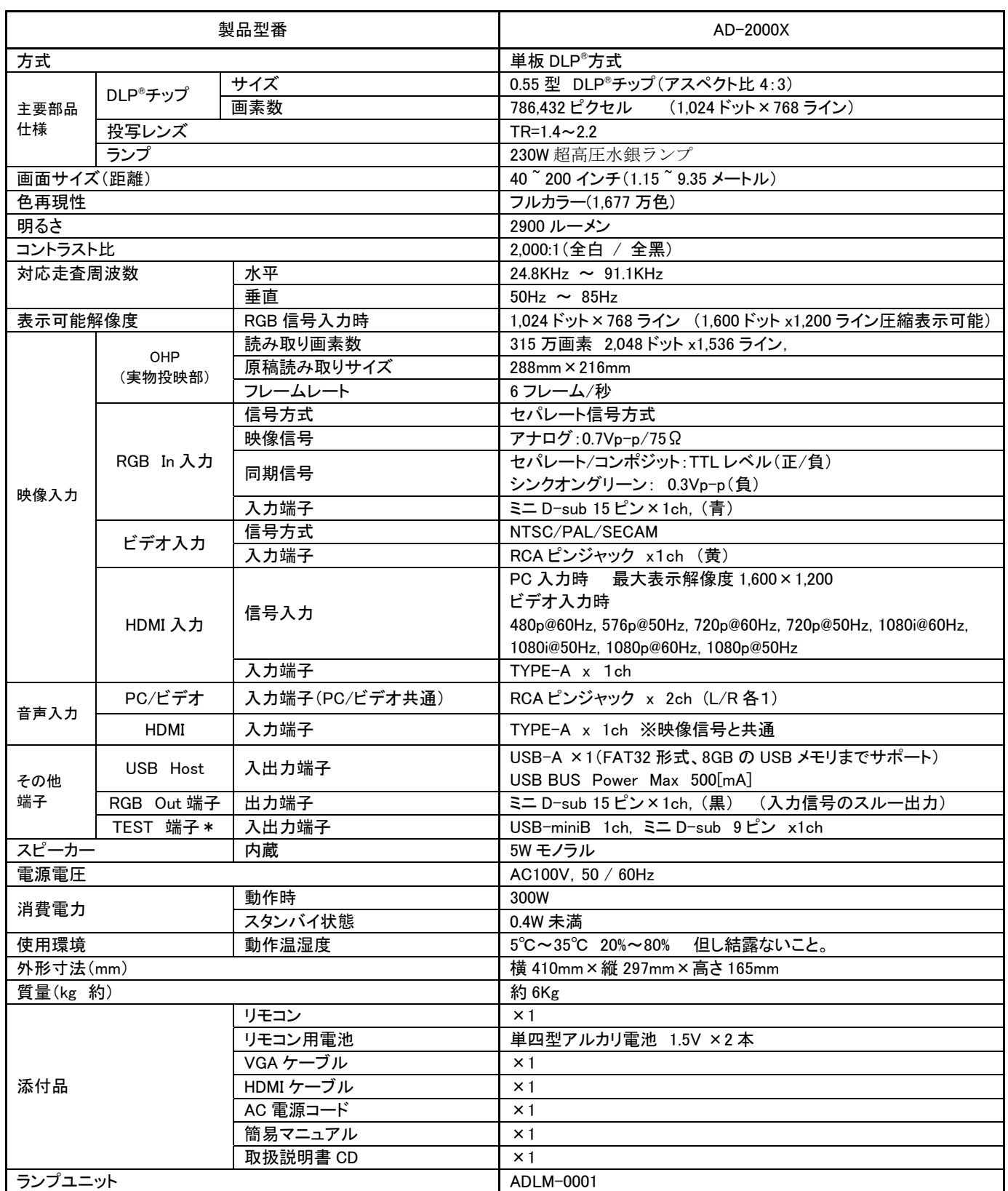

本記載内容は、JISX6911:2003 データプロジェクタの仕様書式に則って記載しています。測定方法、測定条件については付属書 2 に基づいています。

\* 製品メンテナンス用の端子です。ユーザはご使用になれません。

<span id="page-52-0"></span>外形サイズ:

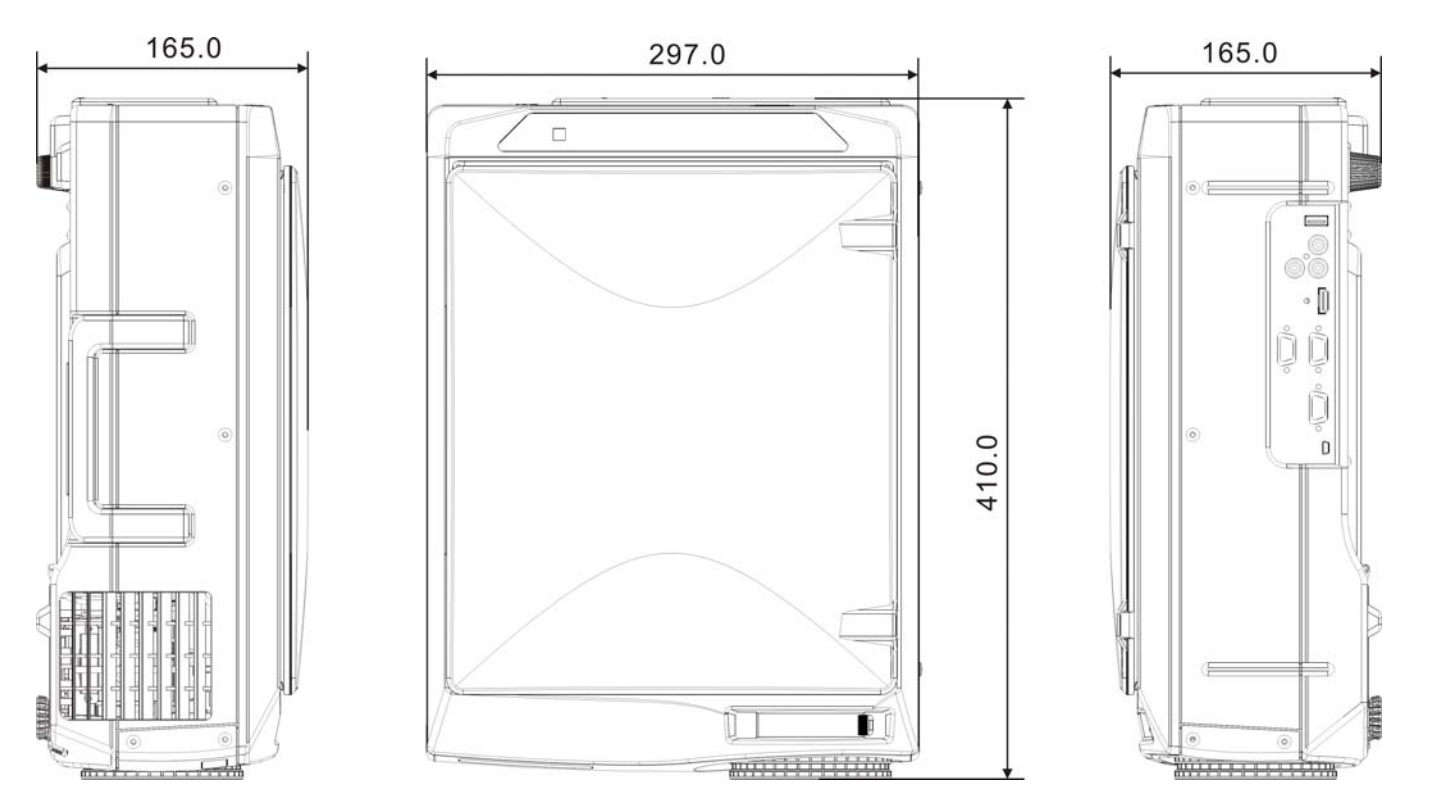

<span id="page-53-0"></span>投写距離と画面サイズ

設置する場所によって、どのくらいの画面サイズになるか、また、どのくらいのスクリーンを用意すればよいのかは、 下表をおおよその目安にお使いください。

フォーカス(焦点)の合う投写距離は、レンズ前面から 1.15m~9.35mです。この範囲で設置してください。

投写スクリーンサイズ

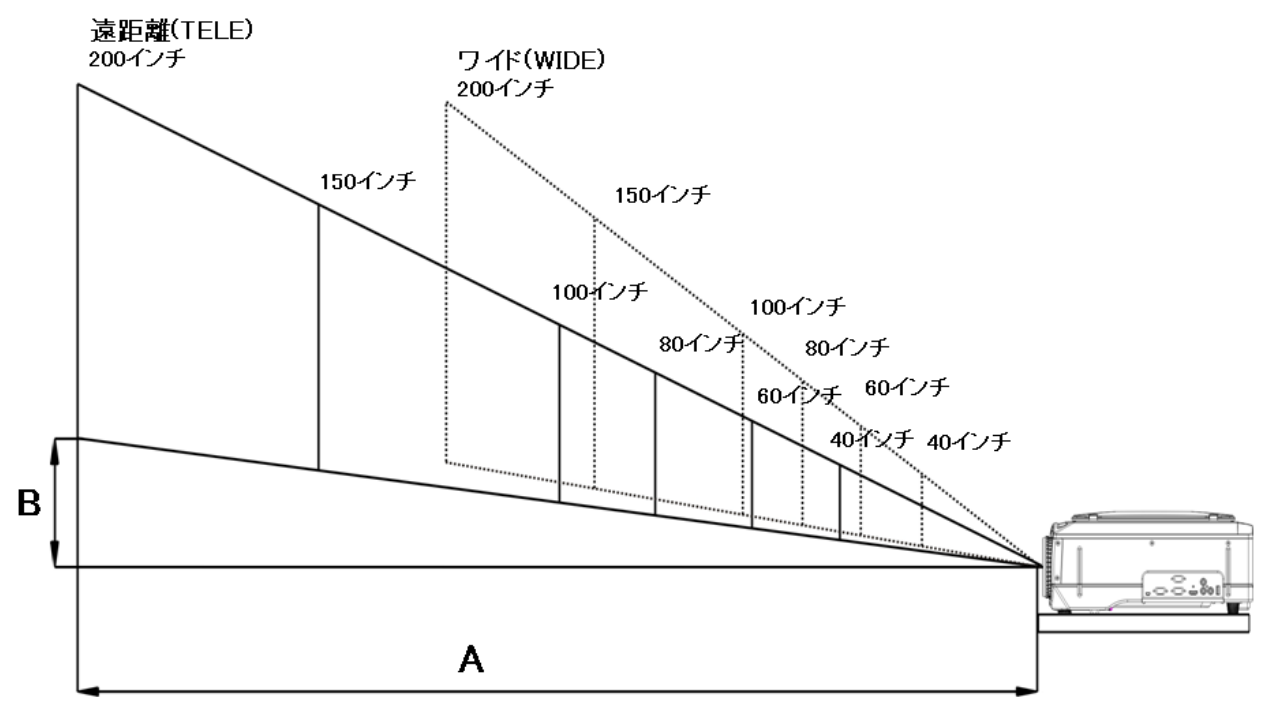

## 投写距離表1

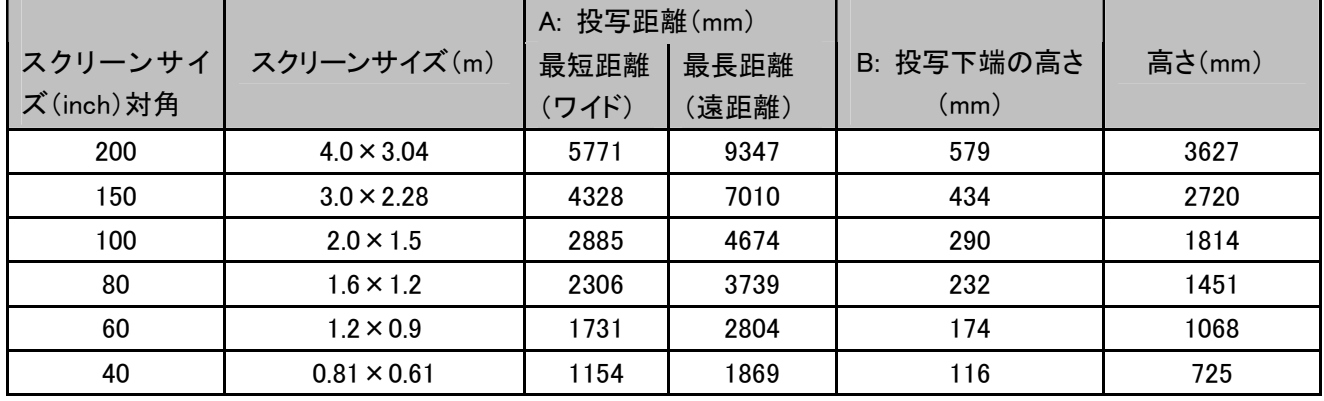

<span id="page-54-0"></span>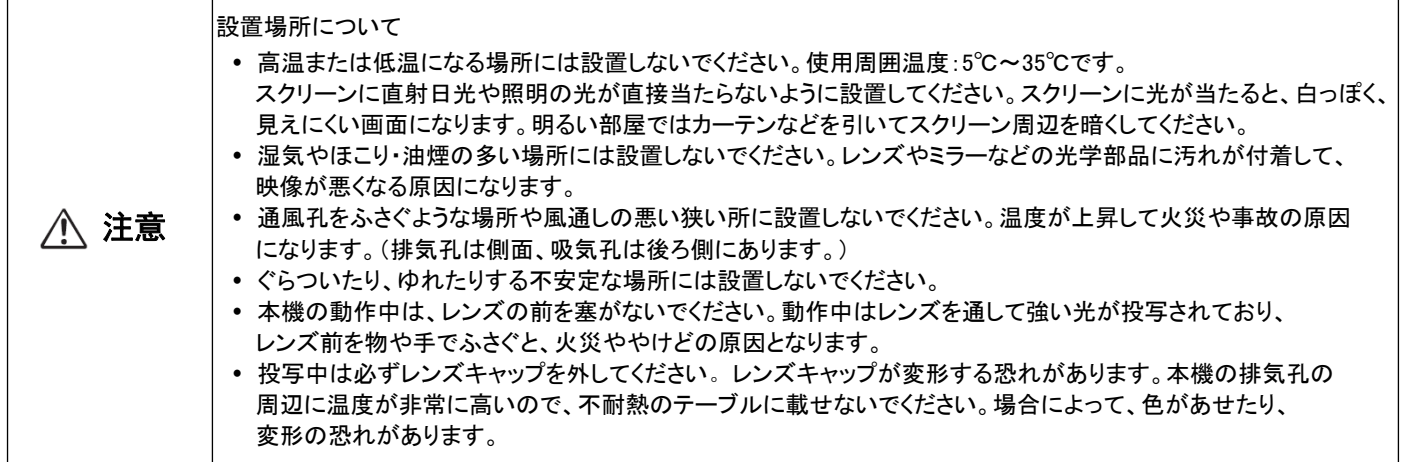

## リモコン䛾操作範囲について

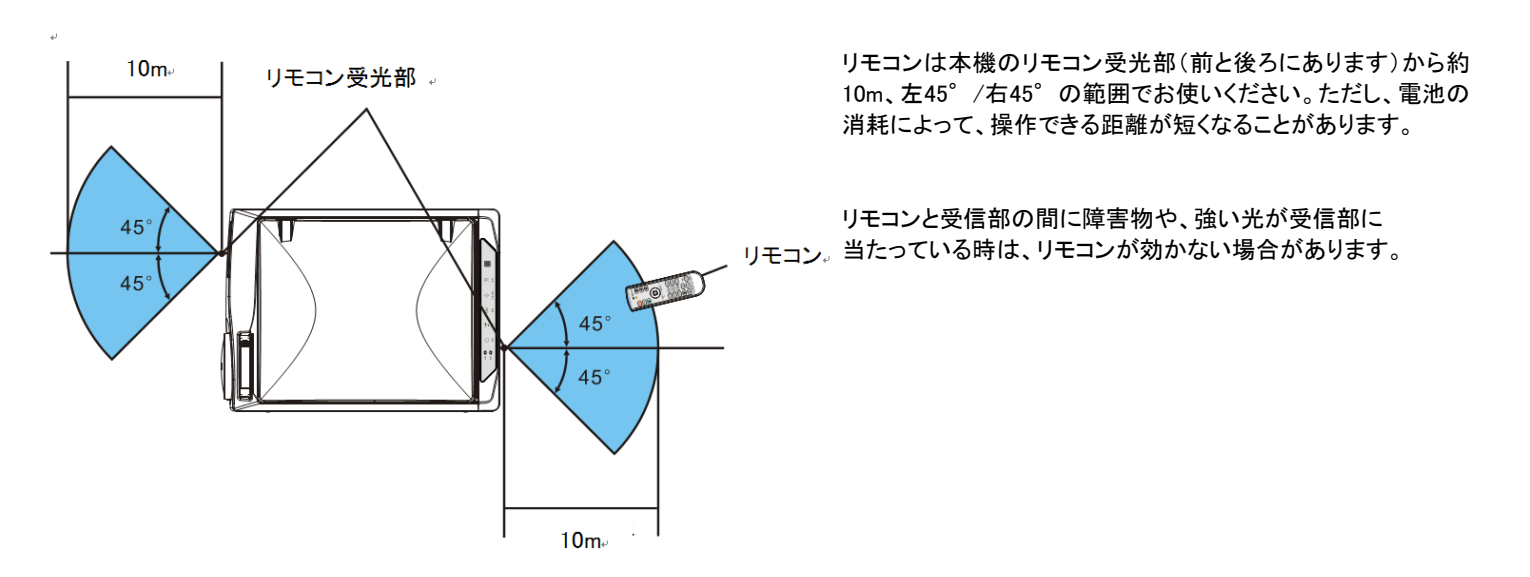

## <span id="page-55-0"></span>入力端子説明

小型D-Sub 15ピン端子

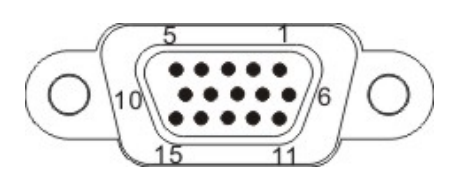

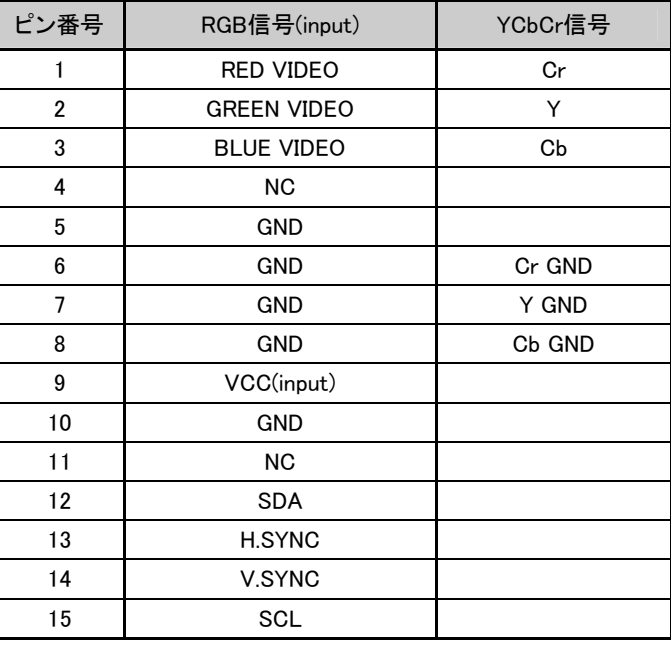

## HDMI TYPE A端子

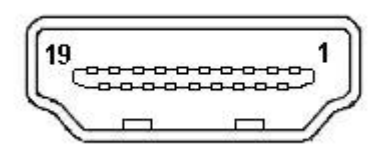

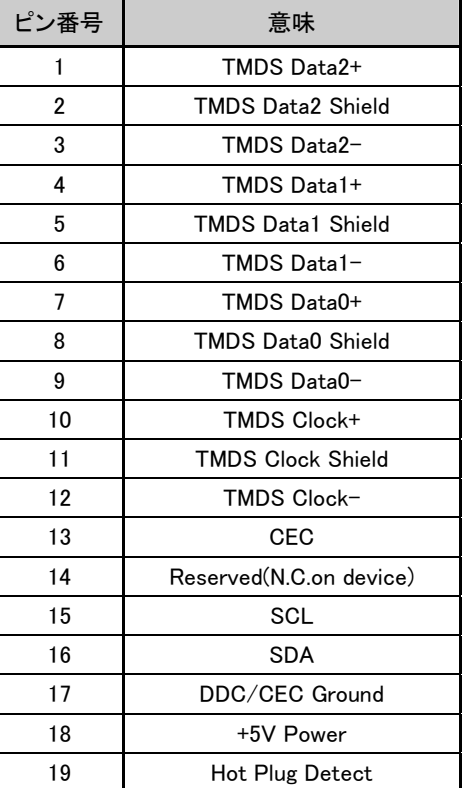

## <span id="page-56-0"></span>入力信号対応一覧表(パソコン映像入力)

"●"は対応可能の信号です。パソコンの種類によって、投写画面にちらつきやにじみが出る場合は、

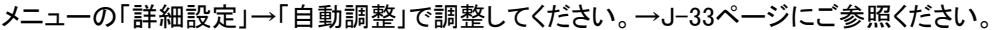

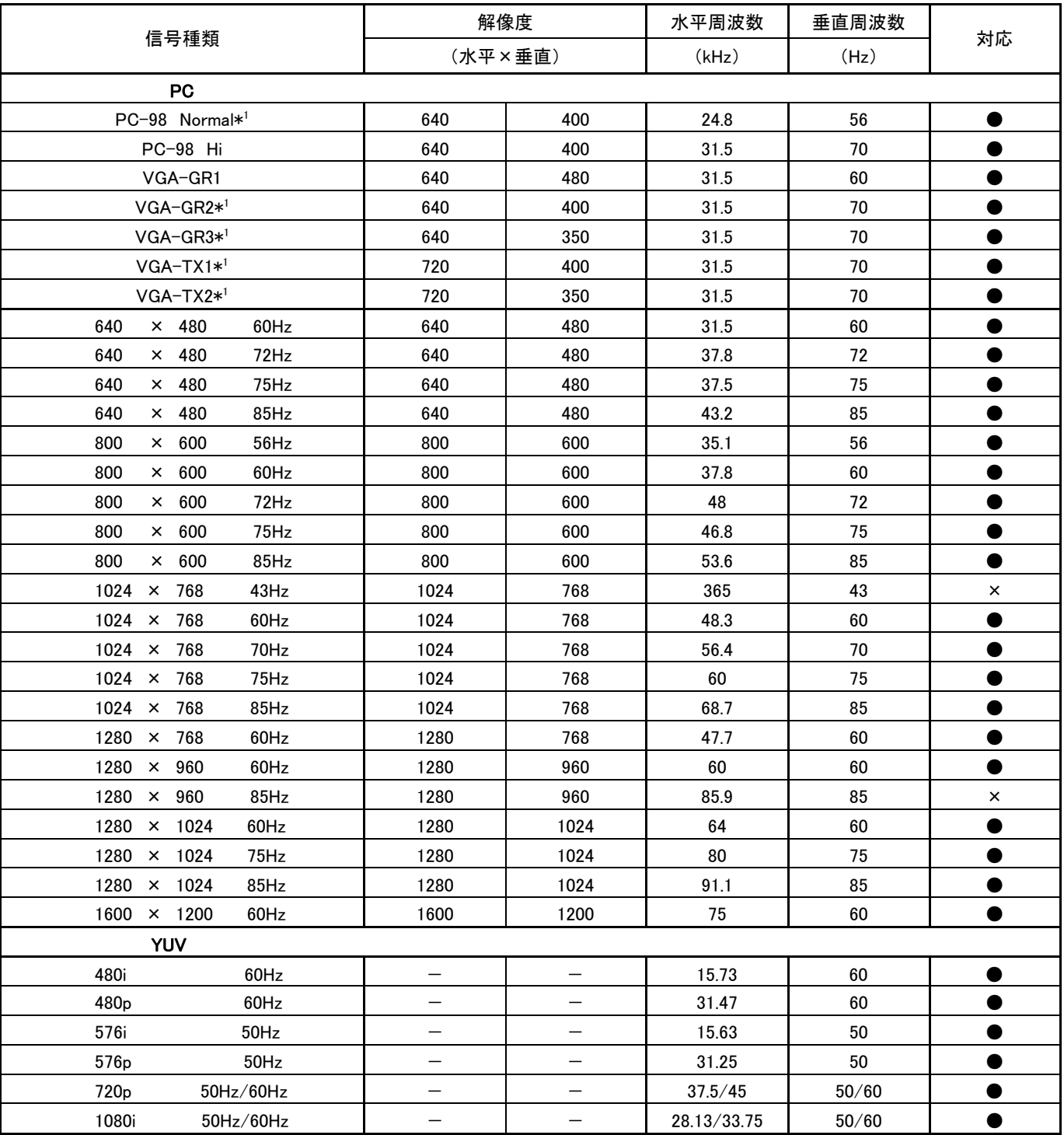

\*入力される信号の解像度が1024X768より小さい場合、映像が拡大して表示されます。解像度が1024X768より大きい場合、 縮小して表示されます。

\*キーストーンをする場合、上記「\*」を付く項目は正常的に投射できない場合が有ります。当該信号を入力し、キーストーンを行う場合、画像 に影響が与えないように、設定の時、画像を確認してください。

## <span id="page-57-0"></span>信号入力対応一覧表(HDMI 入力)

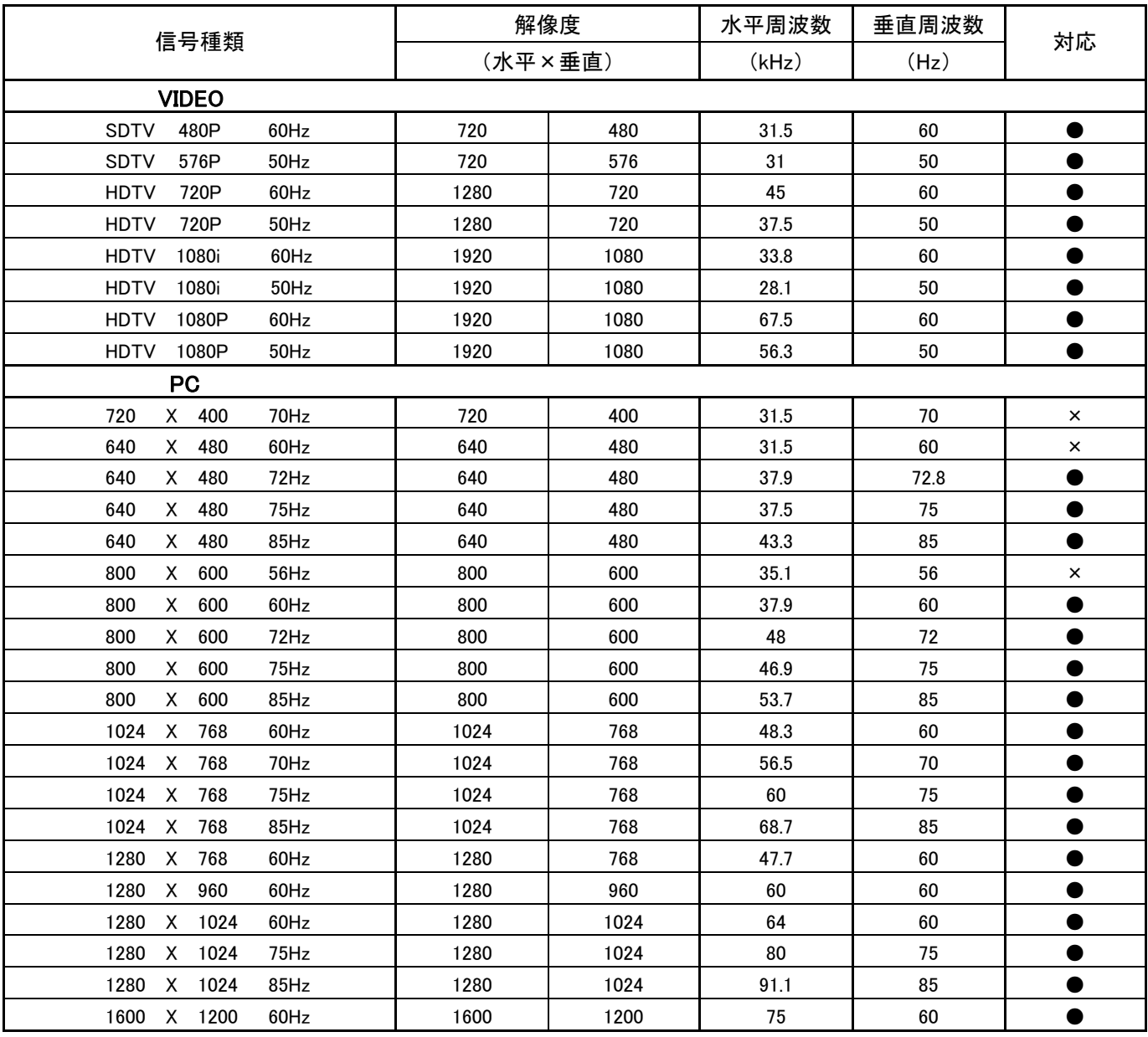

## 信号入力対応一覧表(VIDEO 入力)

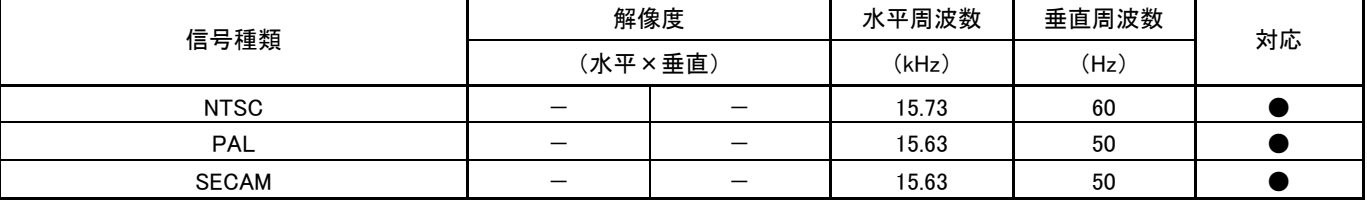

- (1) 本書の内容の一部または全部を無断転載することは禁止されています。
- (2) 本書の内容に関しては将来予告なしに変更することがあります。
- (3) 本書は内容について万全を期して作成いたしましたが、万一ご不審な点や誤り、記載もれなどお気付きのことがありましたらご連絡く ださい。
- (4) 本機の使用を理由とする損害、逸失利益等の請求につきましては、当社では(3)項にかかわらず、いかなる責任も負いかねますので、 あらかじめご了承ください。

## $\sim$   $\sim$   $\sim$   $\frac{2}{11}$   $\sim$   $\frac{11}{11}$   $\sim$   $\frac{71}{11}$ 株式会社 A U I

お問い合わせ先

カスタマーサポートセンター フリーダイヤル TEL0120-356164